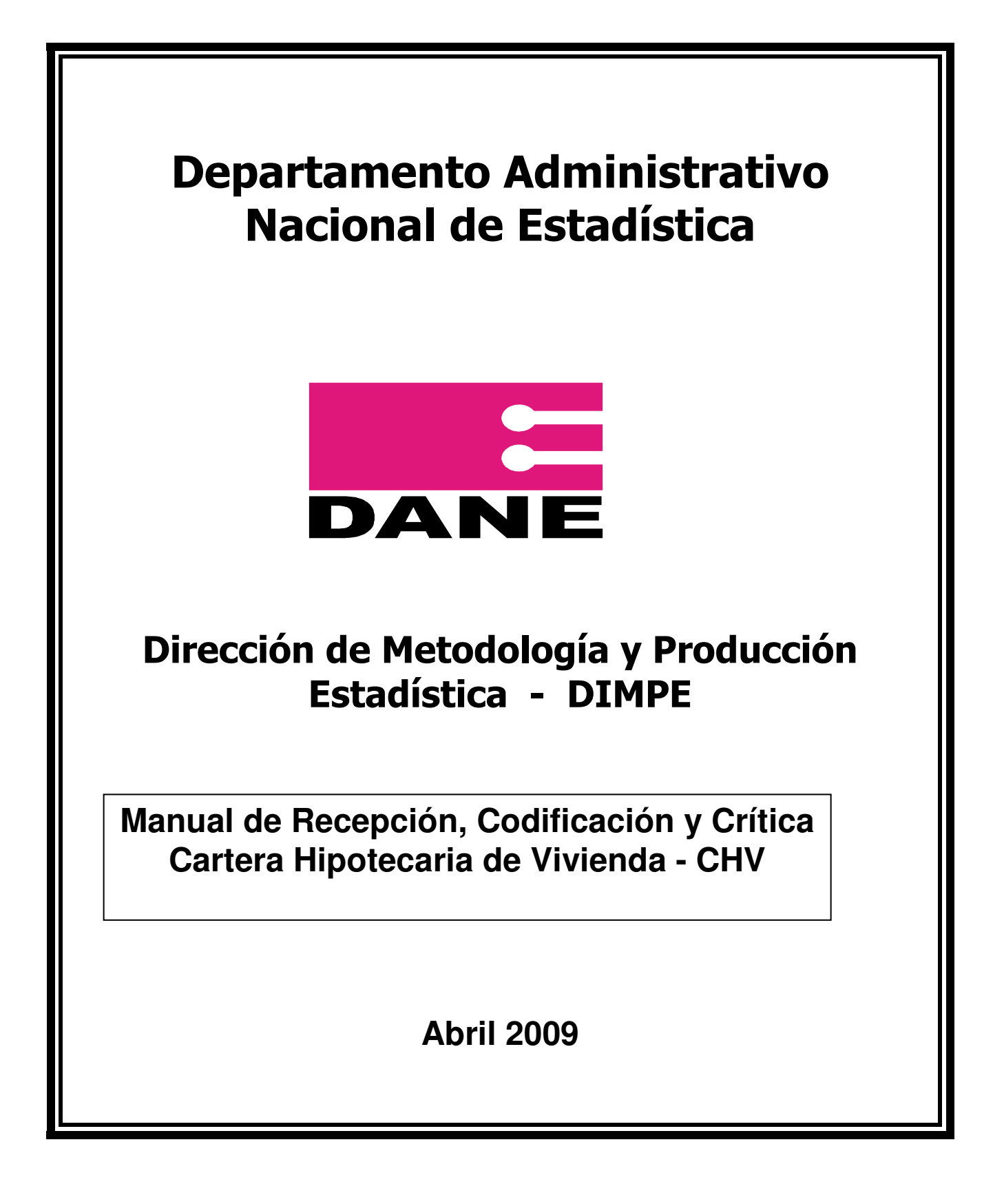

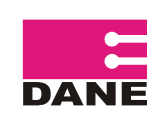

### **TABLA DE CONTENIDO**

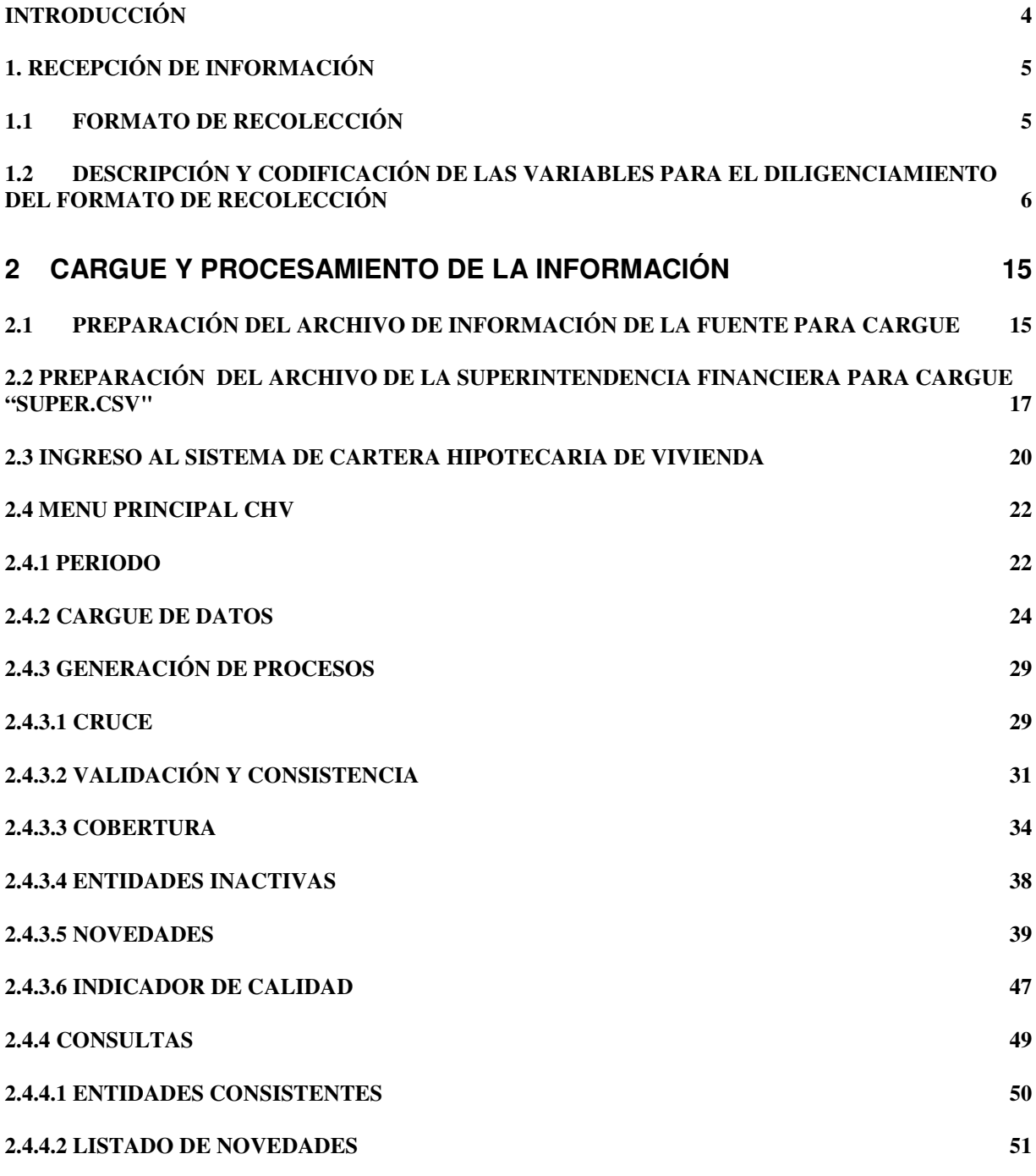

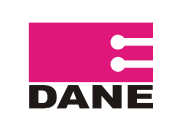

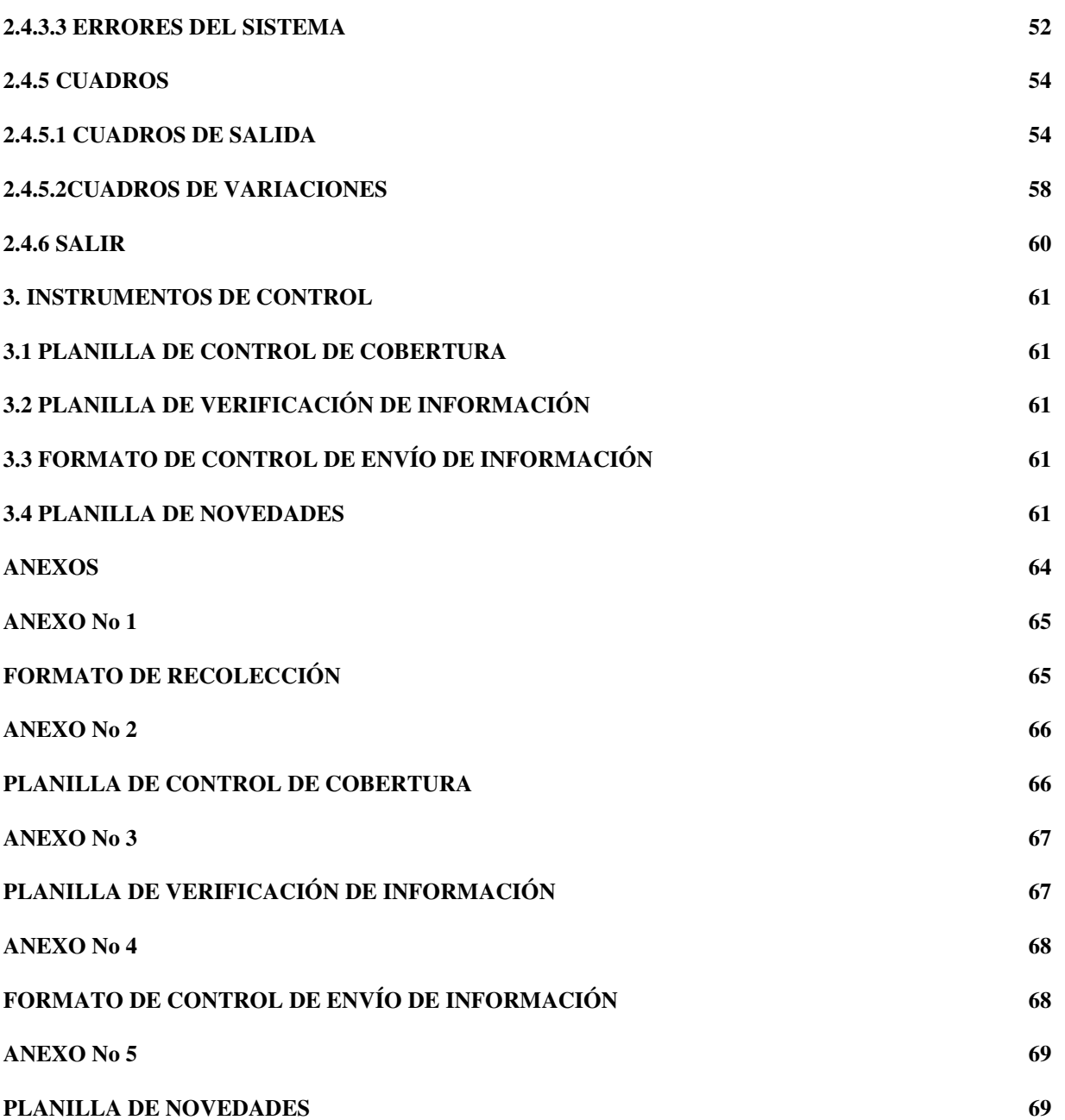

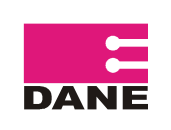

### **INTRODUCCIÓN**

En la investigación de Cartera Hipotecaria de Vivienda se construyen estadísticas relacionadas con el saldo de capital total, el capital de una ó más cuotas vencidas y el número de créditos hipotecarios que poseen las entidades que financian vivienda en el país. Esta información se presenta a diferentes niveles de desagregación como: entidad financiadora, tipo de crédito, departamento, tenedor de la cartera, moneda (UVR Y PESOS), rango de Vivienda (VIS y No VIS), altura de mora (número de cuotas en mora), tenedor de la cartera. Se tiene diseñado un formato de sencillo diligenciamiento con estas variables donde las entidades reportan la información a DANE central.

En el presente manual se encuentran las pautas a seguir, para el correcto diligenciamiento del formato y la realización del primer filtro de revisión a la información, aplicando las especificaciones de consistencia y validación establecidas para finalmente, contar con una base de información trimestral consistente, coherente y consolidada.

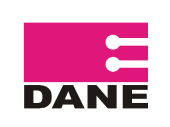

Es el proceso mediante el cual, un funcionario del DANE realiza la recepción de la información a través de correo electrónico de cada una de las fuentes que conforman el universo de estudio de la investigación de Cartera Hipotecaria de Vivienda, previa solicitud escrita enviada a la fuente la última semana del trimestre.

La información se recepciona trimestralmente, para los saldos de cierre en los meses de: marzo (I trimestre), junio (II trimestre), septiembre (III trimestre) y diciembre (IV trimestre). Debe ser enviada por las fuentes en el formato diseñado en Excel, en un período de aproximadamente 40 días a partir del primer día hábil del mes siguiente al corte trimestral (ver anexo 1).

El control de la recepción de la información, se realiza a través de la "planilla de control de cobertura", en la que se listan las fuentes con sus datos de identificación: código y nombre de la entidad, ciudad, nombre del personal encargado del diligenciamiento y teléfono; con el fin de registrar la fecha de entrega de la información por parte de las entidades y un espacio para las observaciones a que haya lugar durante este proceso. De igual manera este formato permite actualizar o dar mantenimiento al directorio de fuentes, pues en él, se debe registrar los cambios o novedades que se presenten con el personal y la ubicación tanto de los funcionarios como de las entidades que conforman las fuentes de la investigación. (ver anexo No 2)

Al efectuar la recepción, los archivos de información de cada entidad, se graban en el PC de la persona encargada en Logística de Autodiligenciamiento y Registros, en la ruta D:\CARTERA HIPOTECARIA \ FORMATOS LAR-CHV-FOR-01

El archivo para la recolección de información esta compuesto por tres hojas de cálculo que son:

- 1. **Recolección:** Formato de recolección de información
- 2. **Control:** Formato control envío de información
- 3. **Novedades:** Planilla de novedades

### **1.1 FORMATO DE RECOLECCIÓN**

El formato de recolección, es un instrumento diseñado para captar información sobre Cartera Hipotecaria de Vivienda de las fuentes de información de la investigación.

 El formato de recolección contiene 16 variables que deben ser diligenciadas en su totalidad. **(ver anexo No 1).** 

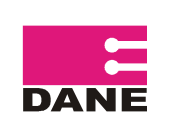

### **1.2 DESCRIPCIÓN Y CODIFICACIÓN DE LAS VARIABLES PARA EL DILIGENCIAMIENTO DEL FORMATO DE RECOLECCIÓN**

#### $\Box$ **TRIMESTRE:**

Se debe diligenciar el trimestre al que corresponde la información, teniendo en cuenta los siguientes códigos:

- $1 =$  primer trimestre  $=$  corte a marzo
- $2 =$  segundo trimestre  $=$  corte a junio
- $3$  = tercer trimestre = corte a septiembre
- $4 =$  cuarto trimestre  $=$  corte a diciembre

### **Nota: Los cortes trimestrales de información se deben realizar el último día calendario.**

### - **AÑO:**

Se debe diligenciar el año al que corresponde la información. Ejemplo: 2006

#### $\Box$ **CÓDIGO SUPERINTENDENCIA:**

Esta en una variable de tipo carácter. Es el código de la Superintendencia que ejerce el control y vigilancia de la entidad a la que corresponde la información. Se deben tener en cuenta los siguientes códigos:

- 01 = Superintendencia Financiera de Colombia.
- 02 = Superintendencia de Economía Solidaria.
- 03 = Superintendencia de Subsidio Familiar.

09 = Reporte directo al DANE. (Este código será utilizado por aquellas entidades que no están reguladas por alguna de las superintendencias anteriores 01, 02 ó 03)

#### $\Box$ **CÓDIGO TIPO ENTIDAD:**

Esta es una variable de tipo carácter. Son los códigos asignados por las superintendencias, a grupos de entidades que vigilan y controlan con las mismas características y servicios ofrecidos.

Diligenciar teniendo en cuenta los siguientes códigos de tipo entidad.

Superintendencia Financiera de Colombia:

- 01 = Entidades bancarias (incluye toda la banca)
- 22 = Instituciones Oficiales Especiales (incluye el Fondo Nacional de Ahorro)

Superintendencia de Economía Solidaria:

- 01 = Cooperativas especializadas de ahorro y crédito
- 02 = Multiactivas con sección de ahorro y crédito

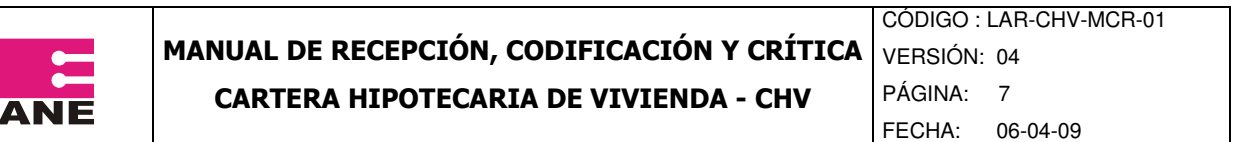

- 03 = Cooperativas especializadas diferentes a las de ahorro y crédito
- 04 = Multiactivas sin sección de ahorro y crédito
- 06 = Organismos de segundo grado
- 07 = Organismos de tercer grado
- 08 = Fondos de empleados
- 09 = Asociaciones mutuales
- 10 = Aportes y crédito
- 11 = Cooperativa de trabajo asociado
- 12 = Cooperativa integral con sección ahorro y crédito
- 13 = Cooperativa integral sin sección ahorro y crédito
- 15 = Precooperativas

Superintendencia de Subsidio Familiar:

01 = Cajas de Compensación Familiar.

Reporte directo al DANE:

01 = Entidades colectoras de cartera

05 = Entidades vigiladas por contralorías

#### $\Box$ **CODIGO ENTIDAD:**

Esta es una variable de tipo carácter. Corresponde a los códigos específicos, asignados por las superintendencias a cada una de las entidades que controlan y vigilan. En caso de que la entidad no se encuentre vigilada por alguna de las superintendencias, el código será asignado por el DANE.

Estos códigos deben estar compuestos por seis dígitos

Los códigos para las fuentes de información teniendo en cuenta la Superintendencia a la que pertenecen y el tipo de entidad, son los siguientes:

- 01 = Superintendencia Financiera de Colombia
- 01 = Entidades bancarias
- 000001 = Banco de Bogotá 000002 = Banco Popular  $000005 =$ Bancafe\* 000006 = Banco Santander 000007 = Bancolombia 000010 = HSBC Colombia S.A.  $000013 = BBYA$ 000030 = Banco Caja Social BCSC 000039 = Banco Davivienda 000042 = Red Multibanca Colpatria j

<sup>\*</sup> Estas entidades han salido de la cobertura de la investigación debido a novedades que han presentado, sin embargo se mantiene la información histórica.

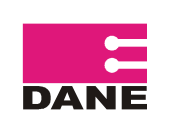

- 000043 = Banco Agrario de Colombia S.A.
- 000045 = Banco Granahorrar\*
- 000046 = Banco Colmena\*
- 000047 = Banco Conavi\*
- $000049$  = Banco AV Villas
- $000050 =$ Granbanco\*
- 01 = Superintendencia Financiera de Colombia
- 06 = Cooperativas Financieras
- 000005 = Confiar Cooperativa Financiera 000006 = Coomeva Cooperativa Financiera
- 01 = Superintendencia Financiera de Colombia
- 02 = Instituciones Oficiales Especiales
- 00008 = Fondo Nacional de Ahorro
- 02 = Superintendencia de Economía Solidaria
- 01 = Cooperativas especializadas de ahorro y crédito
- 000090 = Cooperativa de Empleados de CAFAM Ltda
- 000127 = Cooperativa de los Profesionales de la Salud Coasmedas
- 000197 = Beneficiar Entidad Cooperativa
- 000248 = Financiera Cafetera Sociedad Cooperativa Ltda.
- 000374 = Entidad Cooperativa de los Empleados de SALUDCOOP
- 000424 = Cooperativa AVP Ltda.
- 000715 = Cooperativa de Ahorro y Credito de Suramerica
- 000821 = Cooperativa Alianza Ltda
- 000902 = Cooperativa Financiera Crediflores
- 000978 = Caja Cooperativa Petrolera
- 001038 = Cooperativa Nacional de Ahorro y Crédito Ltda
- 001119 = Cooperativa de Profesores y Empleados del Centro del Valle
- 001128 = Cooperativa de Ahorro y Crédito Limitada
- 001271 = Coolever Entidad Cooperativa
- 001355 = Coopertaiva Nacional de Trabajadores Ltda.
- 001360 = Cooperativa Multiactiva San Pio X de Granada Ltda
- 001390 = Cooperativa de Ahorro y Crédito CREAFAM
- 001421 = Cooperativa Medica de Antioquia Ltda
- 001512 = Cooperativa de Ahorro y Crédito Cooyamor
- 001615 = Comfamigos Cooperativa Multiactiva
- 001663 = Cooperativa de Empleados Suramericana
- 001691 = Cooperativa de Ahorro y Crédito del INEM de Pereira
- 001760 = Cooperativa de Ahorro y Crédito Crear Ltda Crearcop
- 001827 = Cooperativa Multiactiva Clemente Giraldo Ltda
- 001889 = Cooperativa de Trabajadores del Departamento del Meta
- 001961 = Cooperativa de Ahorro y Credito de Trabajadores Unidos por El Progreso
- 001991 = Gran Cooperativa Multiactiva de Energia Electrica y Recursos Naturales

MANUAL DE RECEPCIÓN, CODIFICACIÓN Y CRÍTICA

**DANE** 

- 002246 = Cooperativa Trabajadores Ingenio Mayaguez
- 002392 = Cooperativa Multiactiva de Educadores de Casanare Ltda
- 002641 = Cooperativa de Empleados de La Salud en Caldas
- 002704 = Cooperativa de Comunicaciones de Caldas Ltda
- 002773 = Cooperativa de Ahorro y Crédito San Miguel
- 002783 = Cooperativa Multiactiva del Huila Utrahuilca
- 003246 = Cooperativa de Ahorro y Crédito Crediservir Ltda
- 003341 = Cooperativa Financiera Nacional Limitada
- 004004 = Cooperativa de Trabajadores de La Educación del Risaralda
- 004011 = Cooperativa La Rosa
- 004054 = Cooperativa de Empleados de la Universidad Tecnológica de Pereira
- 004617 = Coopantex Cooperativa de Ahorro y Crédito
- 007961 = Cooperativa de Ahorro y Credito de AIPE
- 02 = Superintendencia de Economía Solidaria (CÓDIGO SUPERINTENDENCIA)
- 02 = Cooperativas multiactivas con sección de ahorro y crédito (CÓDIGO TIPO ENTIDAD)
- 000055 = Cooperativa de Mercadeo Credito y Ahorro Asociado Ltda
- 000330 = Cooperativa de Empleados de Dow Colombia Ltda
- 000561 = Cooperativa de Profesores de la U Nacional de Colombia
- 000824 = Cooperativa del Magisterio
- 000997 = Cooperativa de los Trabajadores del Instituto de los Seguros Sociales
- 001266 = Cooperativa de Trabajadores y Pensionados de la E.A.A.B.
- 001306 = Cooperativa de Empleados de la Registraduria Nacional
- 001477 = Cooperativa de Profesores U de A
- 002398 = Coperativa Multiactiva de Educadores de Boyacá
- 002506 = Cooperativa de Maestros y Empleados de la Educación del Tolima Ltda.
- 002525 = Cooperativa Judicial del Tolima Ltda
- 003400 = Cooperativa de Servicios Multiples Mogotes Ltda.
- 008209 = Cooperativa Medica del Valle y de Profesionales de Colombia\*
- 000124 = Cooperativa del Sistema Nacional de Justicia
- 02 = Superintendencia de Economía Solidaria (CÓDIGO SUPERINTENDENCIA)
- 04 = Cooperativas multiactivas sin sección de ahorro y crédito (CÓDIGO TIPO ENTIDAD)
- 000333 = Casa Nacional del Profesor S.C.I.
- 001190 = Cooperativa Multiactiva de las Telecomunicaciones
- 001269 = Cooperativa Empresarial Multiactiva Popular
- 02 = Superintendencia de Economía Solidaria (CÓDIGO SUPERINTENDENCIA)
- 08 = Fondos de empleados (CÓDIGO TIPO ENTIDAD)
- 000212 = Fondo de Empleados de Vivienda y Ahorro Alpina S.A. Feval Ltda.
- 000398 = Corporación Fondo de Empleados Bancarios y del Sector Financiero
- 000610 = Fondo de Empleados de Colsanitas

000767 = Corporación Fondo de Empleados para vivienda del Instituto de Seguros Sociales y Demás Ent de la Seg. Social

000926 = Fondo de Empleados de IBM de Colombia

MANUAL DE RECEPCIÓN, CODIFICACIÓN Y CRÍTICA

DAN

- 001006 = Fondo de Empleados Secreditos
- 001285 = Fondo de Empleados de Challenger S A
- 001651 = Fondo de Empleados Almacenes Éxito
- 001754 = Fondo de Empleados Amigotex Ltda.
- 002009 = Fondo de Empleados de la Universidad Industrial de Santander
- 002036 = Fondo de Empleados de Comfandi Ltda.
- 002043 = Fondo de Empleados Docentes Universidad del Valle
- 002105 = Fondo de Empleados La 14
- 002123 = Fondo de Empleados del Banco de Occidente
- 002137 = Fondo de Empleados de las Empresas Municipales de Cali
- 000013 = Fondo de Profesores y Empleados Universidad de los Andes
- 005175 = Fondo de Empleados del ICA y CORPOICA
- 02 = Superintendencia de Economía Solidaria (CÓDIGO SUPERINTENDENCIA)
- 12 = Cooperativa integral con sección ahorro y crédito (CÓDIGO TIPO ENTIDAD)
- 002077 = Cooperativa de Trabajadores del Grupo Carvajal Ltda
- 03 = Superintendencia de Subsidio Familiar (CÓDIGO SUPERINTENDENCIA)
- 01 = Cajas de Compensación Familiar (CÓDIGO TIPO ENTIDAD)
- 000003 = Caja de Compensación Familiar COMFENALCO Antioquia
- 000004 = Caja de Compensación Familiar de Antioquia COMFAMA
- 000018 = Caja de Compensación Familiar AFIDRO\*
- 000021 = Caja de Compensación Familiar CAFAM
- 000022 = Caja Colombiana de Subsidio Familiar COLSUBSIDIO
- 000024 = Caja de Compensación Familiar COMPENSAR
- 000044 = Caja de Compensación Familiar de Risaralda- COMFAMILIAR RISARALDA
- 000057 = Caja de Compensación Familiar del Valle del Cauca COMFANDI
- 000061 = Caja de Compensación Familiar Comfamiliares Unidas del Valle COMFAUNION

09 = Reporte directo al DANE (CÓDIGO SUPERINTENDENCIA)

01 = Entidades colectoras de cartera (CÓDIGO TIPO DE ENTIDAD)

000701= Central de Inversiones S. A. (CISA) 000702= COVINOC 000703= Crear País

j \* Estas entidades han salido de la cobertura de la investigación debido a novedades que han presentado, sin embargo se mantiene la información histórica.

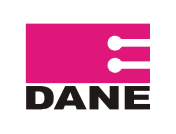

- 09 = Reporte directo al DANE (CÓDIGO SUPERINTENDENCIA)
- 05 = Entidades vigiladas por contralorías

000412 = Fondo de Vivienda de la Gobernación de Antioquia

- 000423 = Caja de la Vivienda Popular
- 000424 = Fondo Prestaciones Económicas Cesantías y Pensiones FONCEP
- 000425 = Secretaria de Vivienda Social
- 000426 = Fondo Especial de Vivienda
- a) Bancafé con código 000005: Se tiene información estadística desde el primer trimestre de 2003 hasta el cuarto trimestre de 2004. A partir del primer trimestre de 2005, se tiene información de Granbanco S. A. con código 000050.<sup>1</sup>
- b) Banco Colmena con código 000046: Se tiene información estadística desde el primer trimestre de 2003 hasta el primer trimestre de 2005. A partir del segundo trimestre de 2005, se tiene información de Banco Caja Social BCSC con código 000030.
- c) Banco Conavi con código 000047: Se tiene información estadística desde el primer trimestre de 2003 hasta el segundo trimestre de 2005. A partir del tercer trimestre de 2005, se tiene información de Bancolombia S.A. con código 000007
- d) Banco Granahorrar con código 000045: Se tiene información estadística desde el primer trimestre de 2003 hasta el primer trimestre de 2006. A partir del segundo trimestre de 2006, se tiene información de Banco BBVA S.A. con código 000013.
- e) Granbanco con código 000050: Se tiene información estadística desde el primer trimestre de 2005 hasta el segundo trimestre de 2007. A partir del tercer trimestre de 2007, se tienen información de Banco Davivienda con código 000039.
- f) Cooperativa Médica del Valle y de Profesionales de Colombia con código 008209: Se tiene información estadística desde el primer trimestre de 2005 hasta el tercer trimestre de 2007. A partir del cuarto trimestre de 2007, se tiene información de Coomeva Cooperativa Financiera con código 000006.
- g) Caja de Compensación Familiar AFIDRO con código 000018: Se tiene información estadística desde el primer trimestre de 2006 hasta el primer trimestre de 2008. A partir del segundo trimestre de 2008, se tiene información de Caja de Compensación Familiar COMPENSAR.
- h) Cooperativa Nacional de Ahorro y Crédito CREAR con código 001038: Se tiene información estadística desde el primer trimestre de 2005 hasta el cuarto trimestre de 2008. A partir del primer trimestre de 2009, se tiene información de Confiar – Cooperativa Financiera

### - **NIVEL DE SUPERVISIÓN:**

j

<sup>&</sup>lt;sup>1</sup> Corresponde a la entidad que administra la cartera hipotecaria de vivenda adjudicada por CISA mediante concurso publico, en el segundo trimestre de 2007.

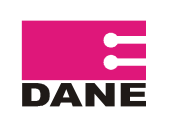

Corresponde a la periodicidad de entrega de la información por parte de las entidades. Se deben tener en cuenta los siguientes códigos:

1= Trimestral 2= Semestral 3= Anual

**Nota**: Los códigos 2 y 3 solo aplican para la Superintendencia de Economía Solidaria.

#### $\Box$ **TIPO DE CRÉDITO**

Corresponde a un código asignado a cada tipo de crédito hipotecario así:

1= Créditos de Vivienda

2= Microcrédito Inmobiliario

### - **DEPARTAMENTO:**

Esta es una variable de tipo carácter. En esta casilla debe consignar el código del departamento al que corresponda la información de cartera de vivienda, teniendo en cuenta los códigos de la División Político Administrativa de Colombia DIVIPOLA. En la información por departamento, se totaliza lo correspondiente a todos los municipios del respectivo departamento, incluyendo la capital. Para el caso de Cundinamarca, se excluye la información de Bogotá, D.C., ya que la información de esta ciudad, se entrega por separado. Los códigos son:

05= Antioquia 08= Atlántico 11= Bogotá, D.C. 13= Bolívar 15= Boyacá 17= Caldas 18= Caquetá 19= Cauca 20= Cesar 23= Córdoba 25= Cundinamarca  $27 =$ Chocó  $41 =$  Huila 44= La Guajira 47= Magdalena  $50=$  Meta 52= Nariño 54= Norte de Santander 63= Quindío 66= Risaralda 68= Santander

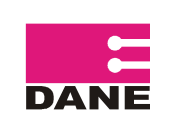

- 70= Sucre
- 73= Tolima
- 76= Valle del Cauca
- 81= Arauca
- 85= Casanare
- 86= Putumayo
- 88= San Andrés
- 91= Amazonas
- 94= Guainía
- 95= Guaviare
- 97= Vaupés
- 99= Vichada

### - **TENEDOR:**

Corresponde a una clasificación según a quien pertenece el activo que se administra:

- Cartera propia: es la cartera que pertenece a las entidades financiadoras de vivienda y que se encuentra en el balance general.
- $\triangleright$  Cartera administrada: es la cartera que es administrada por la entidad, aunque esta realiza todos los procesos operativos y contables, el activo pertenece a otra entidad.

De acuerdo con lo anterior, se deben tener en cuenta los siguientes códigos:

- 11= Propia en balance
- 12= Propia fuera de balance
- 13= Propia CISA
- 21= Administrada Titularización
- 22= Administrada Fogafin
- 23= Administrada patrimonio autónomo
- 24= Administrada otras carteras

### - **MONEDA:**

Corresponde al tipo de moneda en la cual está expresada la cartera. Se deben tener en cuenta los siguientes códigos:

 $1 =$  UVR 2= Pesos

### - **RANGO VIVIENDA:**

La clasificación se debe realizar teniendo en cuenta el valor del inmueble financiado en el momento del desembolso, puede ser vivienda de interés social o no.

La información debe ser diligenciada teniendo en cuenta los siguientes códigos:

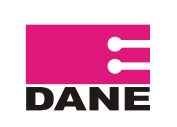

 $1 = VIS$  $2=$  No VIS

### - **MORA:**

Corresponde a una clasificación según el número de cuotas de capital causadas y no pagadas por el cliente. Se deben tener en cuenta los siguientes códigos:

- 1= Al día (0 cuotas en mora)
- 2= De 1 a 2 cuotas en mora
- 3= De 3 a 4 cuotas en mora
- 4= De 5 a 6 cuotas en mora
- 5= De 7 a 12 cuotas en mora
- 6= Mayor de 12 cuotas en mora

### - **NÚMERO DE CRÉDITOS:**

Es una variable numérica. Anote la cantidad de créditos u obligaciones hipotecarias vigentes que posee la entidad a la fecha de corte. Debe ser mayor que cero (0)

#### - **SALDO DE CAPITAL TOTAL :**

Es una variable numérica. Saldo total de capital para cada una de las clasificaciones definidas a la fecha de corte. El valor debe ser expresado en pesos corrientes y sin decimales. Incluye corrección monetaria y los créditos hipotecarios o microcréditos inmobiliarios que han sido entregados a los empleados por parte de las entidades financiadoras de vivienda. No incluye otros conceptos como: intereses corrientes, intereses de mora, seguros y otros, como pueden ser costas judiciales por ejemplo.

### - **CAPITAL DE 1 O MÁS CUOTAS VENCIDAS :**

Es una variable numérica. Valor de las cuotas causadas y no pagadas, debe estar expresado en pesos corrientes y sin decimales. Incluye corrección monetaria y los créditos hipotecarios o microcréditos inmobiliarios que han sido entregados a los empleados por parte de las entidades financiadoras de vivienda. No incluye otros conceptos como: intereses corrientes, intereses de mora, seguros y otros, como pueden ser costas judiciales por ejemplo.

### □ *TASA:*

Es una variable numérica. En esta columna se debe consignar el valor de la **tasa de interés promedio ponderado de los créditos vigentes** en cada categoría a la fecha de corte. La tasa de interés reportada debe ser menor de 1 y mayor de  $-0.0500$  y debe traer solo cuatro decimales separados por una coma Ejemplo: 0,3245

Para créditos indexados a UVR, el valor que se debe reportar como tasa de interés, corresponde a los puntos adicionales sobre la UVR, por ejemplo, si un crédito está pactado a UVR + 13%, el valor que se reporta es 13%.

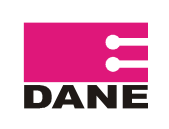

El cálculo de la tasa promedio ponderado se calcula de acuerdo al valor de los saldos asociados. Ejemplo.

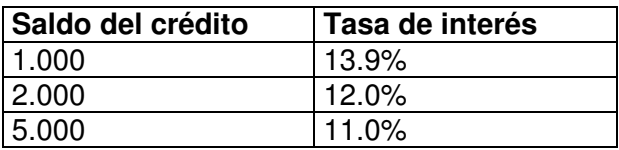

Se calcula así:

Prom. ponderado ={(1.000\*13.9%)+(2.000\*12%)+(5.000\*11%)} / (1.000+2.000+5.000)  $=11.6%$ 

**Para el cálculo de la tasa ponderada que se registra en esta casilla se debe tomar el saldo total de cartera en cada una de las clasificaciones.** 

### **2 CARGUE Y PROCESAMIENTO DE LA INFORMACIÓN**

Al realizar la recepción de la información de cada una fuentes, se procede a la preparación del archivo y cargue en el aplicativo de la investigación, para efectuar los procesos de: validación, consistencia, cruce de datos y revisión de variaciones.

A través de esta herramienta se puede comprobar que la información este completa y cumpla con los parámetros establecidos para cada variable de la investigación. Esta etapa busca controlar y garantizar la calidad de la información, completando la totalidad de los datos solicitados en el formato.

De acuerdo con lo anterior, en el sistema se verifica que exista información en cada una de las 16 variables, y que estas variables vengan registradas de acuerdo con las descripciones dadas en el aparte anterior. Es así como las variables codificadas solo deben adoptar los códigos establecidos por la metodología de la investigación y un código nuevo debe ser catalogado como invalido hasta tanto no se verifique con la fuente y con la secretaria temática de la investigación para su corrección o eventual adición.

Para el caso de variables no codificadas, se debe verificar los topes máximos admitidos por la metodología, como es la tasa de interés y, finalmente confirmar que la información de valores esté consignada en valores numéricos y sin decimales.

### **2.1 PREPARACIÓN DEL ARCHIVO DE INFORMACIÓN DE LA FUENTE PARA CARGUE**

Se toma la hoja uno "Recolección" del archivo de Excel enviado por la fuente que corresponde al Formato de recolección de información"

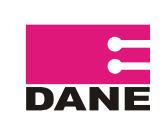

CÓDIGO : LAR-CHV-MCR-01 VERSIÓN: 04 PÁGINA: 16

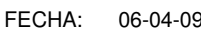

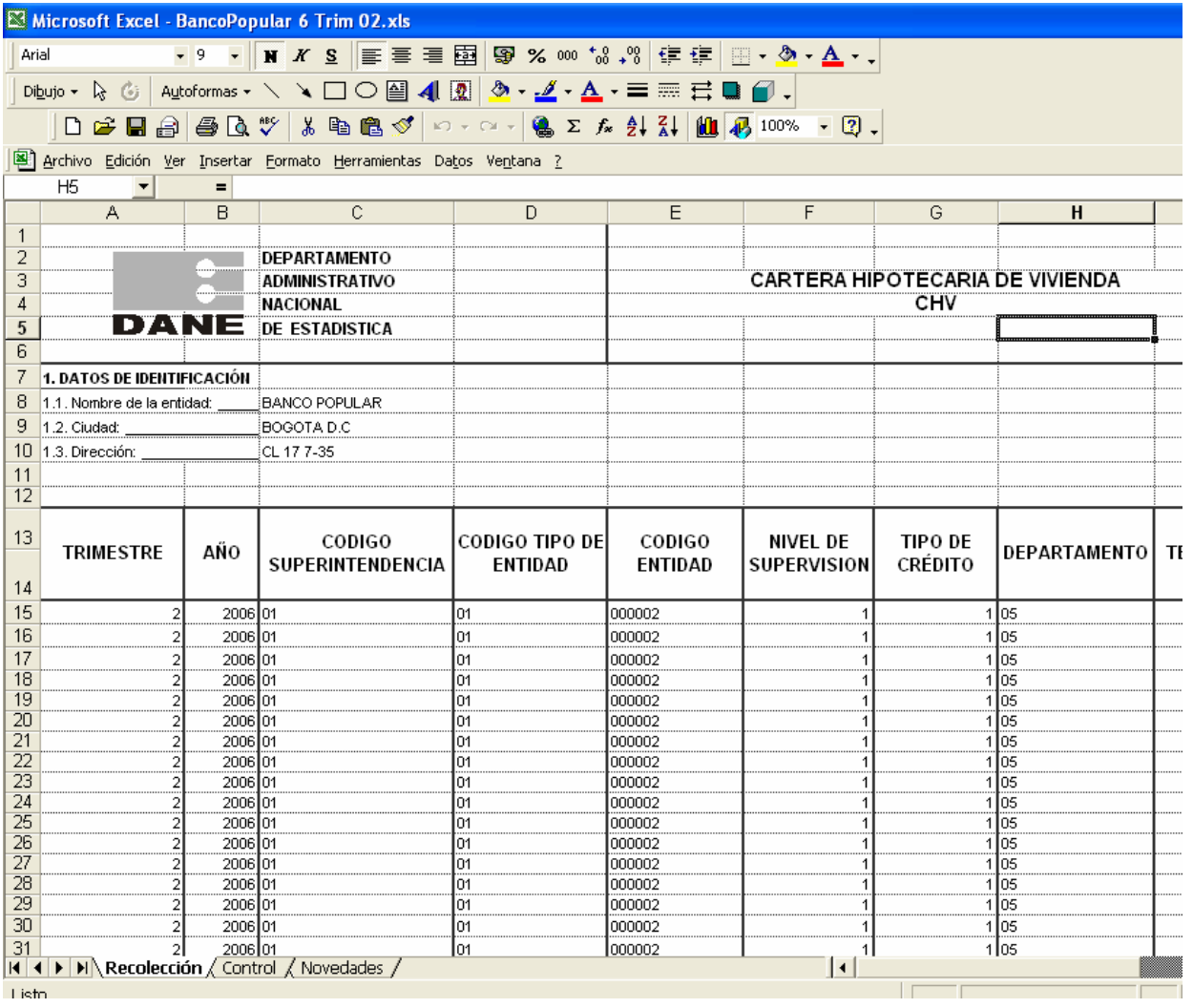

En este archivo se elimina el cabezote del formato (Filas 1 a la 14 del Excel) y se da formato general a las columnas de la A a la L, de la M a la O formato numérico, en la última columna TASA sí existe valor cero (0) este deberá ser remplazado por 0,0000, para ello utiliza el formato de celda Numérico con 4 decimales, adicionalmente debe estar con punto(.) en decimal. Este formato debe estar configurado en el equipo a través del Panel de control, en la Configuración Regional en personalizar.

Luego se debe eliminar las columnas a partir de la columna O y las filas que se encuentran después del último registro del archivo, finalmente se ajusta el tamaño de las columnas y se secciona toda la información para guardarla en la ruta: D:\cartera "como tipo csv (MS-DOS)" como se muestra en el siguiente grafico.

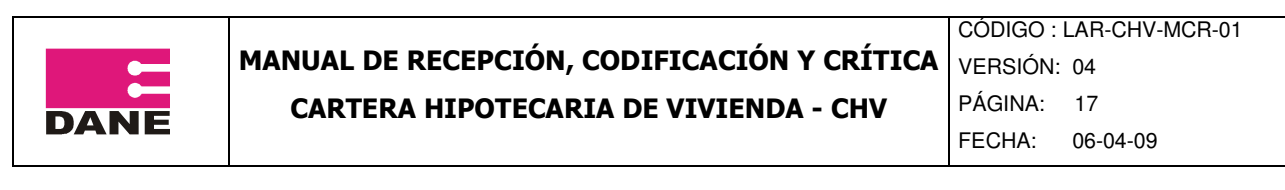

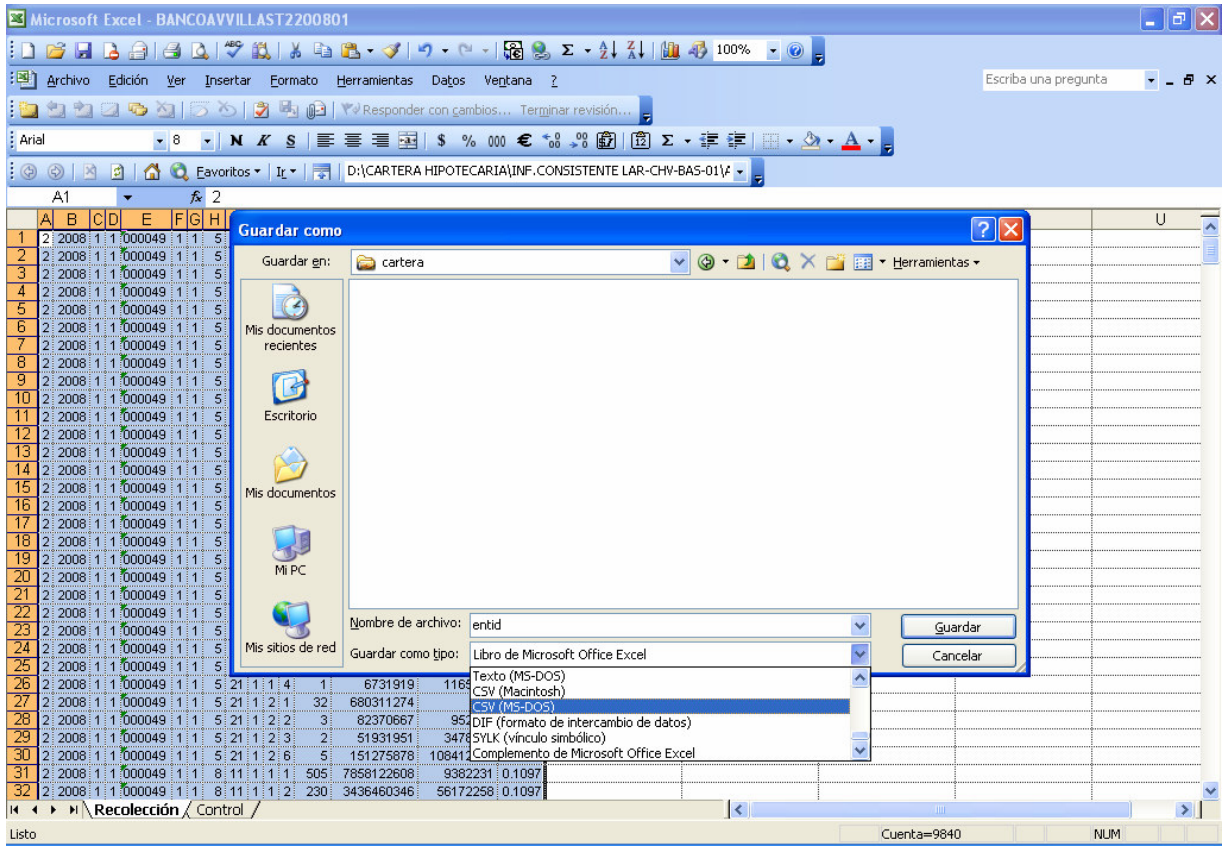

El archivo se guarda en la ruta: D:\cartera "como tipo csv (MS-DOS)"

En la preparación de los archivos de las entidades, se debe tener en cuenta que no se puede dejar (-) en vez del número cero (0).

### **2.2 PREPARACIÓN DEL ARCHIVO DE LA SUPERINTENDENCIA FINANCIERA PARA CARGUE "SUPER.CSV"**

Este archivo corresponde a las cuentas de balance de la cartera hipotecaria de vivienda de las entidades bancarias, con estos se validan las cifras reportadas por las entidades.

A continuación se puede visualizar el archivo como es reportado por la Superintendencia Financiera de Colombia.

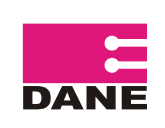

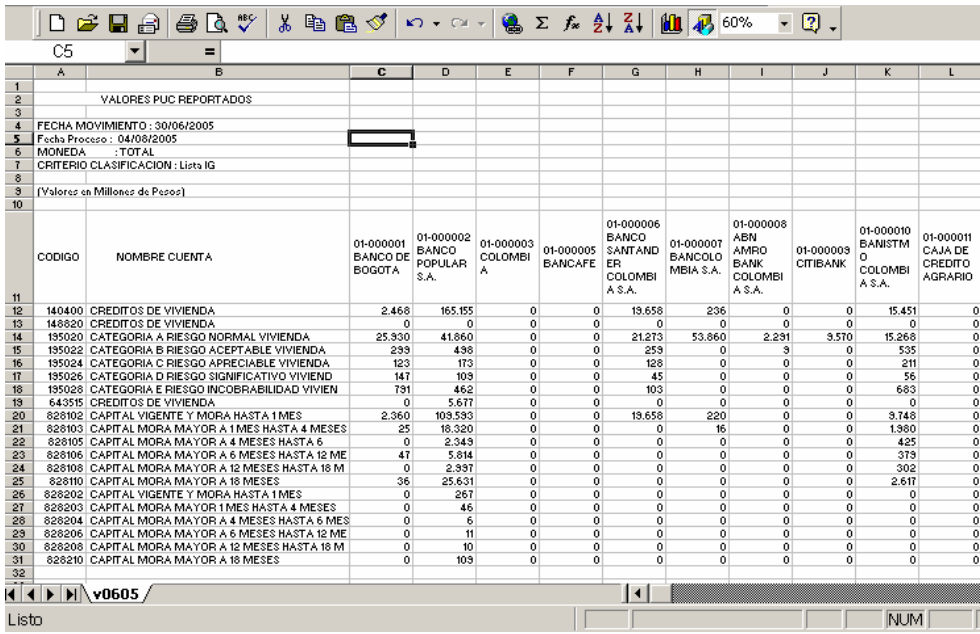

Se selecciona el área de las entidades, se pulsa el botón derecho del mause y se selecciona la opción copiar.

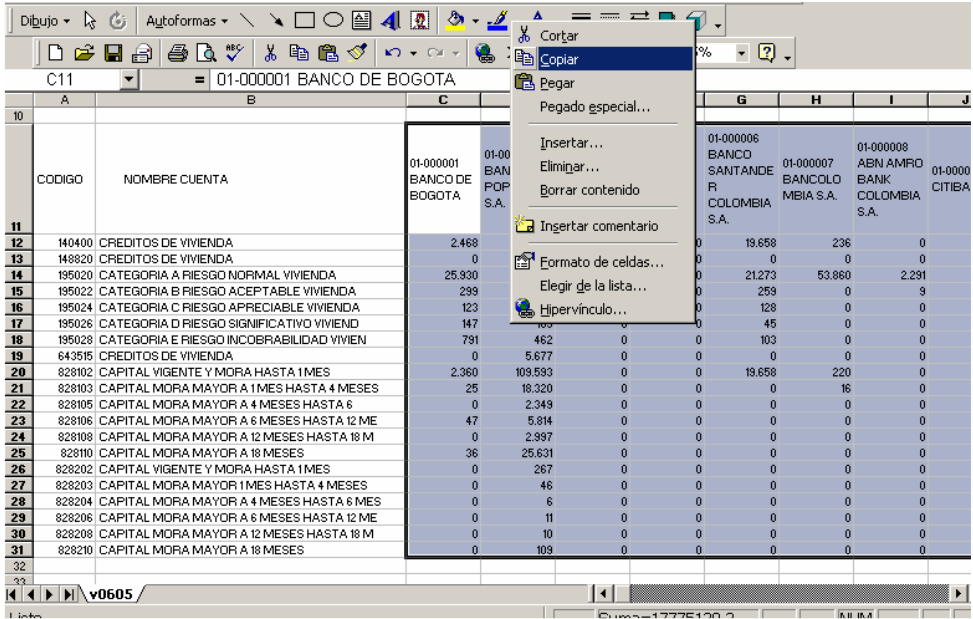

Se ubica el cursor en una de las celdas de la parte inferior, con el botón derecho del mouse se selecciona pegado especial, opción transponer

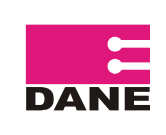

CÓDIGO : LAR-CHV-MCR-01 VERSIÓN: 04 PÁGINA: 19

FECHA: 06-04-09

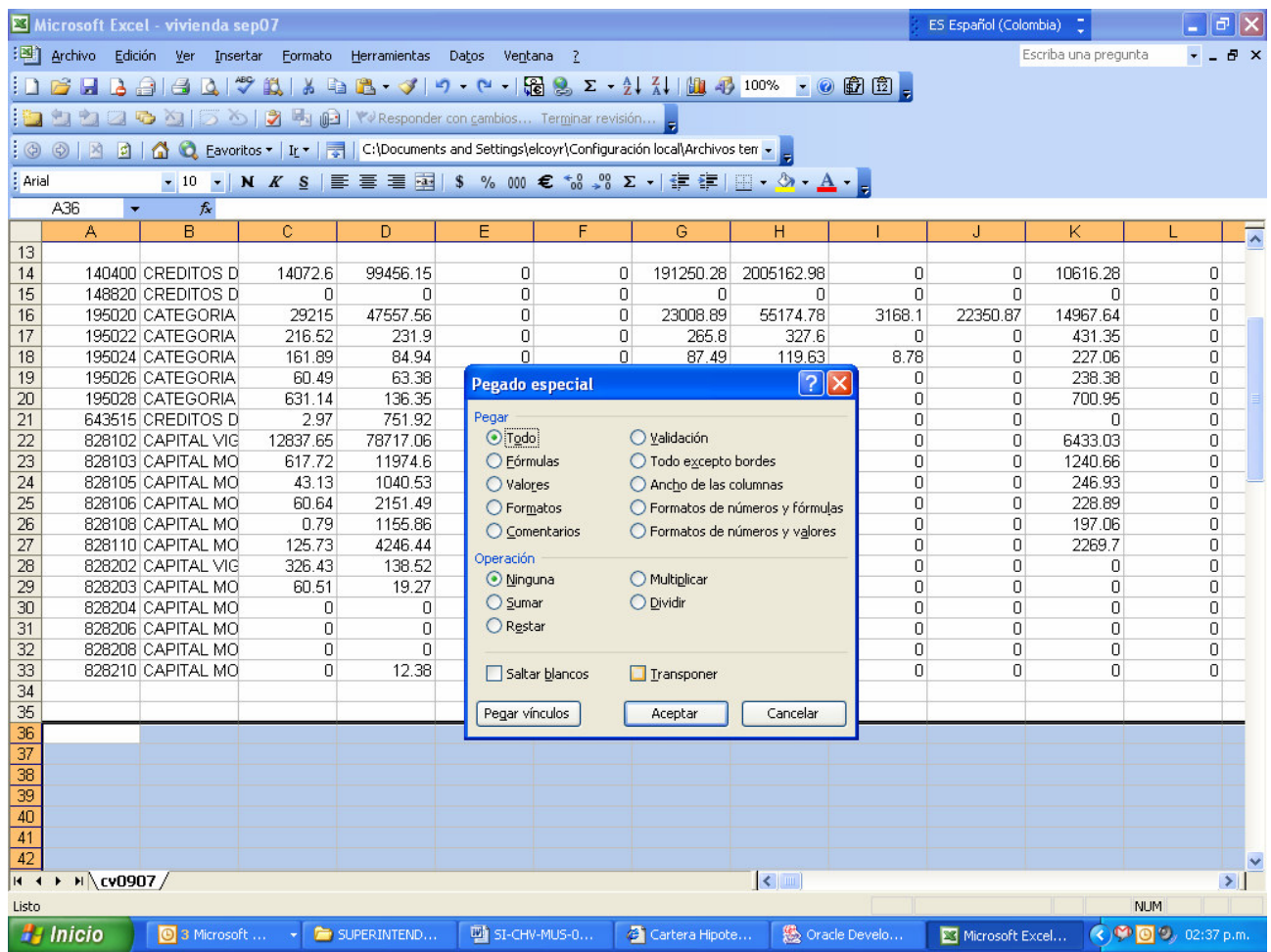

Como resultado pasan las columnas como filas.

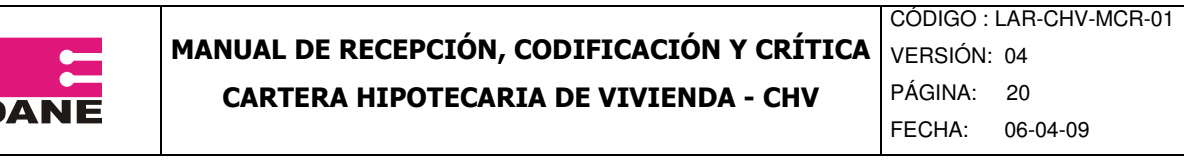

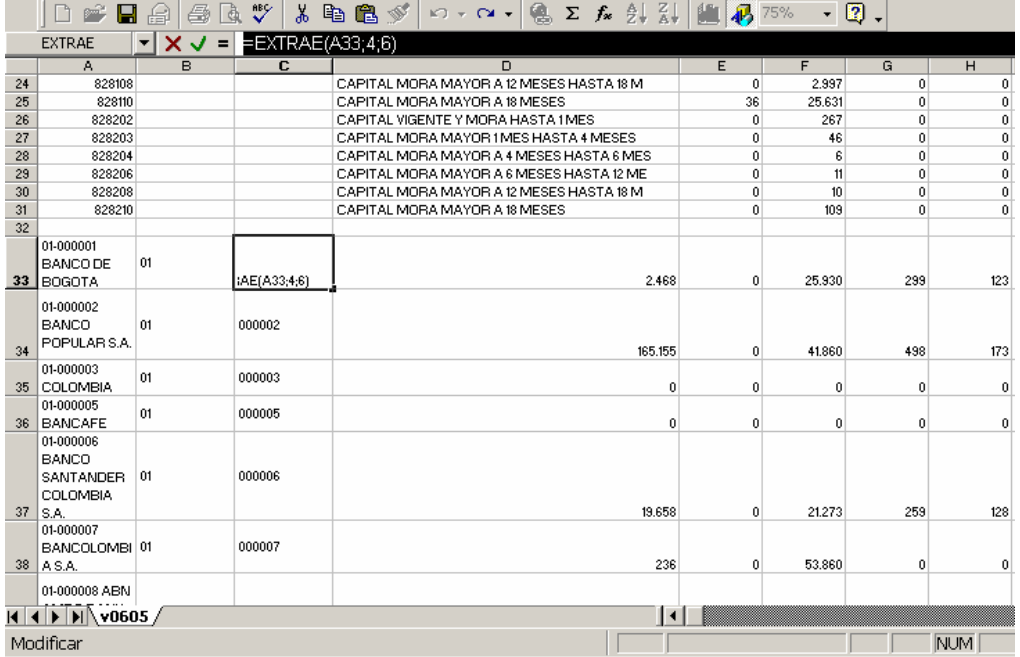

Luego se inserta una columna que se ubicara en B, en la columna B se extraen los dos primeros dígitos de la columna A, que corresponden al código de la superintendencia, se utiliza la siguiente formula: (=EXTRAE(A33;1;2)), en la columna C se extraen los seis dígitos restantes de la columna A que corresponden al código de las entidades, se utiliza la siguiente formula (=EXTRAE(A33;4;6)).

Se seleccione las columnas A y B se da copiar y pegado especial, pegar valores sobre la misma selección con el fin de quitar la formula y se elimina la primer columna.

Se insertan dos columnas en A y B, en A se diligencia el trimestre al que corresponde la información y en B el año al que corresponde la información.

Los valores se dejan en formato general, sin separación de miles, se ajustan las celdas y se elimina la información inicial.

Luego de preparar y guardar el archivo de cada entidad de una entidad se selecciona la opción "GENERACIÓN DE PROCESOS".

### **2.3 INGRESO AL SISTEMA DE CARTERA HIPOTECARIA DE VIVIENDA**

Se ingresa al sistema de información de la investigación de Cartera Hipotecaria de Vivienda, a través del Internet Explorer digitando el siguiente enlace: "http://systema32.dane.gov.co/forms/frmservlet?config=chv"

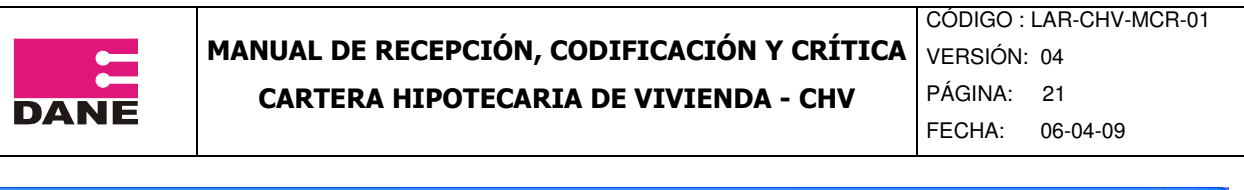

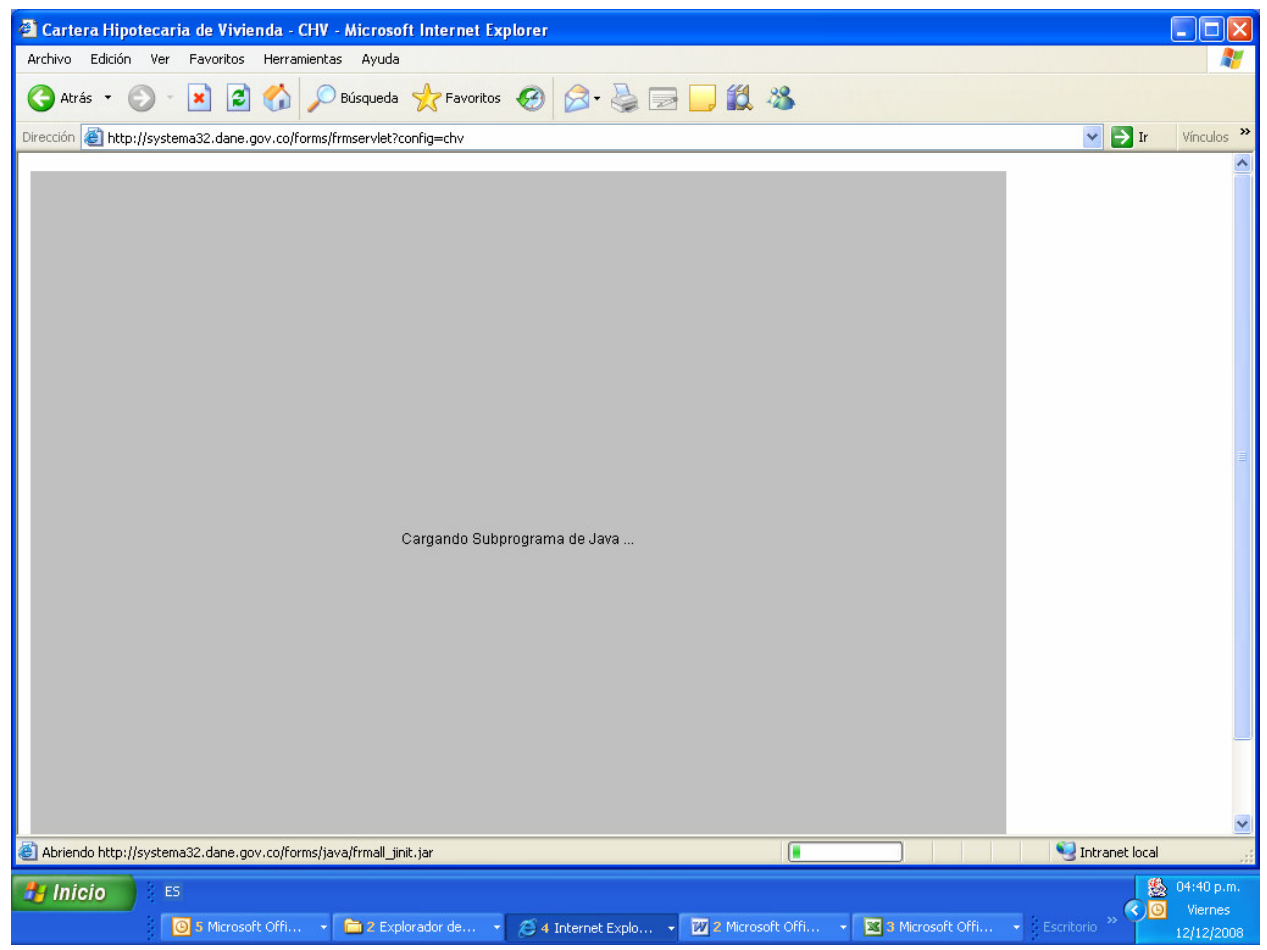

Al dar enter se visualiza la siguiente pantalla donde solicita el usuario, el password y el database o nomenclatura de la investigación.

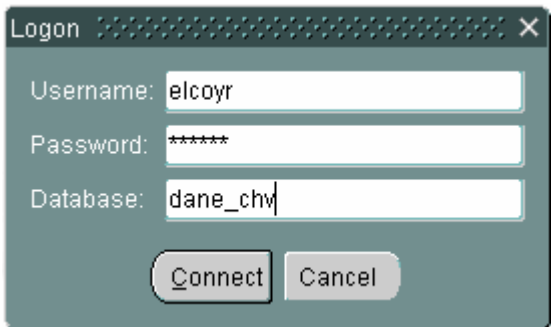

El usuario del sistema debe ingresar los datos como se muestra en la imagen, de el password solo tendrán conocimiento los Coordinadores de los equipos de Temática Económica (permisos de lectura), Logística de Autodiligenciamiento y Registros (control total) y Sistemas de Información Técnica. Con el propósito de garantizar la reserva y confidencialidad de la clave digitada, dado al alto nivel de responsabilidad.

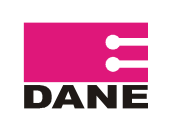

Para permitir el acceso a los diferentes usuarios del sistema, solo el Administrador de la Base de Datos, creará el nombre del usuario y la clave de identificación para cada nivel de acceso. Esto dependiendo estrictamente de las tareas que va a desarrollar en el sistema.

### **2.4 MENU PRINCIPAL CHV**

Al ingresar al sistema, la primera pantalla que aparece, corresponde al menú principal, que es donde se encuentran las diferentes opciones para la ejecución de los procesos, tal como se muestra en el siguiente grafico.

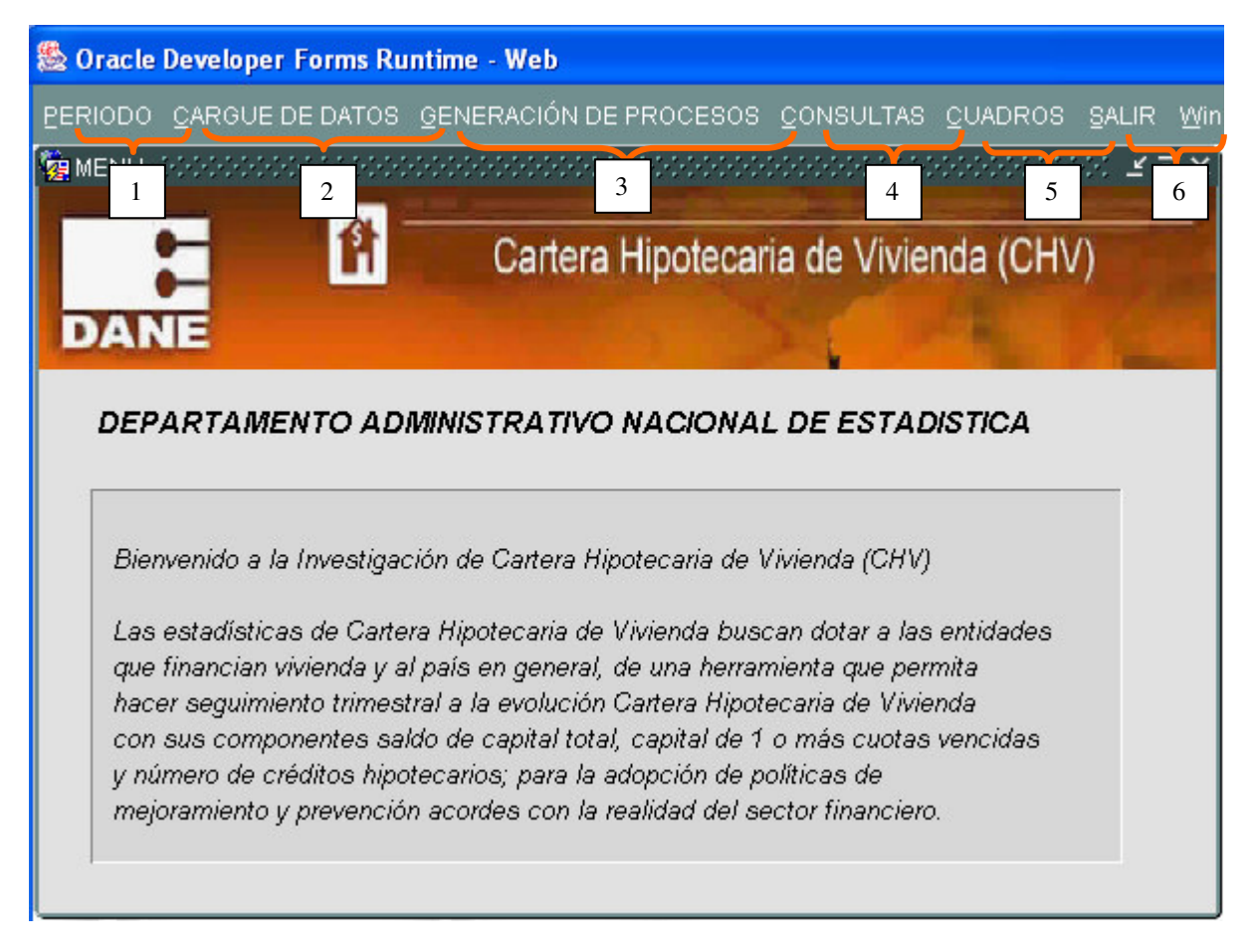

### **2.4.1 PERIODO**

Al iniciar el procesamiento del trimestre, se da clip en la opción "PERIODO", en esta se despliega el cuadro correspondiente a periodo de ejecución.

En TRIMESTRE: Almacena el trimestre que se esta procesando y solo podrá ser modificado en el CAMBIO del periodo con los códigos.

1=Primer Trimestre 2=Segundo Trimestre

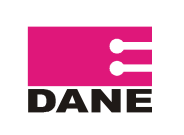

3=Tercer Trimestre 4=Cuarto Trimestre

En AÑO: Almacena el año que se esta procesando y solo podrá ser modificado en el CAMBIO del periodo cuando sea mayor al 2002.

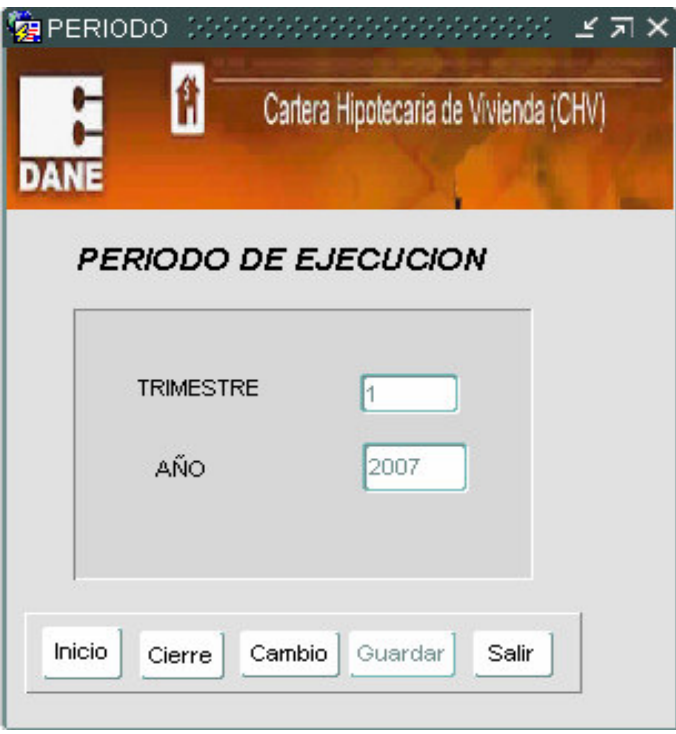

Se debe dar clip en el botón inicio que da apertura al periodo que sigue al último que se encuentra procesado. En esta opción se verifica que se haya realizado previamente el cierre del periodo anterior, si es así, automáticamente activa el siguiente periodo, deja el estado del periodo de ejecución en 0 (Inicio del periodo) y sube al directorio las entidades activas con estado 05 (todas están inicialmente en Deuda).

De acuerdo con lo anterior en la parte de inferior puede salir alguno de los siguientes mensajes: "el periodo de ejecución aun no ha sido cerrado" o "iniciado periodo"

Si el mensaje es "iniciado periodo" se da clip en el botón salir.

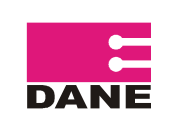

CÓDIGO : LAR-CHV-MCR-01 VERSIÓN: 04 PÁGINA: 24 FECHA: 06-04-09

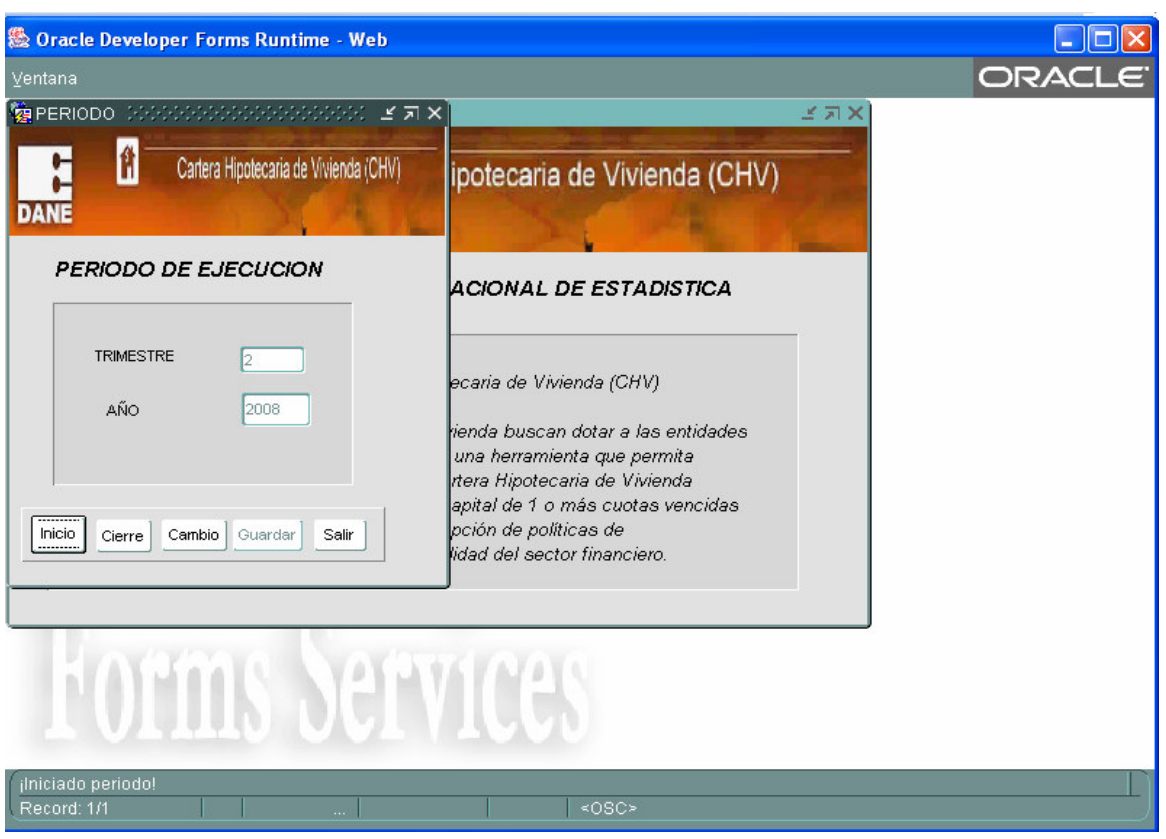

### **2.4.2 CARGUE DE DATOS**

En el menú principal se selecciona la opción CARGUE DE DATOS que despliega una ventana, donde se ingresan los datos de la entidad y los totales de control relacionados en segunda hoja de calculo "CONTROL" diligenciada por las entidades.

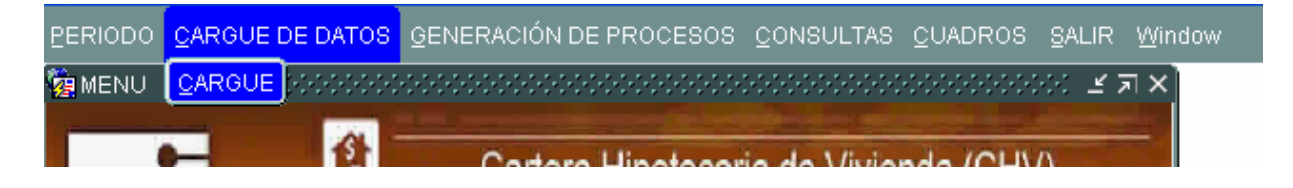

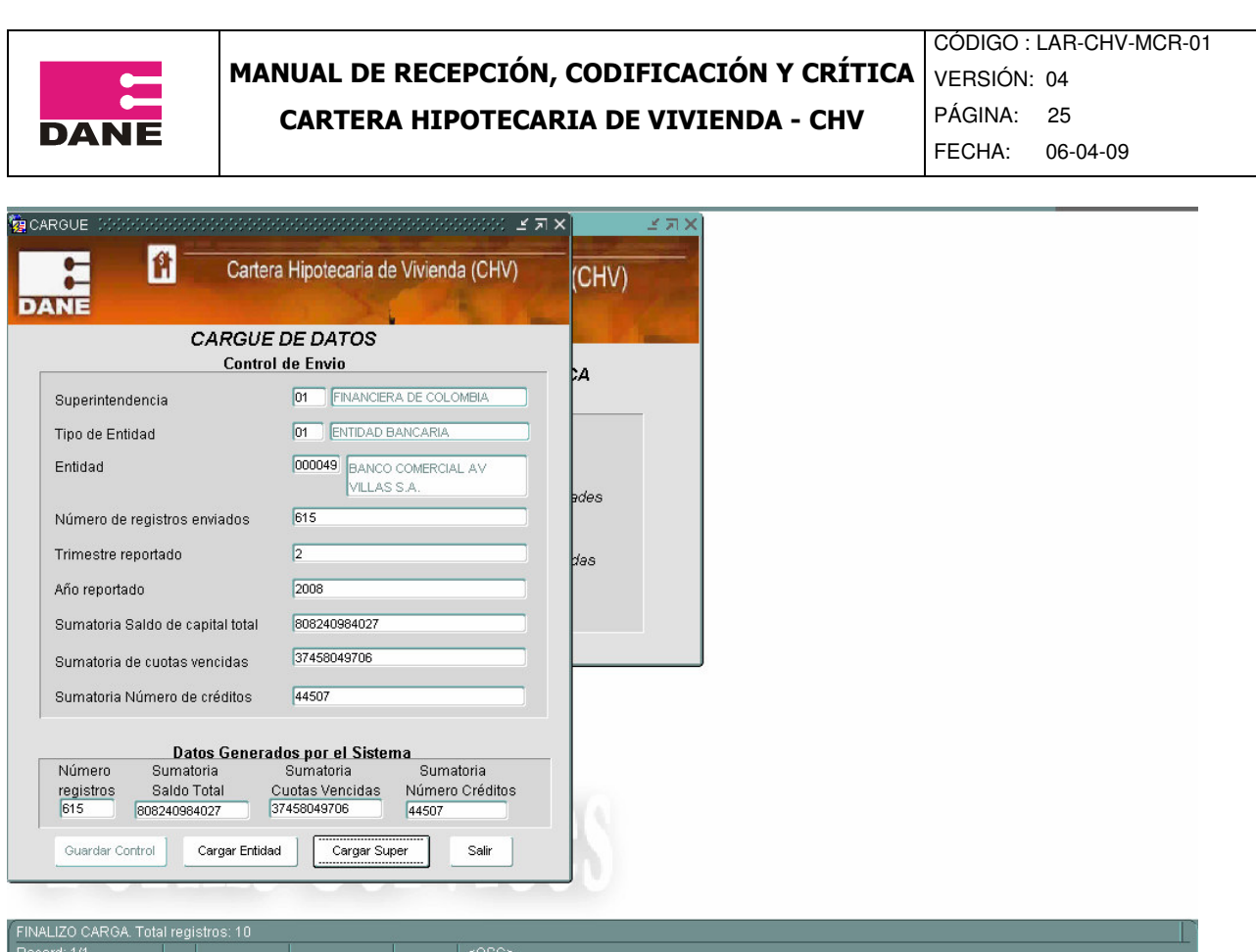

Los datos a diligenciar en esta pantalla son Superintendencia, Tipo de entidad, Entidad, Número de registros enviados, sumatoria saldo de capital total, sumatoria capital de una ó mas cuotas vencidas y sumatoria número de créditos, los campos Trimestre reportado y Año reportado aparecen diligenciados con el periodo en ejecución y no permite su modificación.

Al ingresar el último dato se debe dar enter para que se active el botón guardar control, que debe ser pulsado para almacenar los datos ingresados.

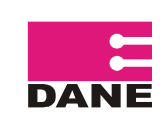

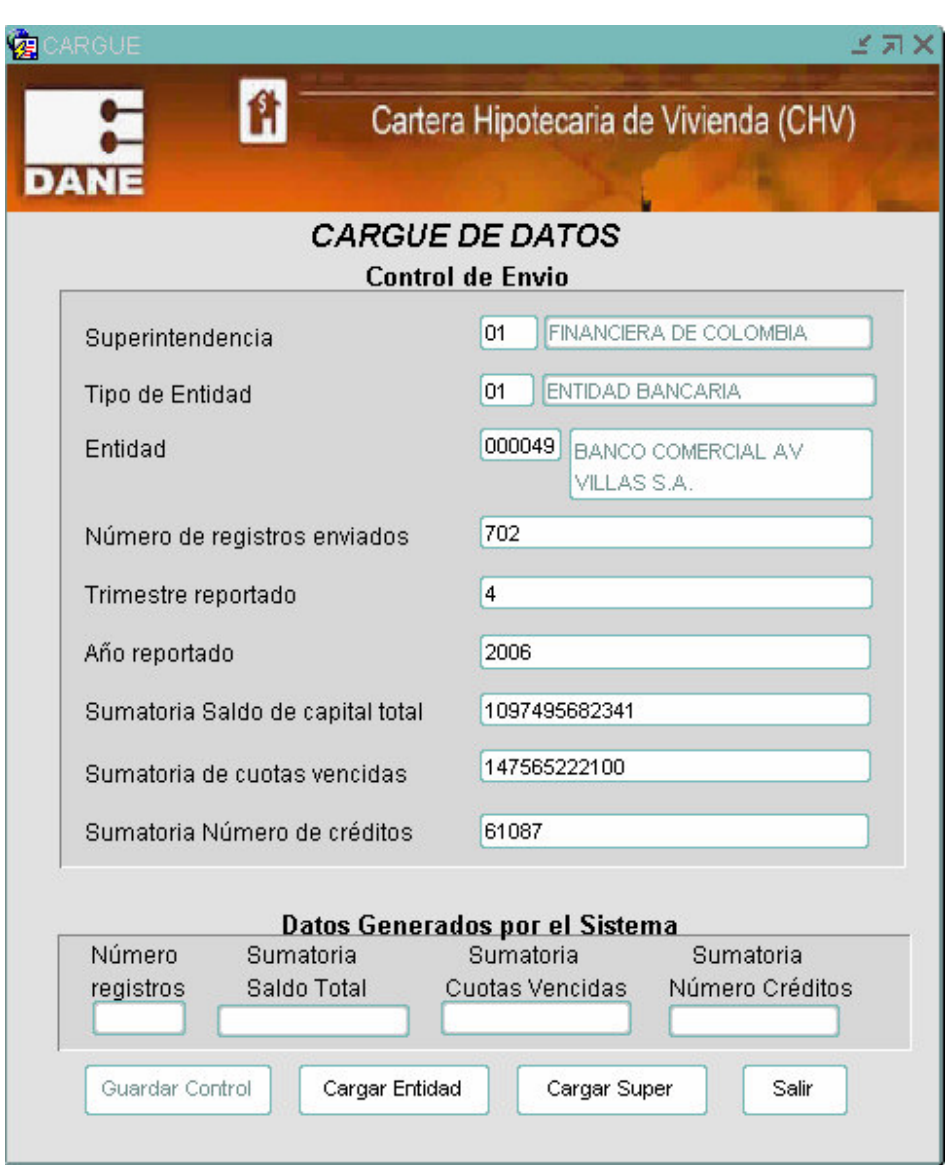

Con el fin de evitar errores de digitación y optimizar tiempo, los campos superintendencia, tipo de entidad y entidad, generan listas de datos como se muestra a continuación y se verifica si se ha cargado un control de envió para los datos de entidad que se están ingresando, de ser así, mostrará los datos almacenados para evitar nuevamente su digitación.

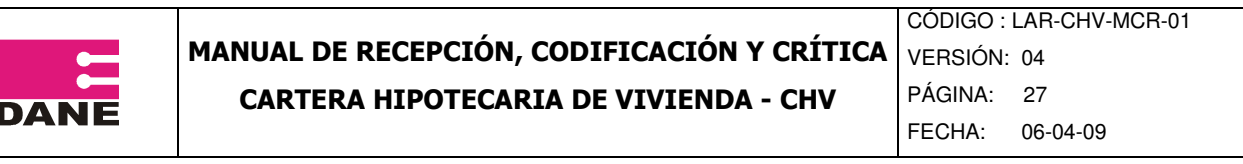

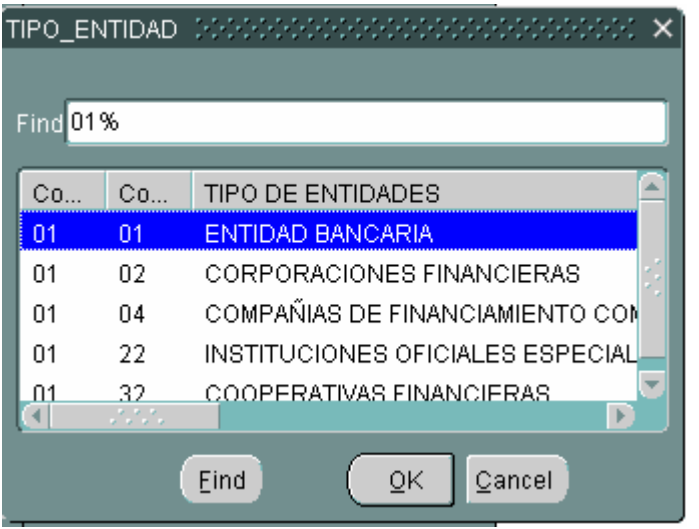

Además los ítems Numero de registros enviados, sumatoria Saldo de capital total, sumatoria Capital de 1 ò más cuotas y sumatoria Número de créditos pueden ser copiados del archivo de Excel enviado por la fuente en su segunda hoja "control: formato de control de envío de información".

Al ingresar una entidad que no se encuentra en la cobertura actual de Cartera Hipotecaria de Vivienda, el sistema permitirá devolverse a corregir o salir si lo desea, ingresando información en uno de los campos (debe contener información de lo contrario el sistema no permite continuar con los procesos) pero antes de dar Enter puede ubicarse en otro campo o

pulsar el botón **Salir** 

Para <sup>Cargar Entidad</sup> se debe pulsar dicho botón. Una vez pulsado se validan el Número de registros y los totales del control de envío contra los generados por el sistema y que pueden ser visualizados en la parte inferior de la pantalla "Datos Generados por el Sistema", si no se presentan diferencias mayores 1000, sale el mensaje emergente "FINALIZÓ CARGA con el número de registros, al pulsar OK en la parte inferior sale el mensaje no existen inconsistencias en las validaciones.

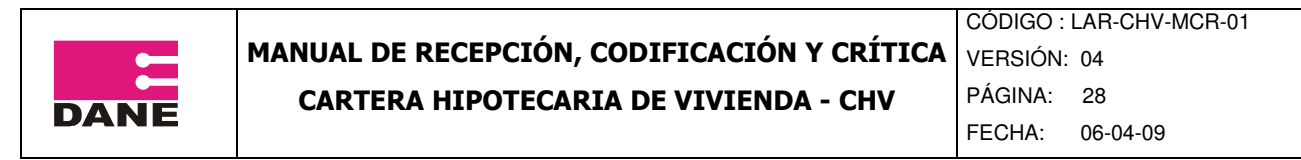

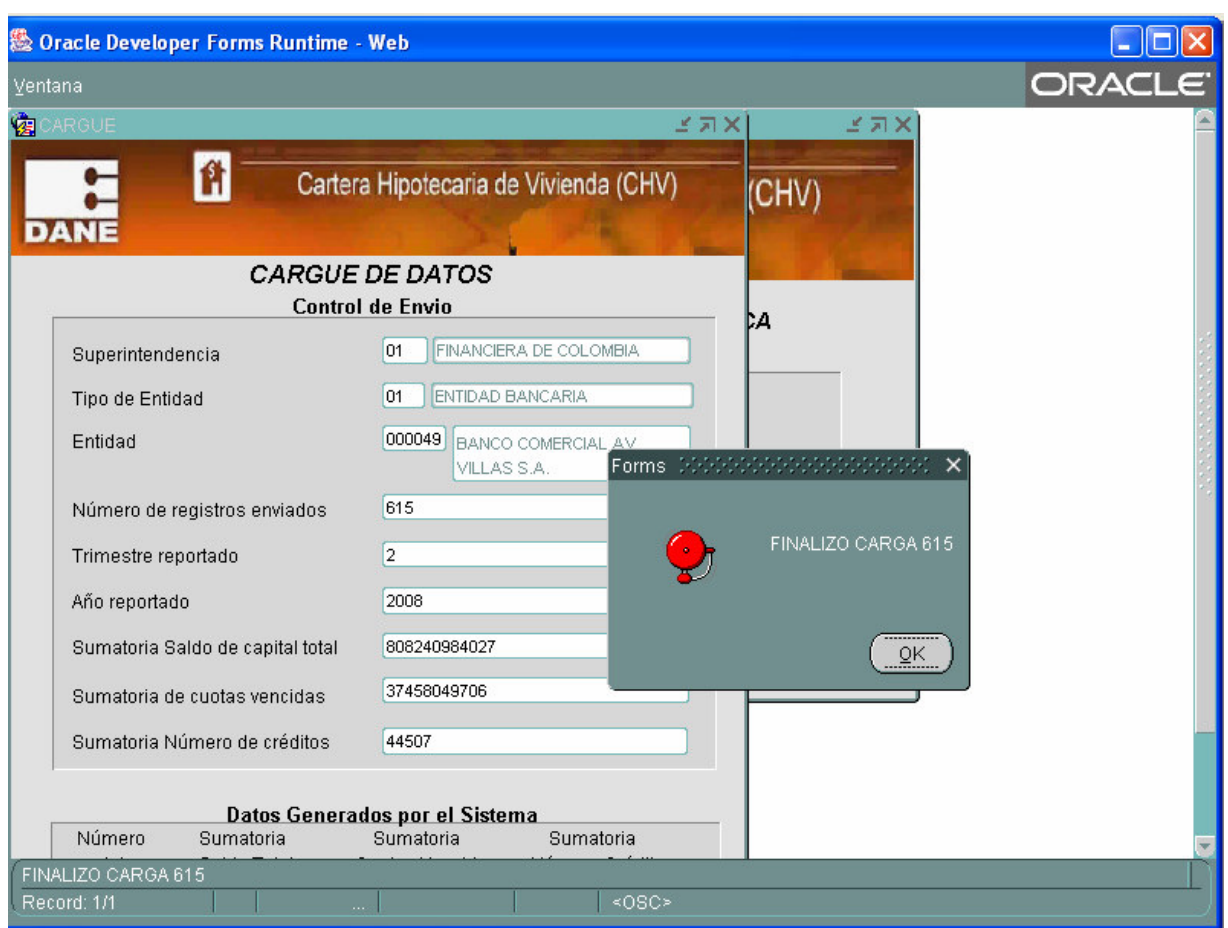

Si se presentan diferencias aparece un mensaje emergente y se genera el archivo validac\_sumat.csv en la ruta ya establecida. Los archivos tipo csv se pueden visualizar en Excel.

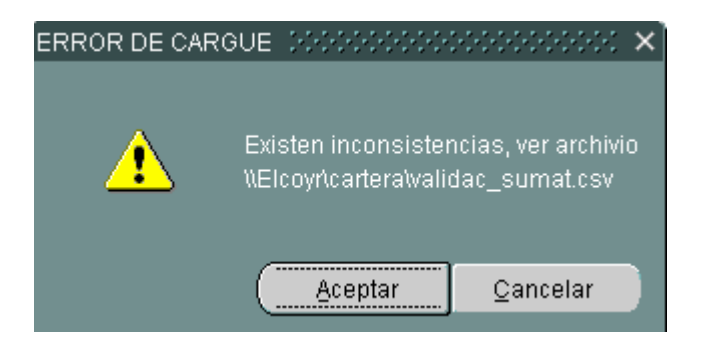

A continuación se puede visualizar un ejemplo del archivo que se genera por las diferencias presentadas.

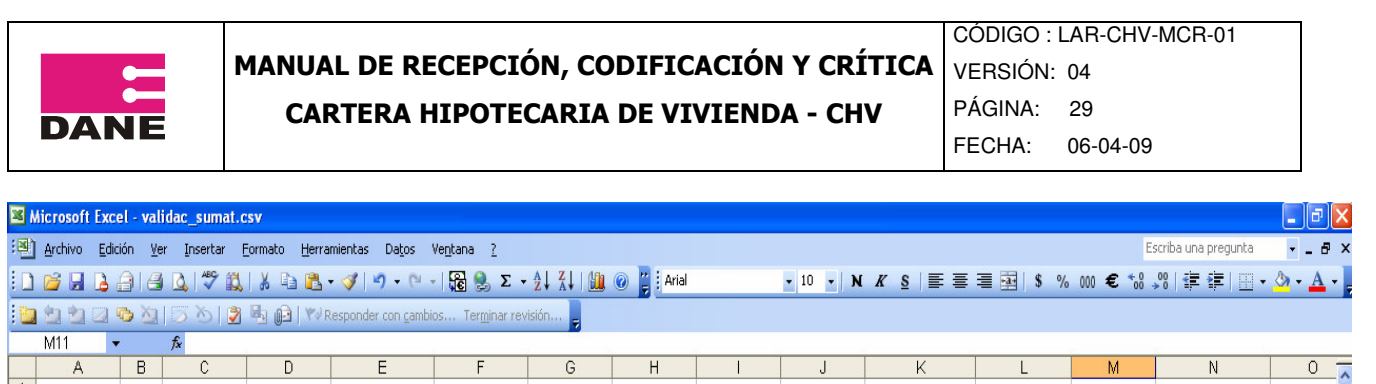

1<br>
2 TRIMESTRE ANO NOM ENTID CANT REG SUM SCAPITALSUM CAPITVESUM CREDITNUM REGC(TRIMESTRE ANO REPOFSCAPITALT CONCAPTVENCIDCNUMCREDITIFECHA HORA INGRESO<br>
3 1 2006 BANCO CON 701 1086213542389 147561485950 60449 702 4 2006 10

Para cargar una segunda entidad, la pantalla de cargue de datos queda en blanco

Para los casos en los cuales existen un grupo de entidades, como la Superintendencia de Economía Solidaria, en un solo archivo, se procede a diligenciar el Control de Envió con el código de la Super, el código tipo entidad, el código entidad de la primera entidad que se encuentre en el archivo, los datos de las sumatorias corresponderán al total de las entidades del archivo.

Una vez finalice el cargue de la entidad se puede realizar el cargue del archivo de la super, previo almacenamiento en la ruta D:\cartera\super.csv.

### **2.4.3 GENERACIÓN DE PROCESOS**

Dentro de esta opción se encuentran los procesos de Cruce, Validación y consistencia, Cobertura, Entidades Inactivas, Novedades e Indicador de Calidad.

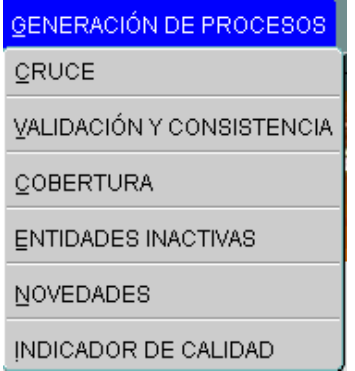

### **2.4.3.1 CRUCE**

Con el fin de realizar una revisión de coherencia de los datos entregados por las entidades al DANE, se efectúa una confrontación con la información que las entidades reportan a la Superintendencia Financiera de Colombia, la cual entrega trimestralmente al DANE información de las entidades que vigila.

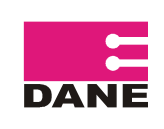

CÓDIGO : LAR-CHV-MCR-01 VERSIÓN: 04 PÁGINA: 30

FECHA: 06-04-09

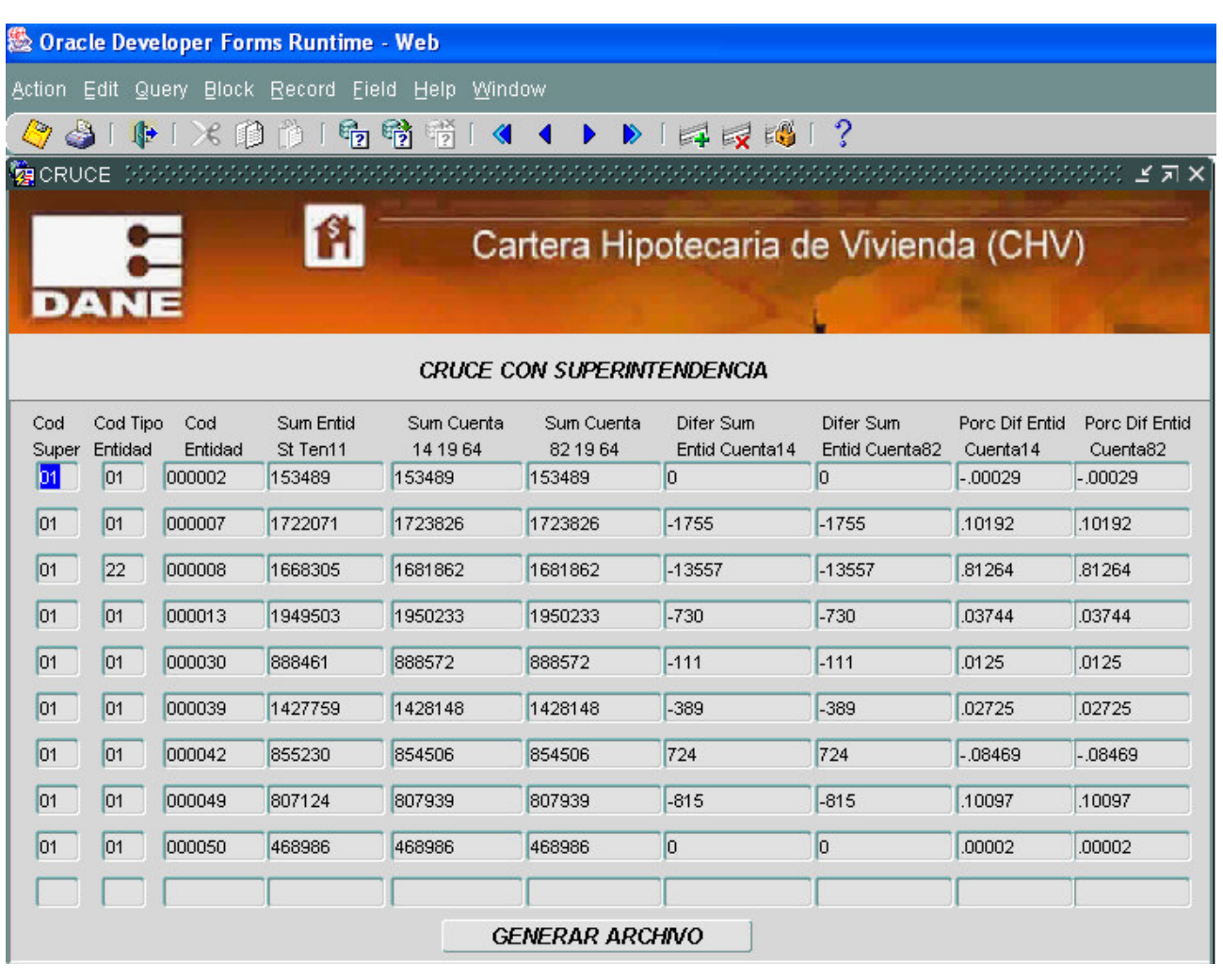

Para generar los datos en esta pantalla, se deberán pulsar el botón **GENERAR ARCHIVO**  en esta opción se generan los totales de la información cargada de las Entidades fuentes y la información de la Superintendencia Financiera de Colombia, permitiendo visualizar los resultados en la pantalla, adicionalmente genera el archivo cruce.csv que contiene las siguientes columnas:

TRIMESTRE: Trimestre al que corresponde la información.

ANO: Año al que corresponde la información

COD\_SUPER: Código Supérintendencia

COD\_TIPO\_ENTIDAD: Código tipo de entidad

COD\_ENTIDAD: Código entidad

NOM\_ENTIDAD: Nombre de la entidad

SUM\_ENTID\_ST\_TEN11: Corresponde a la sumatoria del saldo de capital total de la cartera propia en balance (tenedor 11), de los datos reportados por las entidades, dividido en un millon. Para el banco popular se toma los datos de la cartera propia en balance (tenedor 11) y la cartera castigada (tenedor 12).

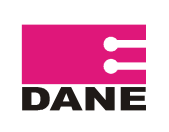

FECHA: 06-04-09

SUM CUENTA 14 19 64 Corresponde a la sumatoria de las cuentas 14, 19 y 64 del archivo reportado por la Superintendencia

SUM CUENTA 82 19\_64 Corresponde a la sumatoria de las cuentas 82, 19 y 64 del archivo reportado por la Superintendencia

DIFER\_SUM\_ENTID\_CUENTA14: Corresponde a la diferencia presentada entre las columnas G y H

DIFER\_SUM\_ENTID\_CUENTA82, Corresponde a la diferencia presentada entre las columnas G e I

PORC\_DIF\_ENTID\_CUENTA14 Corresponde al porcentaje de diferencia, presentada entre las columnas G y H

PORC\_DIF\_ENTID\_CUENTA82 Corresponde al porcentaje de diferencia presentada entre las columnas G e I

FECHA\_HORA\_INGRESO. Corresponde a la fecha en que se generó el archivo.

En este archivo se debe verificar que el porcentaje de diferencia, que aparece en las columnas L y M no sea mayor al valor absoluto de 2, que es el margen máximo de diferencia establecido. En caso de presentarse la diferencia se debe solicitar la aclaración o corrección de los datos por parte de la fuente.

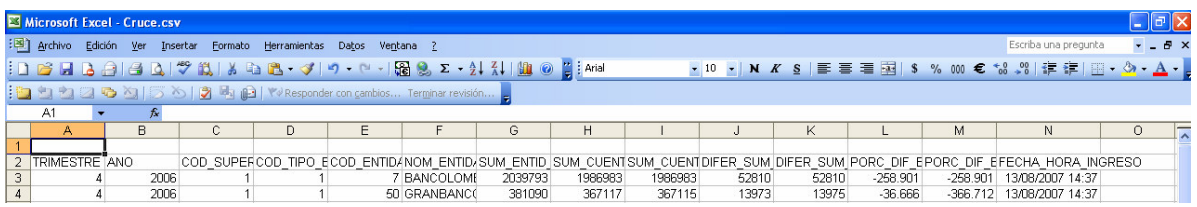

**2.4.3.2 VALIDACIÓN Y CONSISTENCIA** 

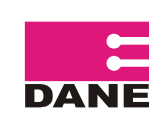

CÓDIGO : LAR-CHV-MCR-01 VERSIÓN: 04 PÁGINA: 32 FECHA: 06-04-09

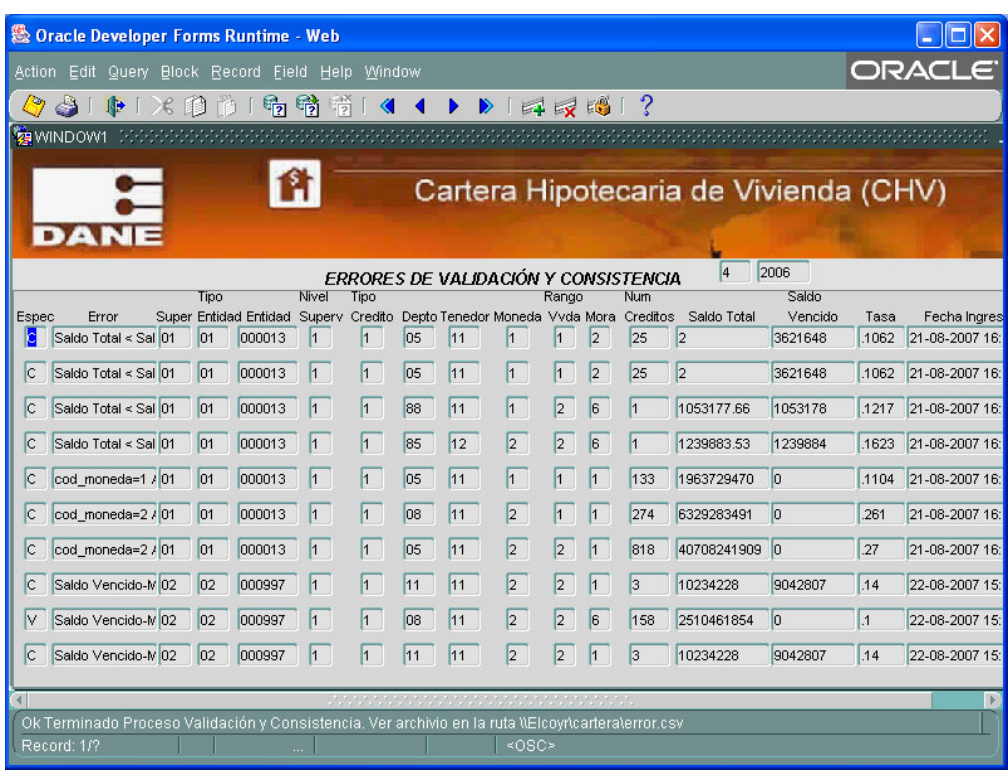

Al pulsar el botón **GENERAR ARCHIVO** muestra los registros que presentan errores de validación y consistencia.

Adicionalmente se genera el archivo Error.csv en la ruta D:\cartera que muestra los registros inconsistentes. Al inicio de cada registro, aparecen tres columnas adicionales que son NOMB\_ ENTIDAD, TIPO\_ESPEC y ERROR, en la columna tipo de especificación se puede presentar V cuando es error de Validación o C cuando es error de Consistencia, en ERROR se presenta la descripción del error y los demás campos que fueron cargados.

En la última columna FECHA\_ HORA \_ INGRESO, aparece la fecha en la que se generaron los registros inconsistentes.

Incumplimiento de las especificaciones de validación y consistencias

En caso que la información reportada presente un incumplimiento en alguna de las especificaciones de validación y consistencia descritas anteriormente, se debe solicitar la verificación y revisión de la misma por parte de la fuente a través de correo electrónico.

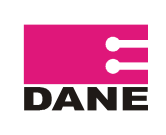

# MANUAL DE RECEPCIÓN, CODIFICACIÓN Y CRÍTICA

CÓDIGO : LAR-CHV-MCR-01 VERSIÓN: 04 PÁGINA: 33

CARTERA HIPOTECARIA DE VIVIENDA - CHV

FECHA: 06-04-09

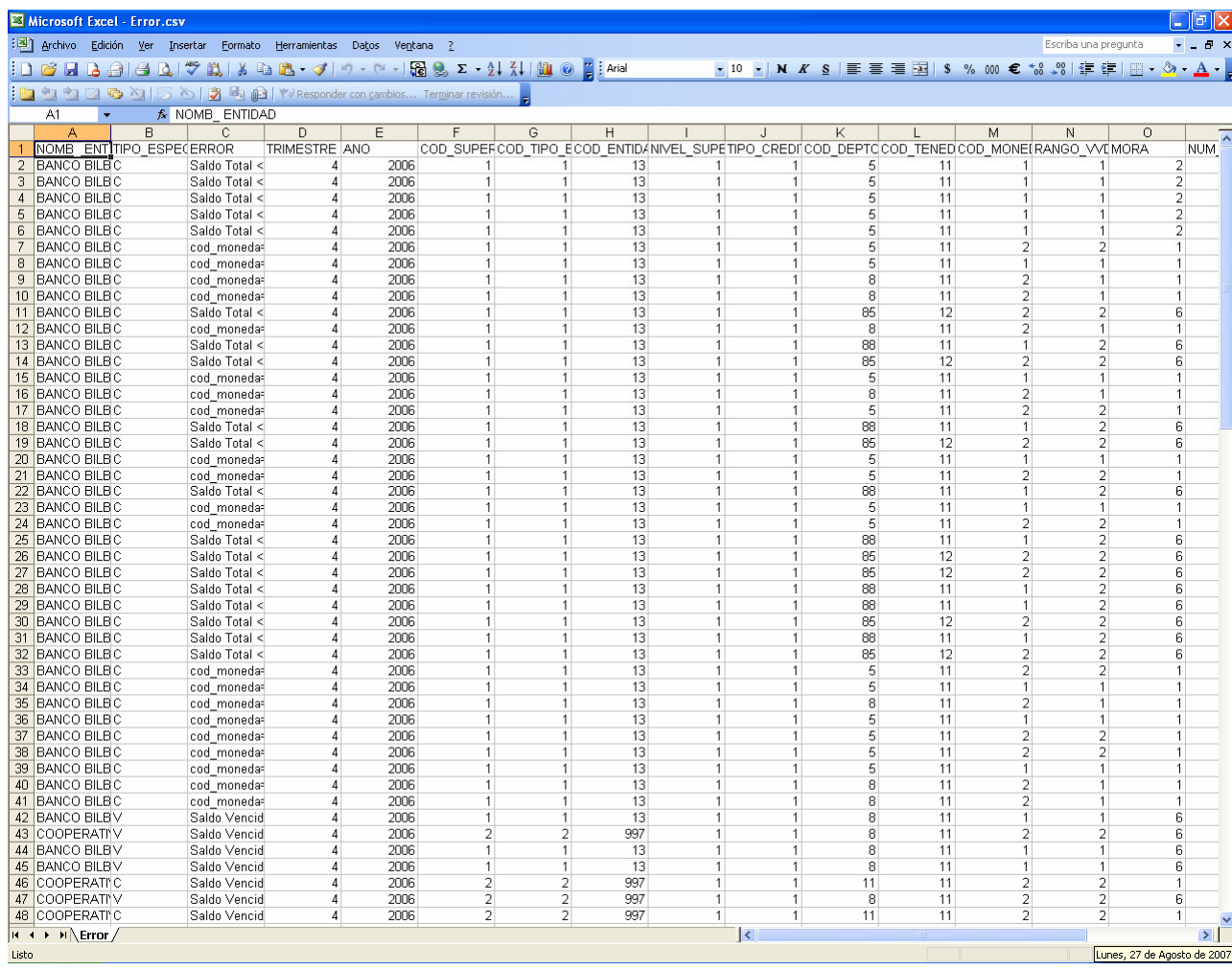

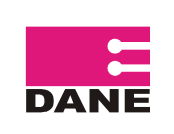

### **2.4.3.3 COBERTURA**

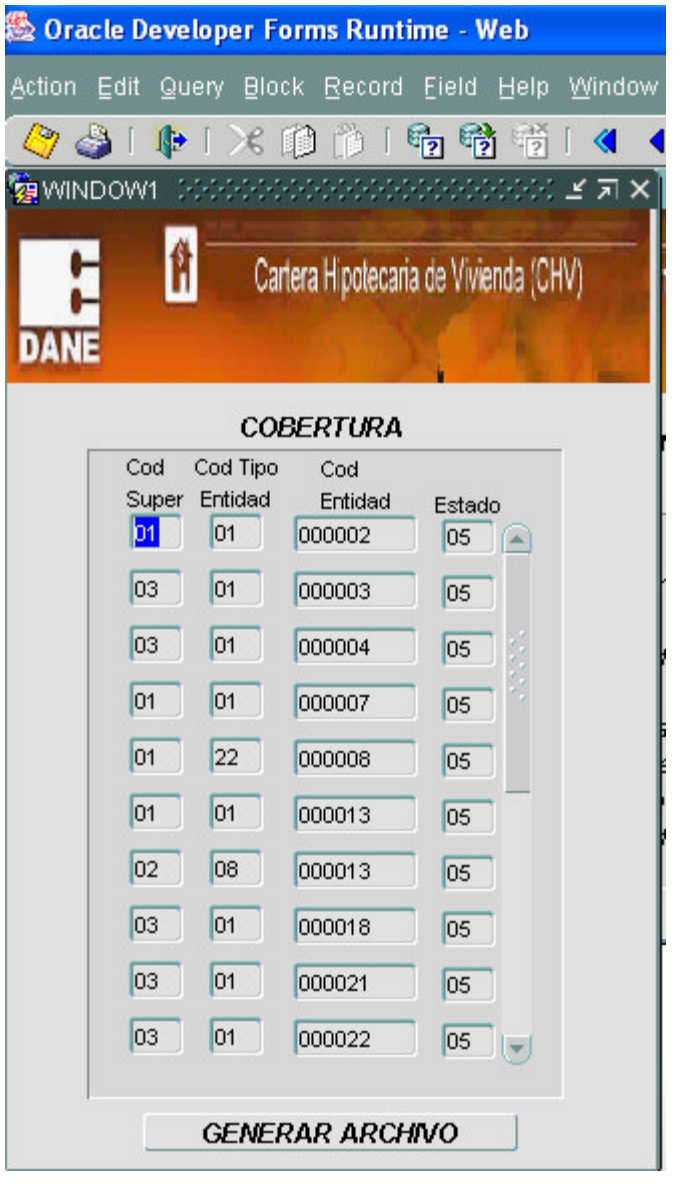

Al pulsar el botón **GENERAR ARCHIVO** dependiendo el caso, aparecerán los siguientes mensajes:

"No existe cobertura completa": Se presenta cuando la cobertura no es del 100

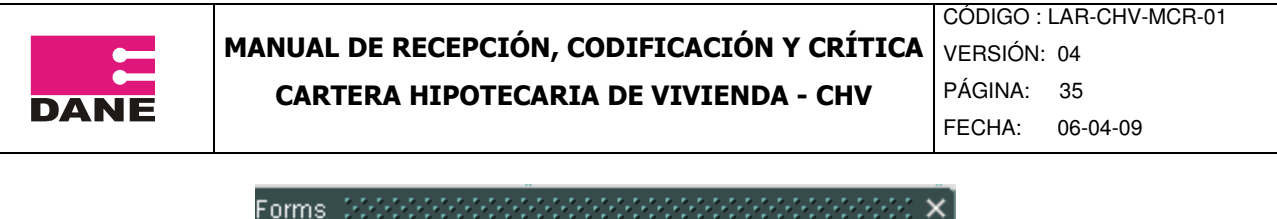

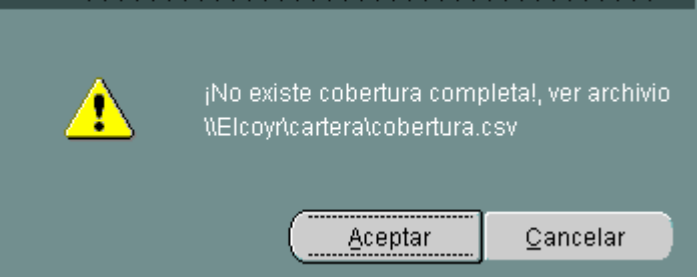

"ESTA SEGUNDO DE PASAR INCONSITENCIAS?" Se presenta cuando existen registros inconsistentes.

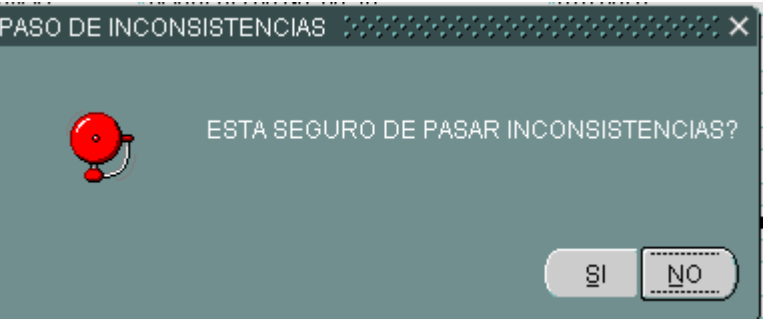

Al seleccionar "SI" aparece la pantalla que se muestra a continuación. En esta se permite revisar cuales de los registros que han presentado inconsistencia y han sido justificados por la fuentes podrán pasar, al lado derecho del cuadro hay un espacio donde se selecciona el registro y otro para relacionar las causas u observaciones por las que se esta dejando pasar la información.

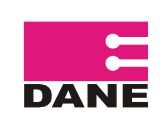

CÓDIGO : LAR-CHV-MCR-01 VERSIÓN: 04 PÁGINA: 36

FECHA: 06-04-09

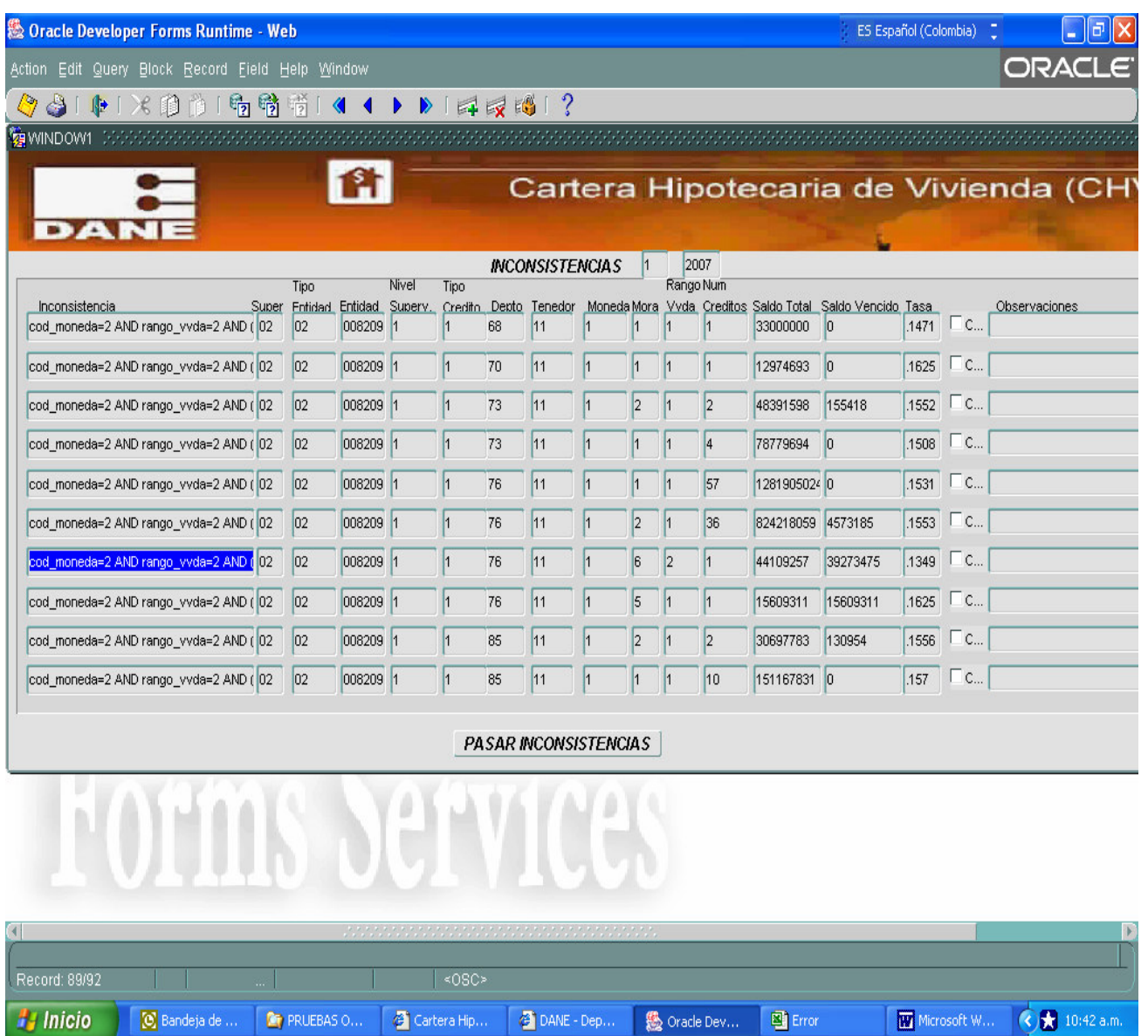

Cuando se selecciona "NO" genera el listado de entidades con el estado en que se encuentran, adicionalmente genera el archivo cobertura.csv. Este archivo contiene los datos de identificación: TRIMESTRE, ANO, NOMB ENTIDAD, COD SUPER, datos de identificación: TRIMESTRE, ANO, NOMB\_ENTIDAD, COD\_SUPER, COD\_TIPO\_ENTIDAD, COD\_ENTIDAD y finalmente el ESTADO en que se encuentra cada entidad, que puede ser 05 Deuda, 99 Sin Deuda y 88 Rindió con Información Inconsistente o si es el caso de una entidad que se cruza con los datos de la Superintendencia Financiera de Colombia notificando que no se ha realizado dicho cruce.

Hasta obtener "Ok terminado Cobertura Completa"

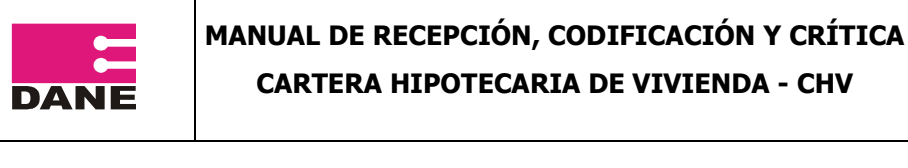

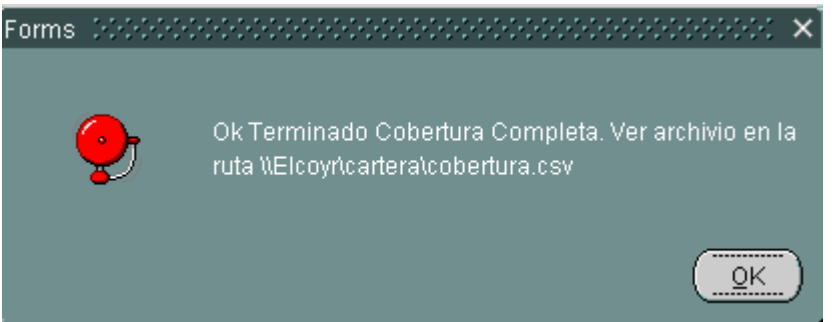

Adicionalmente genera el archivo paso inconsistencias.csv. en la ruta D:\cartera Este archivo contiene los datos: ERROR se presenta la descripción del error, TRIMESTRE, ANO, COD\_SUPER, COD\_TIPO\_ENTIDAD, COD\_ENTIDAD, los demás campos que fueron cargados junto con OBSERVACION.

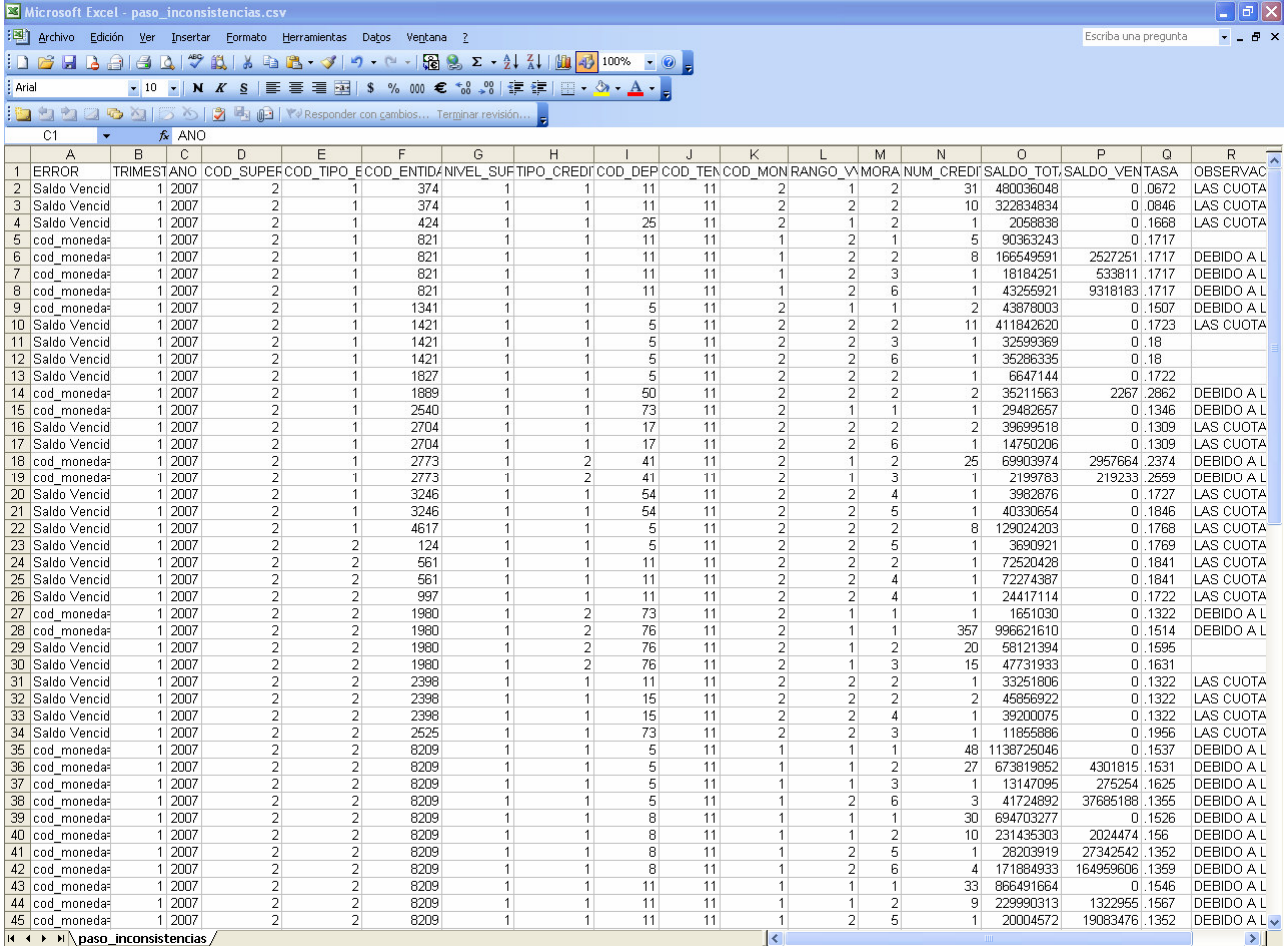

 $H \leftarrow H \backslash pass$  inconsistencias

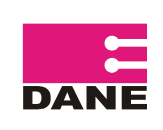

Al contar con el 100% de la cobertura, se procede a realizar el cierre para posteriormente generar los cuadros de salida.

Cierre de la opción periodo del menú principal, es el final del proceso en el que se verifica que todas las entidades del directorio estén en estado 99 sin deuda, si es así, deja el estado del periodo en 1 (Cierre del periodo), envía los datos consolidados del trimestre a la base histórica y borra los registros o datos que se encuentran en las tablas temporales. De esta manera se puede continuar con el siguiente periodo, activando el botón inicio o realizar cambios en el histórico, activando el botón cambio.

Antes de realizar el cierre de un período, se debe verificar la cobertura y el proceso de validación y consistencia.

En caso de que las entidades realicen cambios de información de trimestres anteriores que

ya han sido procesados, en la opción "PERIODO" del menú pricipal se pulsa el botón Cambio para ello se verifica que se haya realizado previamente el cierre del periodo, se habilitan automáticamente el TRIMESTRE y el AÑO para ingresar los datos a cambiar. Posterior al ingreso del período a corregir, se debe ubicar el mouse en el AÑO y pulsar Enter, se despliega una ventana donde se confirma si los datos introducidos son correctos, al pulsar

sí, se habilita el botón **Guardar** que se debe pulsar para que suban a las tablas los registros de ese periodo.

Se sigue el mismos procedimiento de cargue de información, se deben generar las consultas CRUCE, VALIDACIÓN Y CONSISTENCIA Y COBERTURA, si todas las entidades están con estado 99 (sin deuda) se realiza el cierre del trimestre y se pueden generar los cuadros de salida con los ajustes realizados. Es importante aclarar que en el cambio de periodo se puede solicitar información desde el I trimestre de 2003 hasta el periodo que se encuentra procesado. Este botón también sirve para generar cuadros de un periodo determinado, para este caso, antes de realizar cierre se debe generar la consulta "COBERTURA"

Salir Permite salir de la ventana periodo.

En el trimestre se pueden presentar novedades, donde la entidad que queda inactiva en algún momento puede ser activada nuevamente, para esto se utiliza la opción Entidades Inactivas.

### **2.4.3.4 ENTIDADES INACTIVAS**

Presenta las entidades que se encuentran inactivas, porque se les ha aplicado alguna de las siguientes novedades: 02 (Cesión de Activos y Contratos), 07 (Escisión), 50 (Huelga) y 91 (Reclasificación de Créditos de Vivienda) y antes de realizar el Cierre o el Inicio del periodo pueden ser activas a través de chequear y seleccionar los registros que podrán pasar para el siguiente periodo e incluirse automáticamente en el directorio.

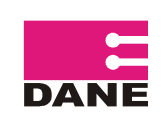

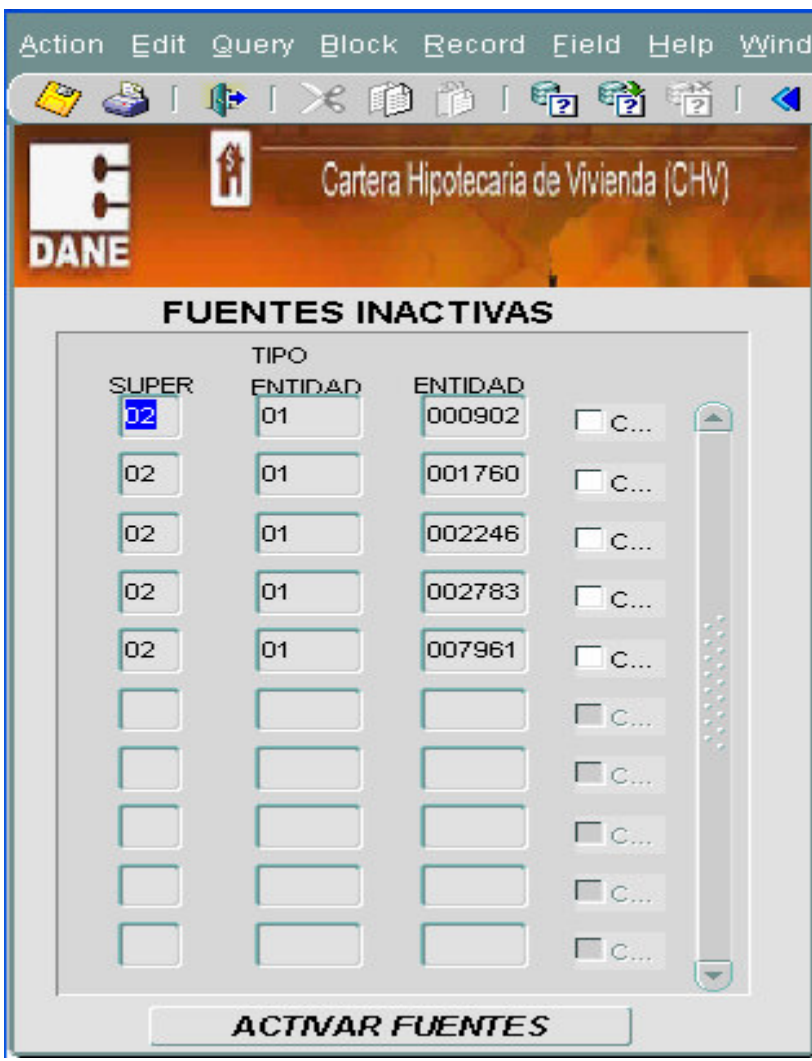

Para activar una de las entidades que se encuentra en el listado de fuentes inactivas, se debe seleccionar la entidad en el cuadro que se encuentra al lado derecho, al final en la observación registrar la fecha en que se activo y pulsar el botón ACTIVAR FUENTES

Durante el trimestre se pueden presentar novedades en las fuentes, estas se deben ingresar a través de la opción NOVEDADES.

### **2.4.3.5 NOVEDADES**

Las novedades son estados particulares que se presentan en los establecimientos de crédito durante el trimestre de referencia y afecta la recolección y consolidación de la información en el período de referencia o en los siguientes.

Las novedades se aplican en cualquier momento del procesamiento, lo que puede generar modificaciones en el directorio del periodo que se esta procesando. Es importante aclarar

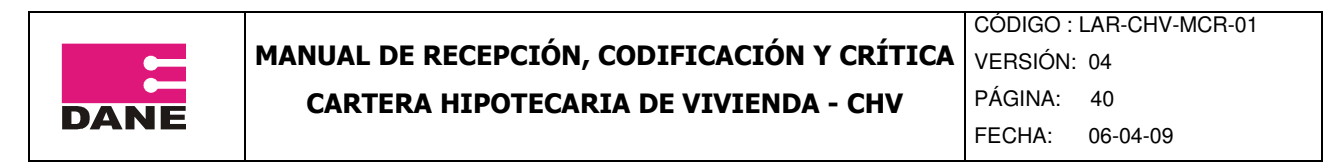

que NO se puede aplicar novedades cuando se haya realizado CAMBIO de periodo pues afectará los periodos siguientes.

Importante: Para las Entidades que se deban crear por ampliación de cobertura se deberán adicionar por las Parametricas y Directorios (Directorio de Entidades) de la Investigación de Financiación de Vivienda(FIVI) pero allí no se deben aplicar cambios de estados de las entidades pues es sólo en el Modulo de Novedades el que deberá ser utilizado para ello.

Cuando se ingresan nuevas entidades con información histórica de periodos que se encuentran procesados, para estos periodos las entidades deben ser ingresadas por el ingeniero a través de las tablas.

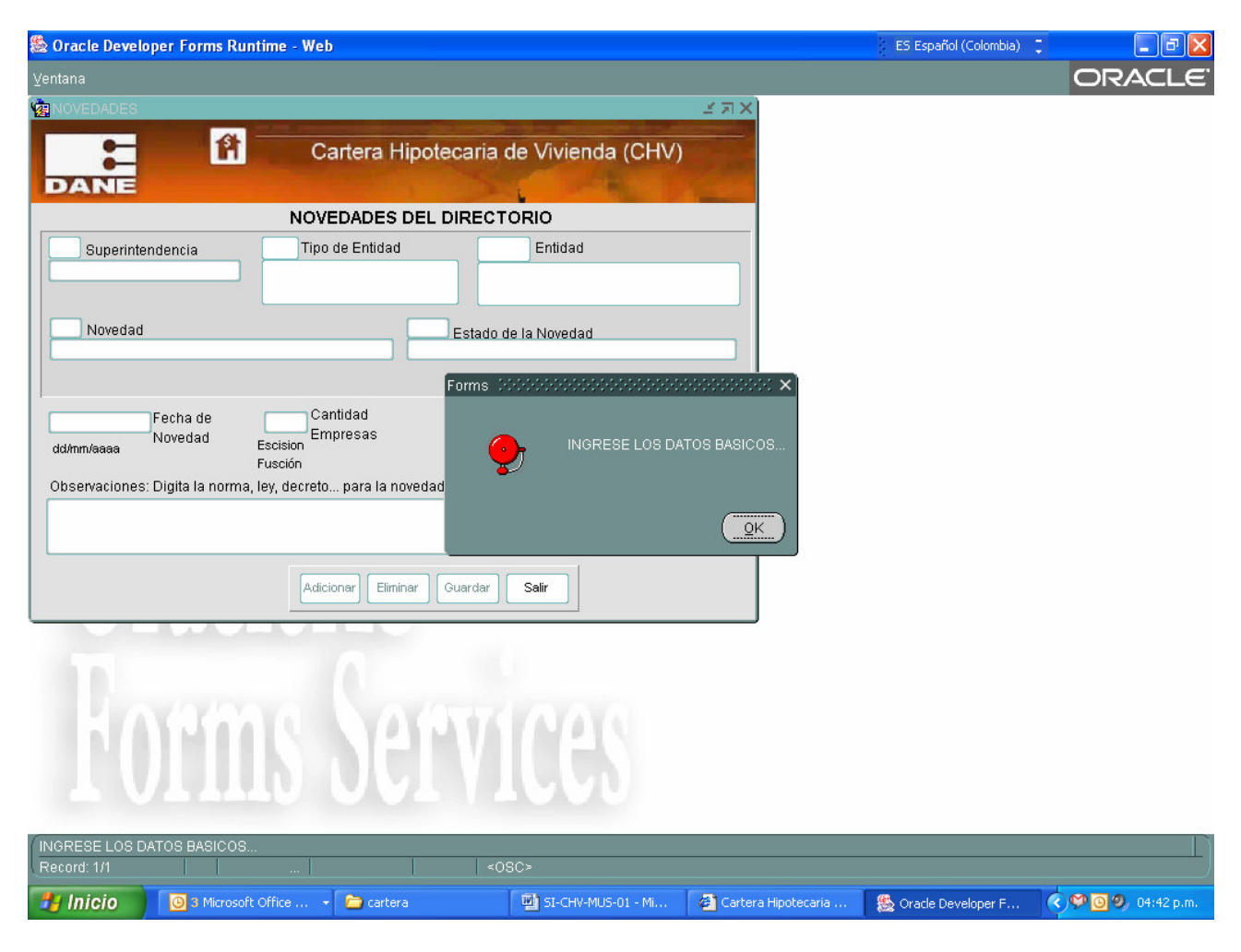

Al ingresar a la pantalla de Novedades a parecerá el mensaje:

Estos datos corresponden a la entidad que cambiará su estado, se debe diligenciar: Código superintendencia, Código tipo de entidad y Código de.entidad. Estos datos generan listas para seleccionar, como se mostró en la pantalla de Cargue.

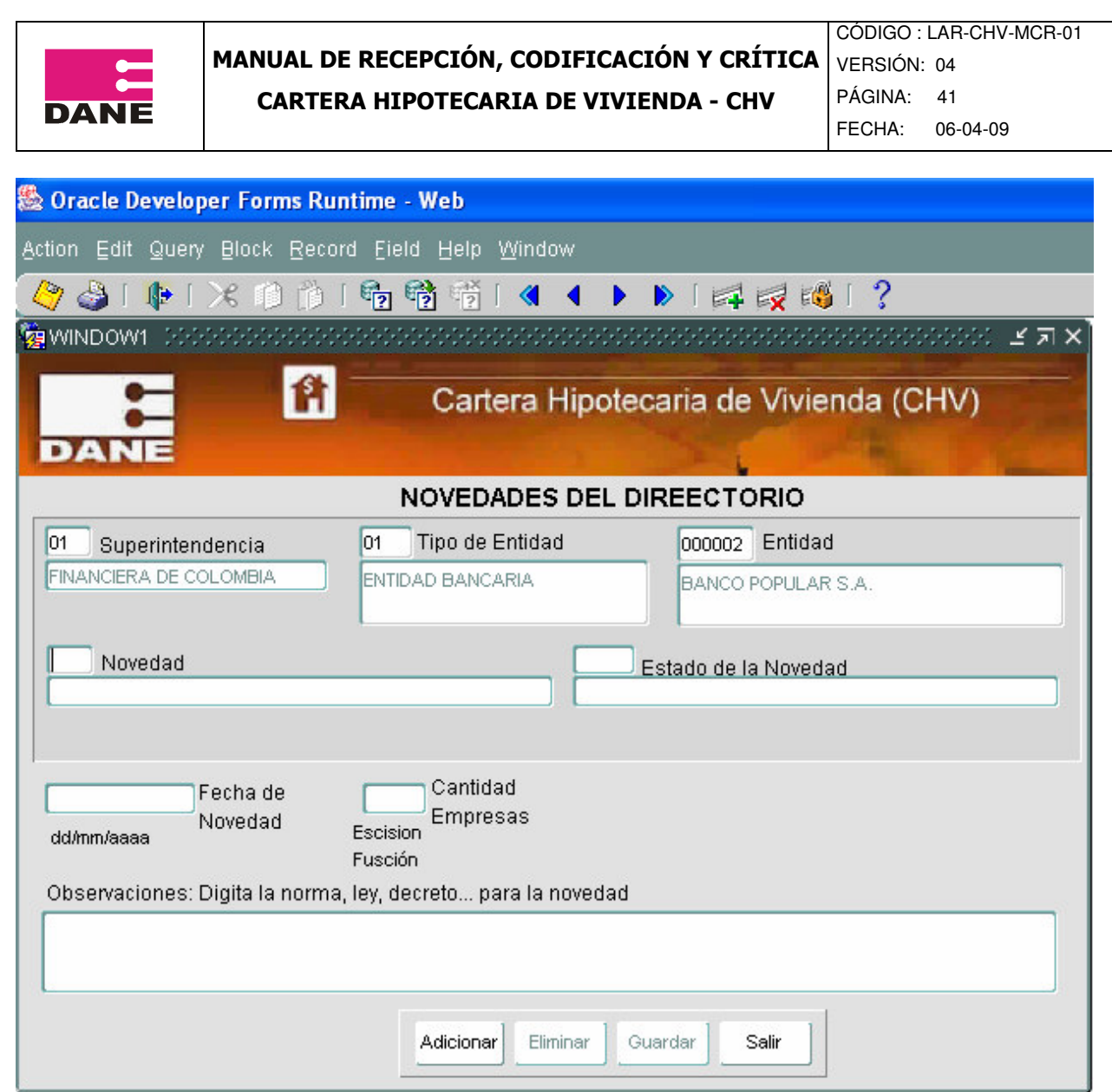

Luego de ingresar estos datos aparecerá el mensaje informativo en la parte inferior de la pantalla

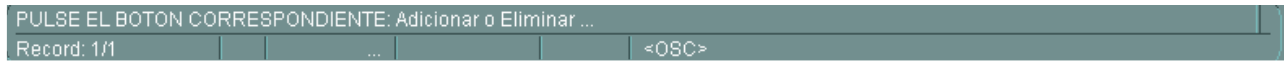

Adicionar : Opción que permite agregar una nueva novedad, al pulsarlo solicita el ingreso del código de la novedad, que puede ser seleccionado por lista.

También presenta estado de la novedad (genera lista para las novedades 00 Actualización del Directorio, 06 Disolución o 09 Liquidación), fecha de novedad, cantidad de empresas (aplica únicamente para las novedades 07 Escisión y 08 Fusión) y observaciones.

:

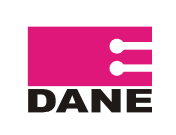

Para ingresar o eliminar la novedad, en el recuadro de observaciones se debe dar ENTER para activar el botón de **y suardar** y luego dar guardar.

Eliminar

 : Se tiene esta opción para el caso en que se cometan errores al ingresar la novedad, se deben ingresar los datos de la entidad a la que se aplicó la novedad y luego de pulsar este botón, el sistema solicita que se ingrese el código de la novedad.

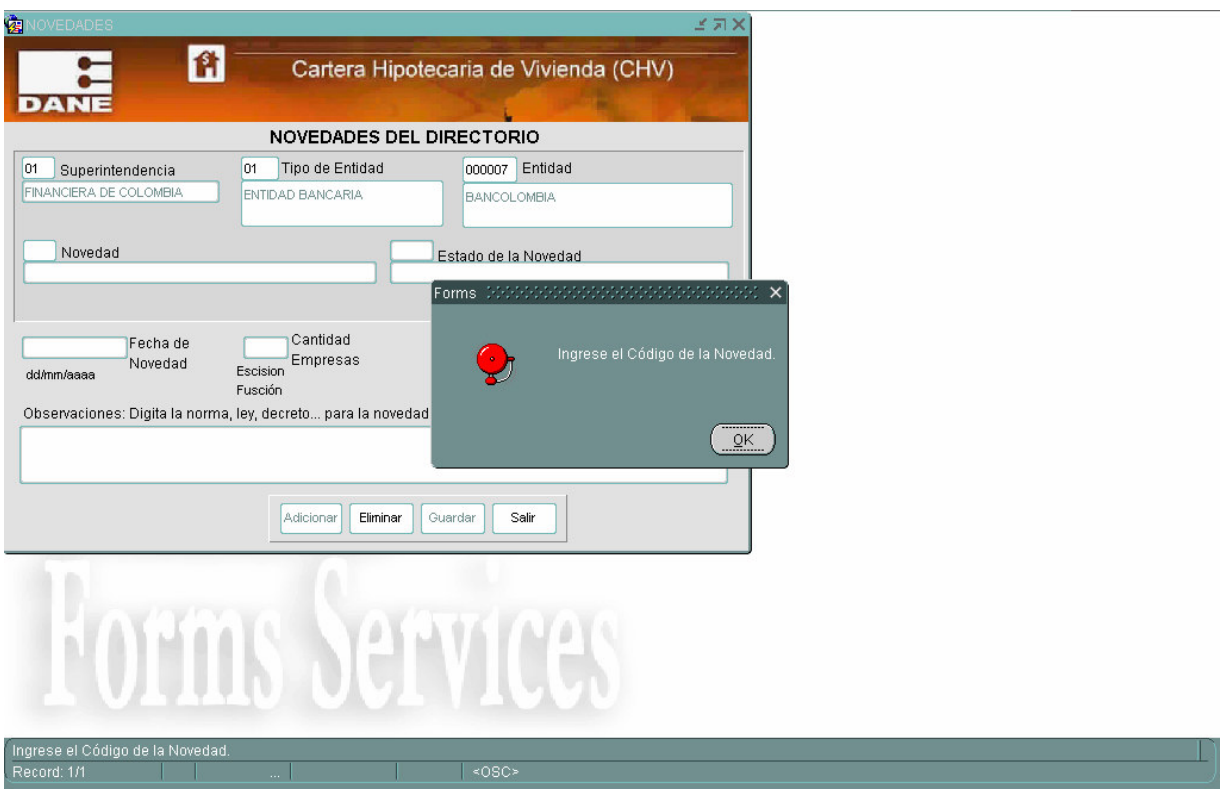

Automáticamente se ingresan los demás datos de estado de la novedad, fecha de novedad, cantidad de empresas y observaciones, en esta última se debe dar enter para que active la opción guardar. Al dar clip en guardar, sale el mensaje "ESTA SEGURO DE ELIMINAR ESTA NOVEDAD?"S/N

Al dar si, en la parte inferior sale el mensaje "Eliminada novedad"

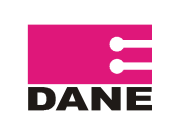

CÓDIGO : LAR-CHV-MCR-01 VERSIÓN: 04 PÁGINA: 43 FECHA: 06-04-09

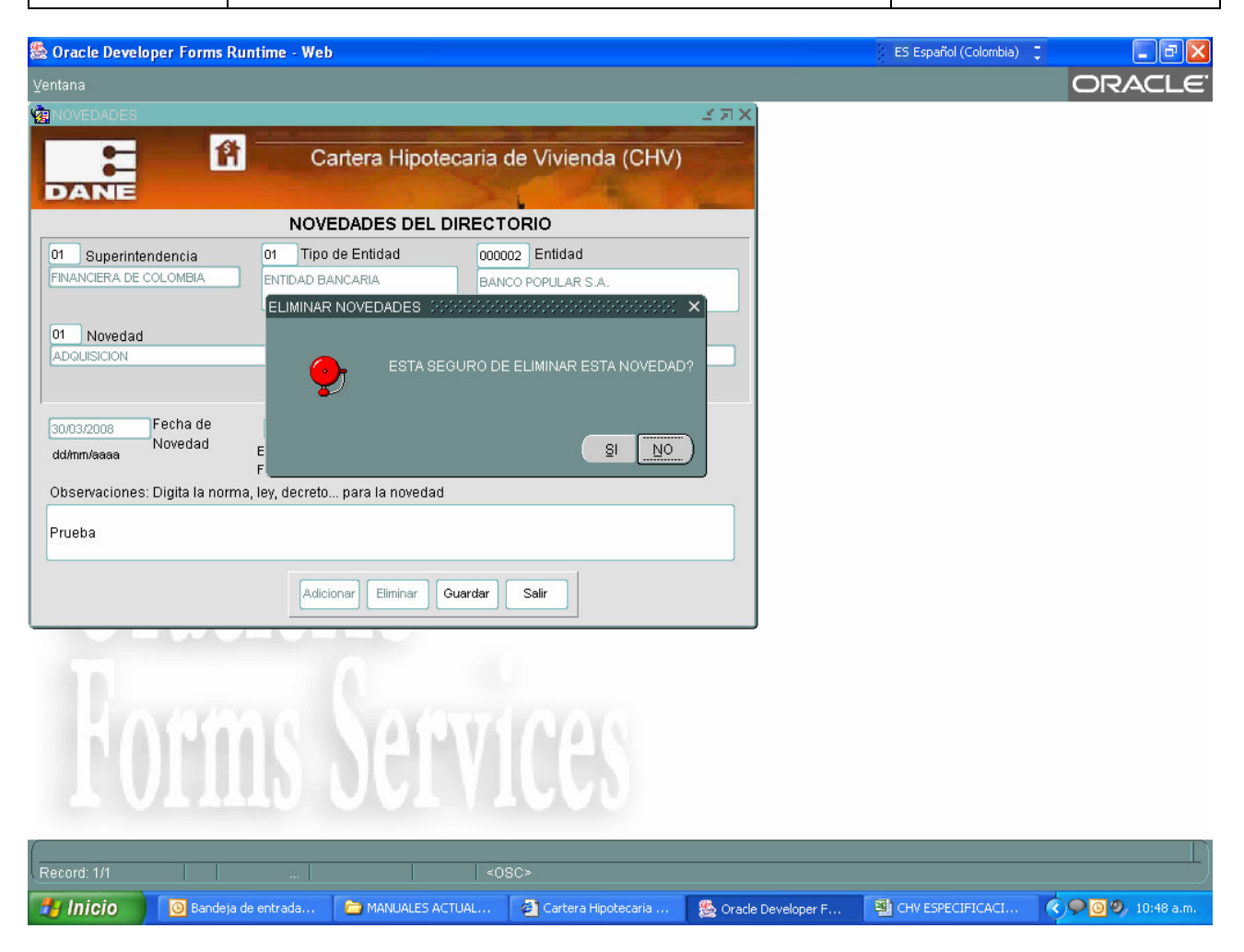

A continuación se relacionan las novedades de la investigación, los estados que se pueden presentar y la descripción.

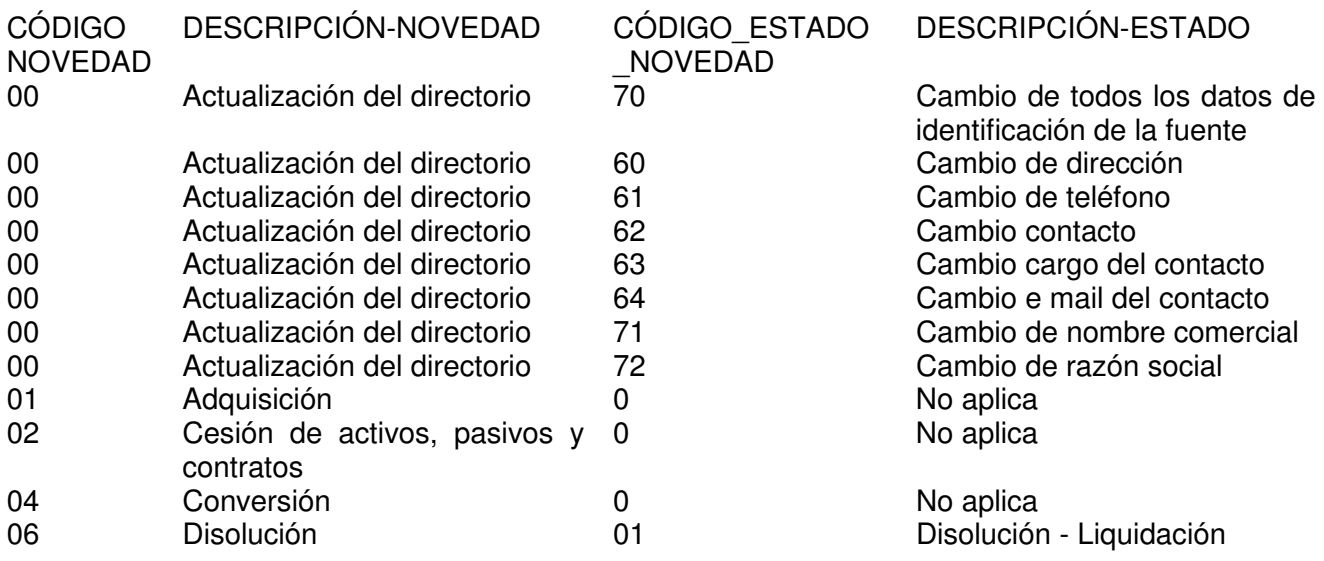

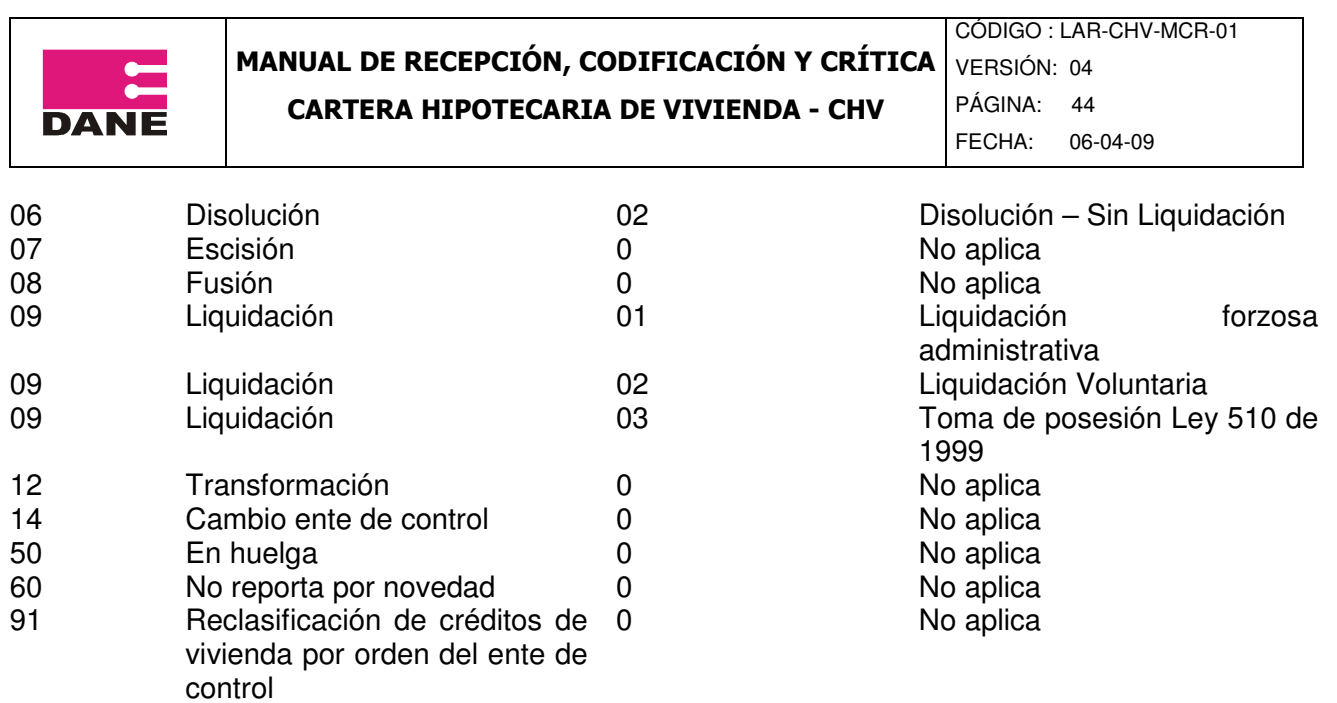

A continuación se describe el tratamiento que se da a las novedades cuando se ingresan en el aplicativo

Cuando se ingresan los códigos de las novedades 02, 07, 50, 60 ó 91 la entidad a la que se aplica la novedad pasa a estado "inactiva" y sale en el listado de entidades inactivas, que se encuentra en la opción generación de procesos del menú principal y puede llegar a ser reactivada

Cuando se ingresa código de novedad igual a 00 y el estado de la novedad es diferente de 72, aparecerá una segunda pantalla que muestra los datos detalle de directorio de la entidad, donde se encuentra activo el campo de acuerdo al estado de novedad ingresado para realizar el cambio o ingreso del dato.

En la siguiente imagen se puede visualizar que esta activo el campo de dirección (corresponde a estado 60) para realizar el cambio.

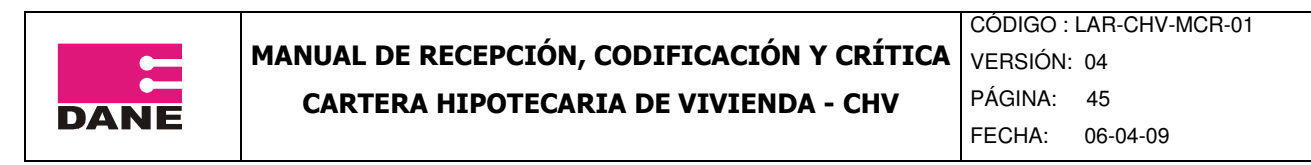

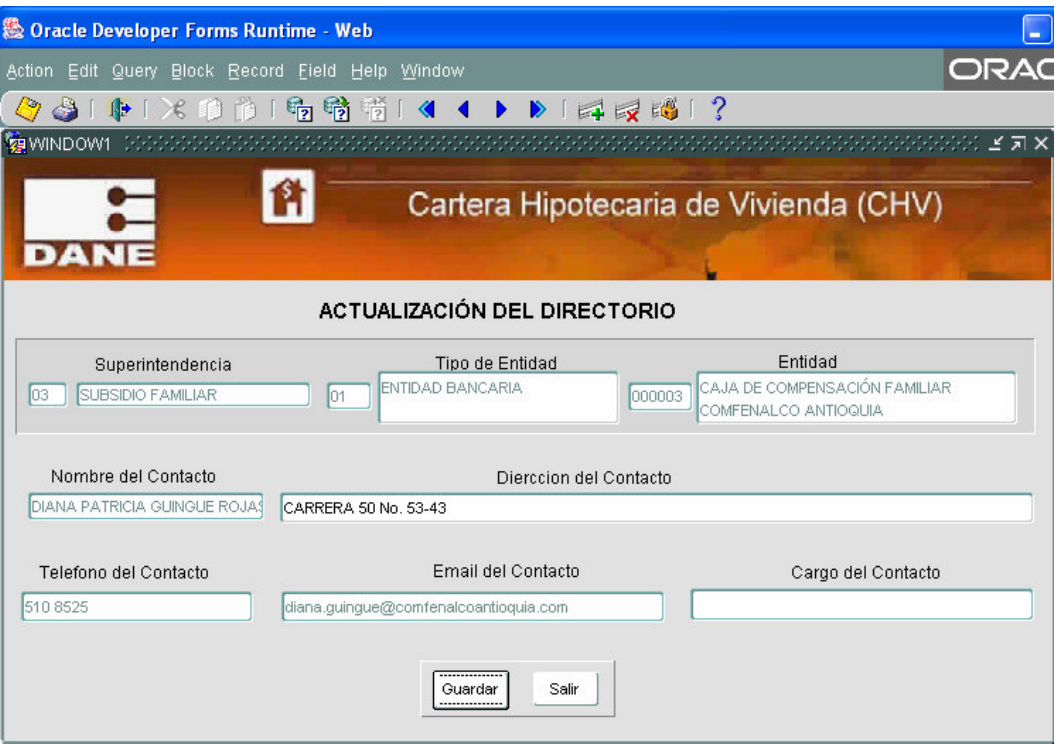

Cuando se ingresa código de novedad igual a 00 y estado de la novedad igual a 72 ó el código novedad igual a 01, 02, 04, 06, 07, 08, 12 ó 14 y se ingresan los demás datos solicitados, al pulsar el botón Guardar, aparecerá una segunda pantalla que pide los datos de la nueva entidad, si la entidad no existe, el sistema la incluye en el directorio. La entidad a la que se aplico la novedad sale del directorio.

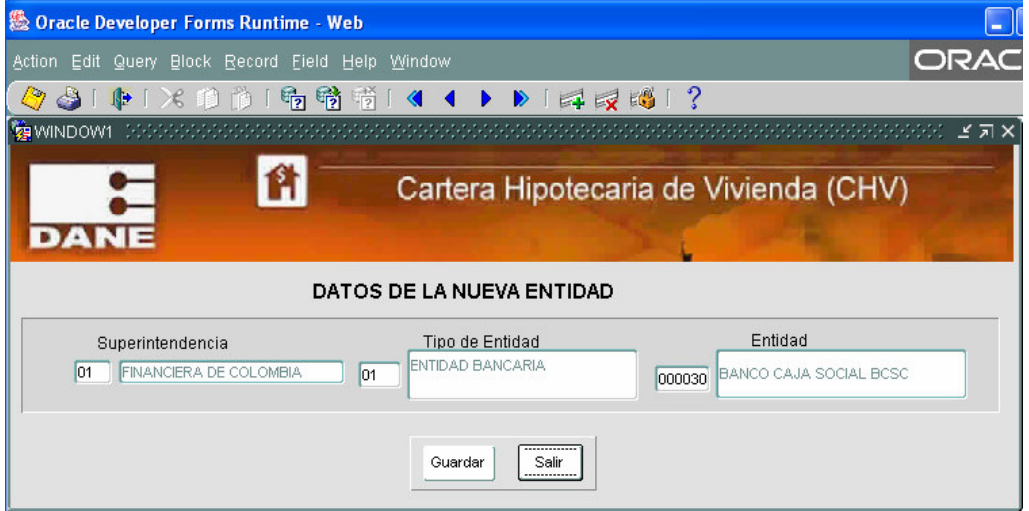

Cuando se ingresa código de novedad igual a 09 y se pulsa la opción guardar. La entidad pasa a estado Inactiva y sale del directorio.

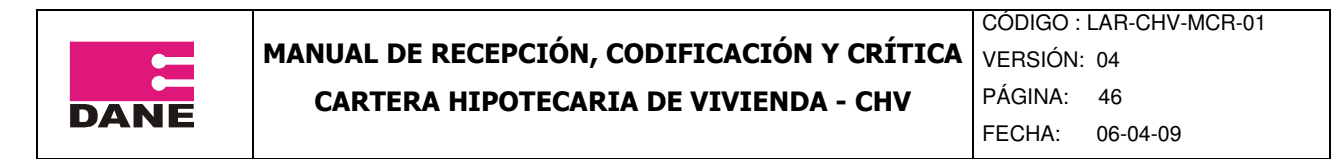

Cuando se ingresa la novedad 08 (fusión), en cantidad de empresas se diligencia el número de las entidades que se fusionan menos uno, las primeras entidades que se ingresan en las pantallas salen de la cobertura y la última es la que queda.

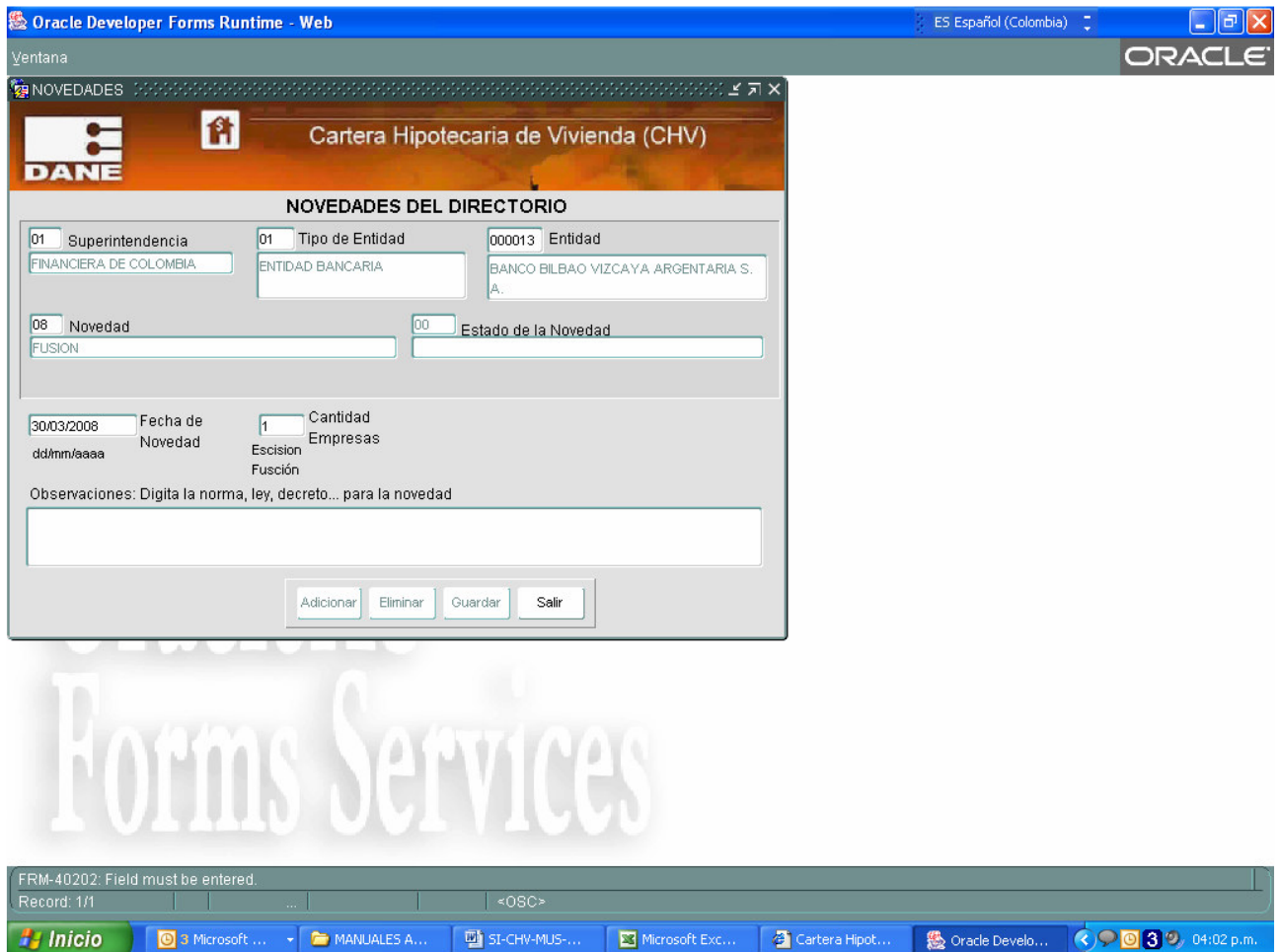

Cuando se ingresa la novedad 07, la entidad a la que se aplica la novedad queda inactiva y sale en el listado de entidades inactivas, que se encuentra en la opción generación de procesos del menú principal y puede llegar a ser reactivada. En cantidad de empresas se diligencia el número de entidades que quedan dentro de la cobertura de la investigación.

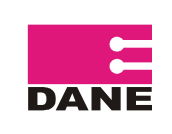

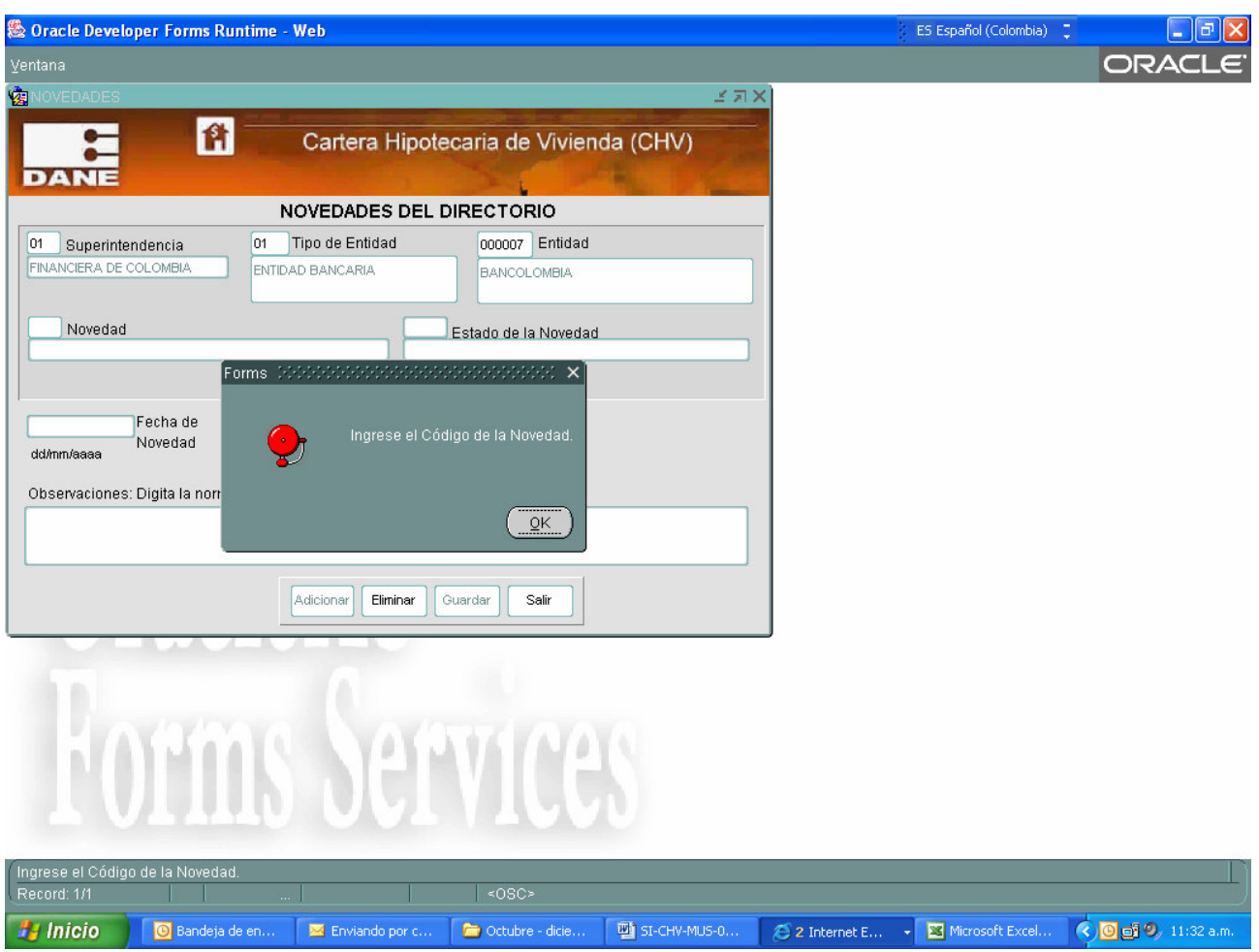

Para consultar las novedades que se han ingresado, a través de la opción consultas que se encuentra en el menú, se puede generar el archivo "list novedades.csv".

### **2.4.3.6 INDICADOR DE CALIDAD**

El Indicador permite medir la calidad de los procesos y así poder garantizar la calidad de los resultados. En esta pantalla se muestra la información en detalle de las Entidades, Fecha Cargue, Estado Cobertura, Puntaje Cargue ICPC (indicador de calidad para el proceso de critica y ICIF (indicador transitorio de calidad de la información de las fuentes). Sólo cuando el estado de cobertura de todas las entidades es '99', es decir cobertura 100%, se visualizará el resultado del trimestre de los indicadores: ICPC y ICIF.

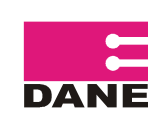

CÓDIGO : LAR-CHV-MCR-01 VERSIÓN: 04 PÁGINA: 48 FECHA: 06-04-09

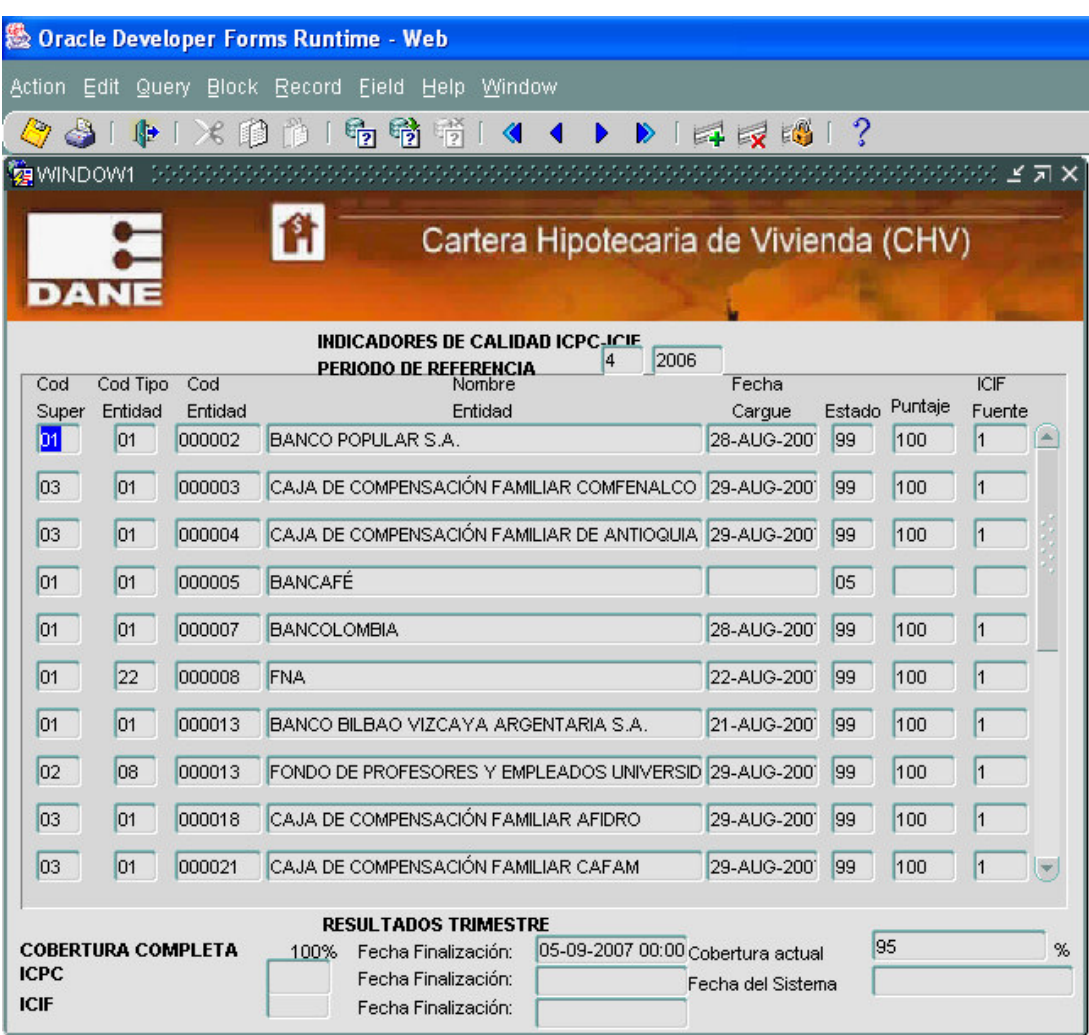

Se debe tener en cuenta que los resultados de los Indicadores de la calidad, corresponden al primer cargue de la información en el trimestre de referencia y a la primera validación que se realiza.

"También es importante aclarar que para poder generar los resultados trimestrales de la investigación, la cobertura debe ser del 100%"

Adicionalmente genera el archivo calidad.csv. Como se muestra en la imagen

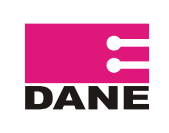

CÓDIGO : LAR-CHV-MCR-01

VERSIÓN: 04 PÁGINA: 49

FECHA: 06-04-09

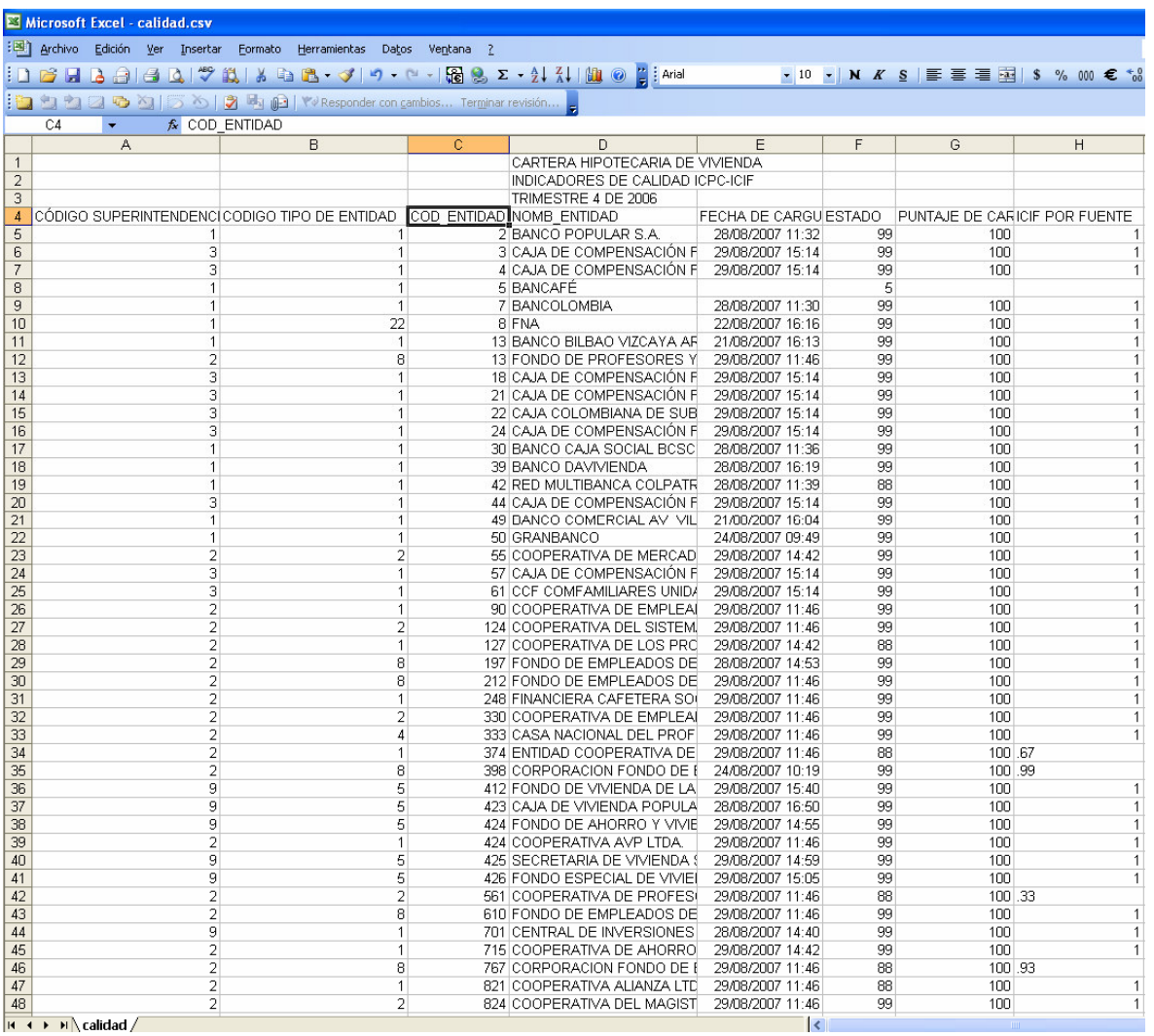

El resultado del indicador de calidad debe ser entregado a la oficina de Tematica a tráves de correo electrónico junto a la entrega de los cuadros de salida.

### **2.4.4 CONSULTAS**

En cada una de estas opciones se visualiza la información sin poder ser modificada y se genera un archivo en la ruta D:\cartera.

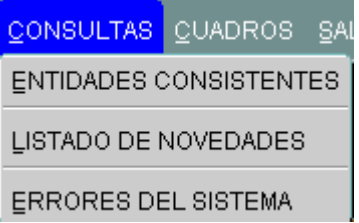

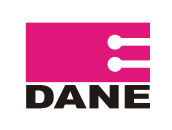

### **2.4.4.1 ENTIDADES CONSISTENTES**

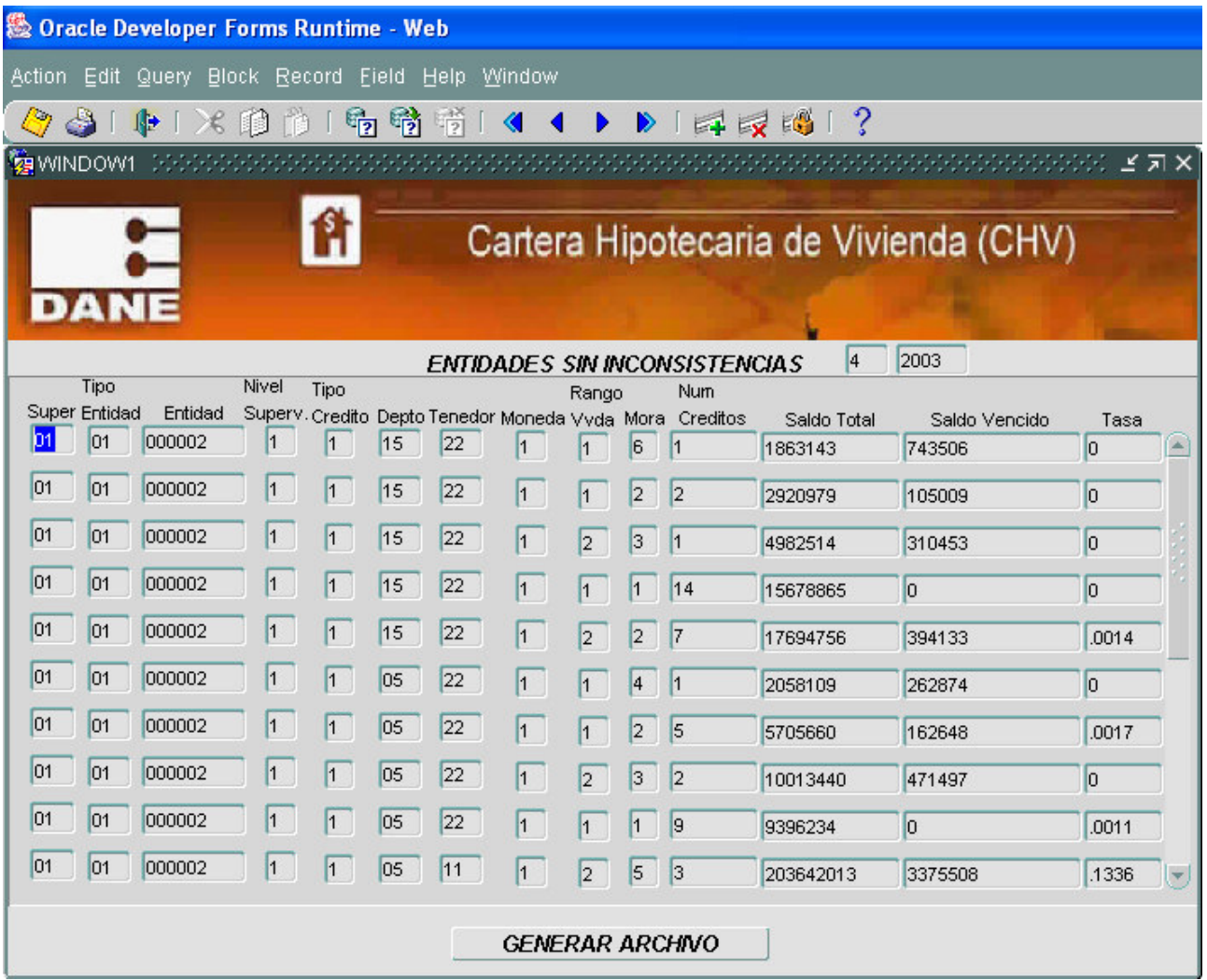

Se genera el archivo "list\_entidades.csv", que presenta los registros de las entidades a las que se realizó el proceso de validación, consistencia y cruce y no generaron inconsistencias

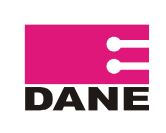

## MANUAL DE RECEPCIÓN, CODIFICACIÓN Y CRÍTICA

CÓDIGO : LAR-CHV-MCR-01 VERSIÓN: 04 PÁGINA: 51

CARTERA HIPOTECARIA DE VIVIENDA - CHV

FECHA: 06-04-09

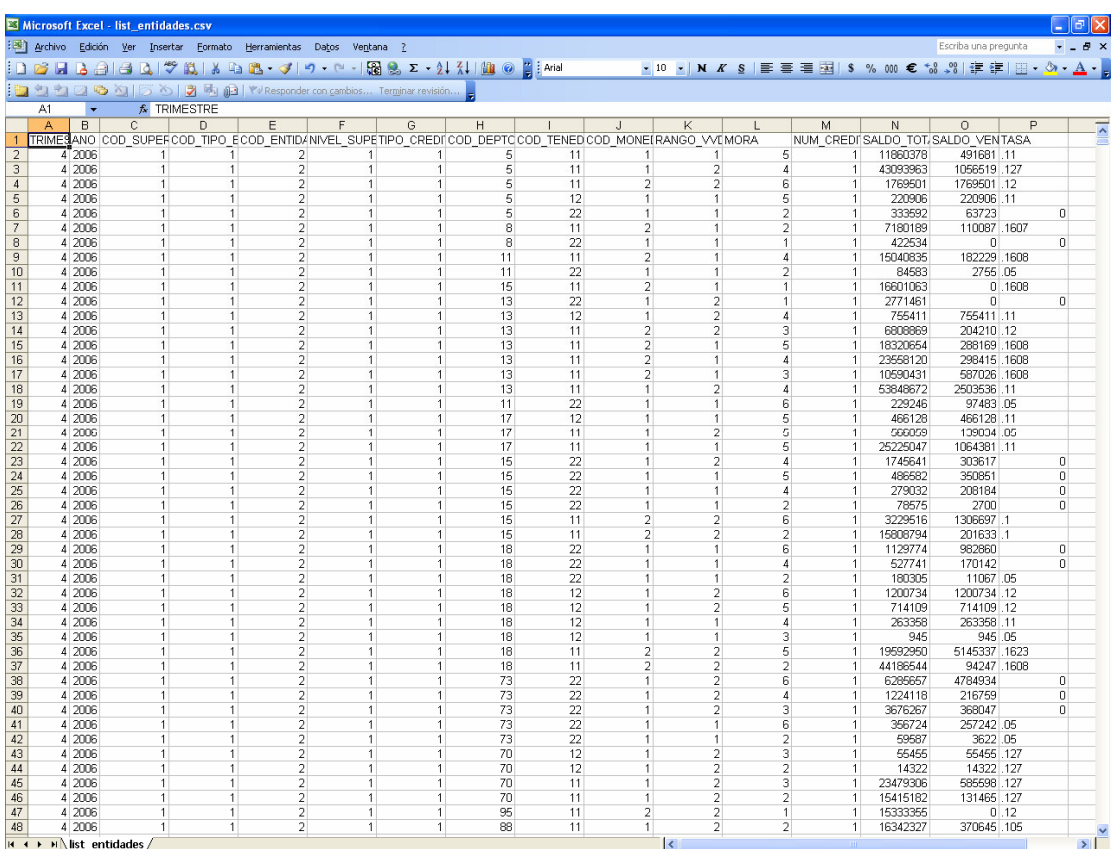

### **2.4.4.2 LISTADO DE NOVEDADES**

Se genera el archivo "list\_novedades.csv". En este archivo se presenta el histórico de las novedades que se han aplicado a las entidades.

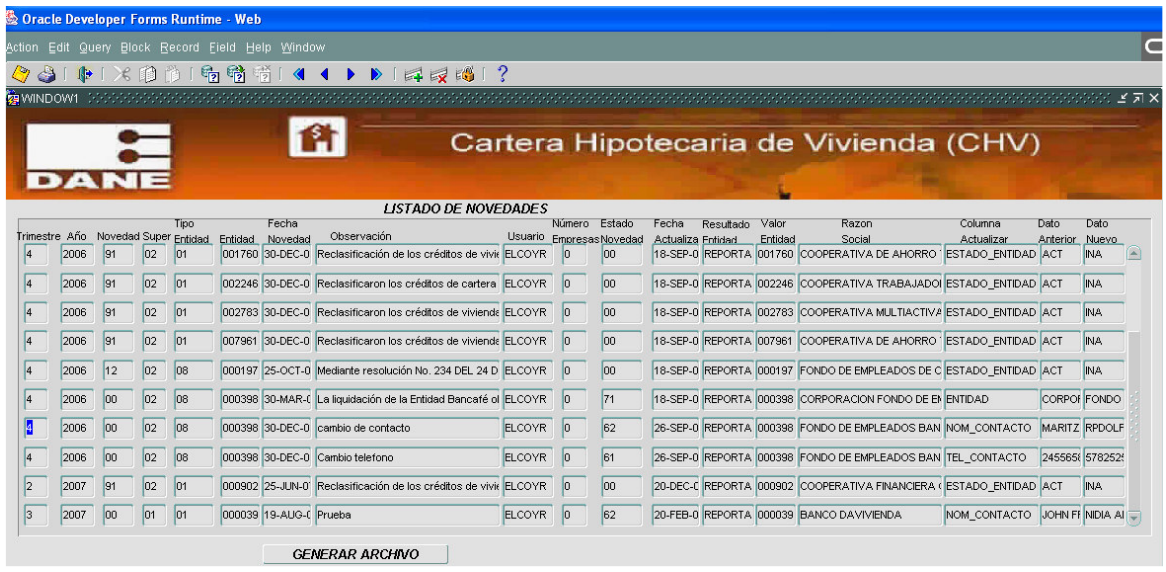

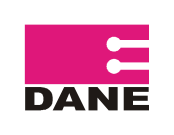

### **2.4.3.3 ERRORES DEL SISTEMA**

Genera el archivo de los errores producidos en el sistema dentro de todos los procesos list errores.csv. Este archivo contiene: FECHA\_ERROR, PROCEDIMIENTO, MENSAGE\_ERROR, CÓDIGO\_ERROR, REGISTRO.

LISTADO DE ERRORES

A continuación se enuncian algunos de los errores que son generados en el servidor y su posible solución.

ORA-01400: Cannot insert NULL into ("DANE-CHV"."CHV-VARIABLES- TMP1"."TRIMESTRE"): No insertar registros en blanco o valores no permitidos.

En la tasa el valor 0 debe ser remplazado por 0.0000

ORA-06502 PL/SQL: numeric or value error: Numérico o error en el Valor. El formato es erróneo si es carácter se esta realizando numérico y viceversa.

ORA-40735 when button-pressed tigger raised unhandled exception ORA-00001:

 Se esta violentado la llave es decir no corresponden lo datos trimestre, año, código supertendencia, código tipo de entidad o código entidad Están ingresando registros duplicados.

ORA-40735 el disparador WHEN-RADIO-CHANGED ha provocado la excepción ORA-302000 no tratada: El archivo requerido esta en uso o existen problemas de

red

o existen registros con trimestre o año diferentes al periodo.

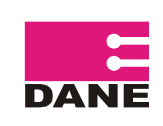

CÓDIGO : LAR-CHV-MCR-01 VERSIÓN: 04 PÁGINA: 53

FECHA: 06-04-09

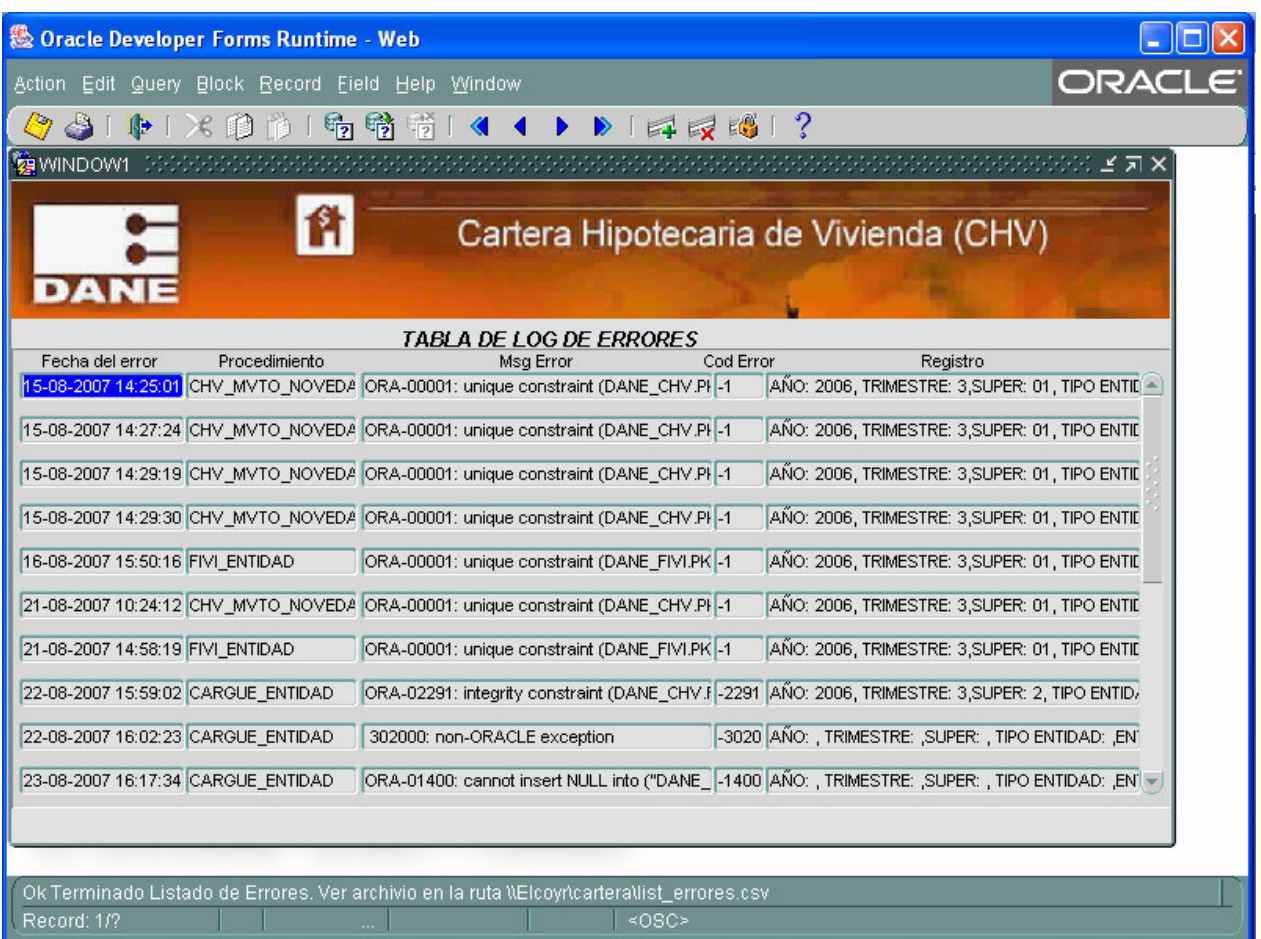

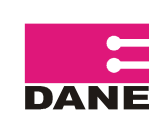

CÓDIGO : LAR-CHV-MCR-01

VERSIÓN: 04 PÁGINA: 54

FECHA: 06-04-09

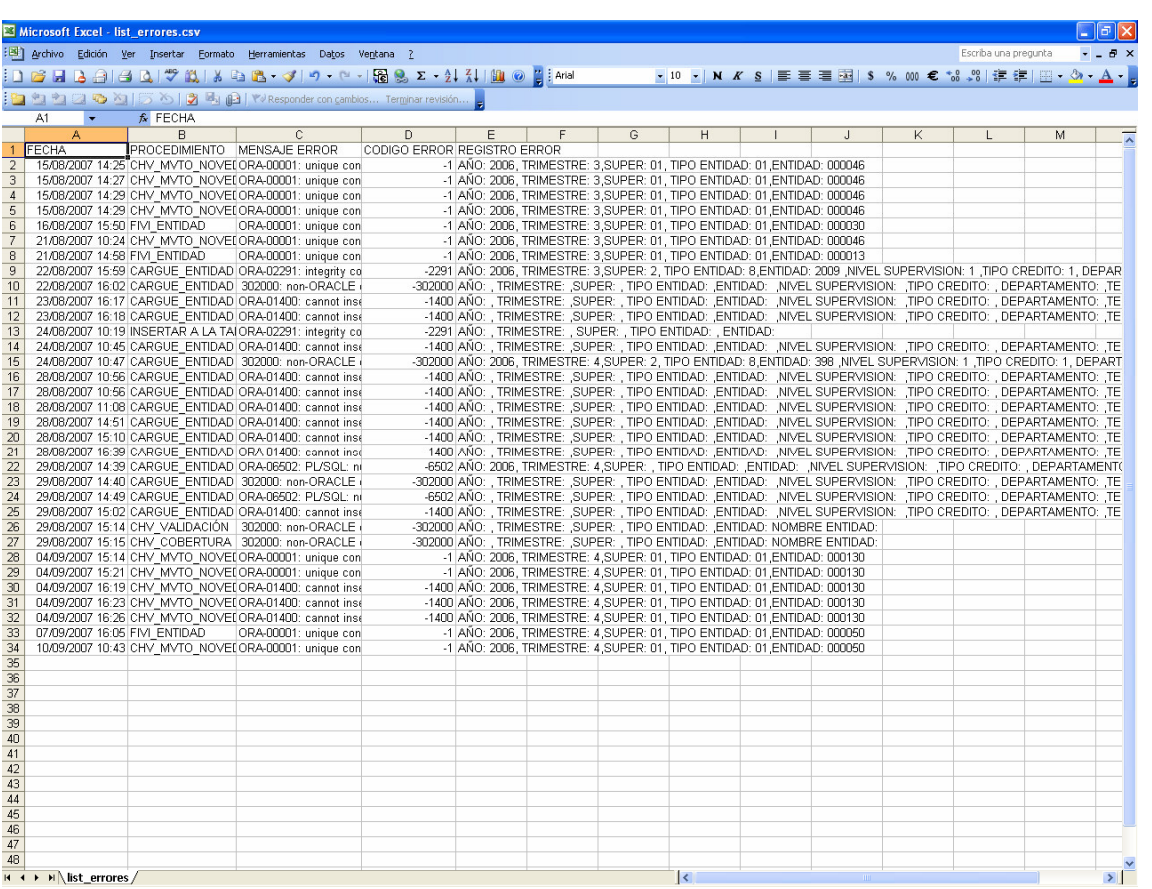

### **2.4.5 CUADROS**

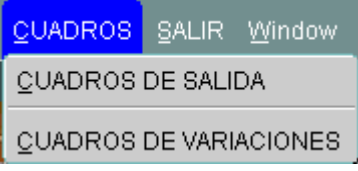

### **2.4.5.1 CUADROS DE SALIDA**

Esta pantalla genera los archivos que contienen los cuadros de salida: Internos, Anexos, Estadísticos, Web y Económicos, para que se tenga en cuenta la última información cargada, se debe haber realizado el cierre.

Para generar cada una de los cuadros se debe dar clip en el botón que se encuentra al lado izquierdo de cada nombre del cuadro, todos son almacenados en la ruta establecida.

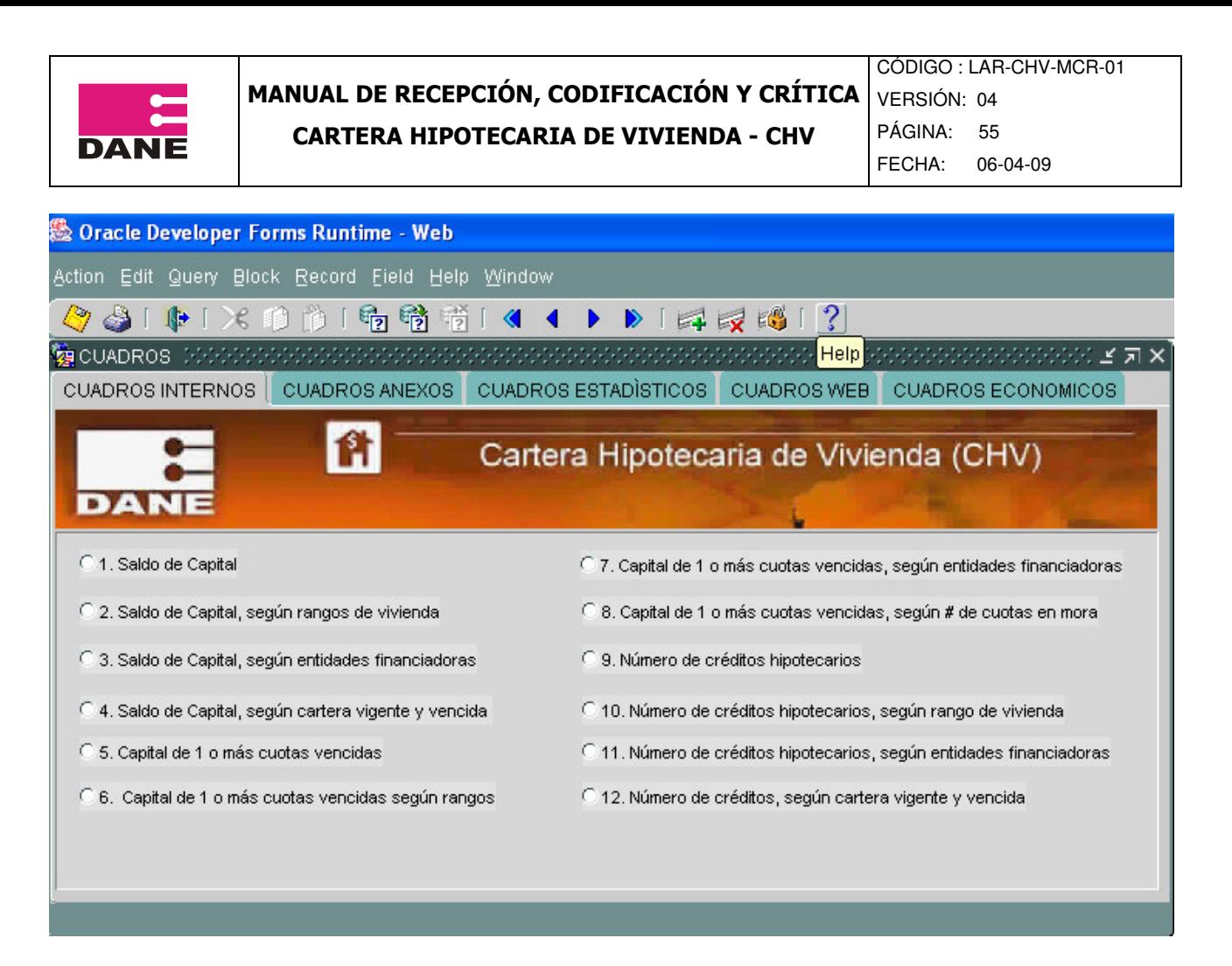

Para los **CUADROS INTERNOS** se generan quince archivos con nombres como: cuadro1.csv, cuadro2.csv,..... cuadro12.csv. que corresponden a los siguientes cuadros:

- 1. Saldo de Capital Total
- 2. Saldo de Capital Total, según rangos de vivienda.
- 3. Saldo de Capital Total, según entidades financiadoras
- 4. Saldo de Capital, según cartera vigente y vencida
- 5. Saldo de Capital, según moneda
- 6. Capital de 1 o más cuotas vencidas
- 7. Capital de 1 o más cuotas vencidas según rangos
- 8. Capital de 1 o más cuotas vencidas, según entidades financiadoras
- 9. Capital de 1 o más cuotas vencidas, según # de cuotas en mora
- 10. Capital de 1 o más cuotas vencidas, según moneda
- 11. Número de créditos hipotecarios
- 12. Número de créditos hipotecarios, según rango de vivienda
- 13. Número de créditos hipotecarios, según entidades financiadoras
- 14. Número de créditos, según cartera vigente y vencida
- 15. Número de créditos, según Moneda

Para los **CUADROS ANEXOS** se generan once archivos con nombres como anexo1.csv, anexo2.csv,..... anexo11.csv. que corresponden a los siguientes cuadros:

MANUAL DE RECEPCIÓN, CODIFICACIÓN Y CRÍTICA

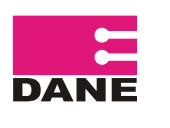

CARTERA HIPOTECARIA DE VIVIENDA - CHV

FECHA: 06-04-09

- A1 Saldo de capital total, según tenedor
- A2 Saldo de capital total, según cartera vigente y vencida
- A3 Saldo de capital total, según moneda
- A4 Saldo de capital total, según deprt. y Bogotá
- A5 Capital de 1 o más cuotas vencidas, según tenedor de la cartera
- A6 Capital de 1 o más cuotas vencidas, según moneda
- A7 Capital de 1 o más cuotas vencidas, según depart. y Bogotá
- A8 Número de créditos hipotecarios, según tenedor de la cartera
- A9 Número de créditos hipotecarios, según cartera vigente y vencida
- A10 Número de créditos hipotecarios, según moneda
- A11 Número de créditos hipotecarios, según depart. y Bogotá

Para los **CUADROS ESTADÌSTICOS** se generan cuartro archivos con los nombres: estadist1.csv, estadist2.csv, estadist3.csv y estadist4.csv. que corresponden a los siguientes cuadros:

- 2.6.1.Saldo de capital total 1 y número de créditos para VIS, según departamentos
- 2.6.2 Saldo de capital total 1 y número de créditos para NO VIS, según departamentos.
- 2.6.3 Capital de una ó más cuotas vencidas VIS 1, según departamentos.
- 2.6.4 Capital de una ó más cuotas vencidas NO VIS 1, según departamentos.

Para los **CUADROS WEB** se generan seis archivos con los nombres web1.csv, web2.csv, web5.csv, web6.csv, web9.csv y web10.csv. que corresponden a los siguientes cuadros:

- 1. Saldo de Capital
- 2. Saldo de Capital, según rangos de vivienda.
- 5. Capital de 1 o más cuotas vencidas
- 6. Capital de 1 o más cuotas vencidas según rangos
- 9. Número de créditos hipotecarios
- 10. Número de créditos hipotecarios, según rango de vivienda.

Para los **CUADROS ECONOMICOS** se generan seis archivos con los nombres econom3.csv, econom3\_1.csv, econom3\_2.csv, econom11\_1.csv, y econom11\_2.csv. que corresponden a los siguientes cuadros

- 3. Saldo de Capital total, según entidades financiadotas
- 3.1. Saldo de Capital total VIS, según entidades financiadoras
- 3.2. Saldo de Capital total No VIS, según entidades financiadoras
- 11. Número de créditos hipotecarios, según entidades financiadoras
- 11.1. Número de créditos hipotecarios, según entidades financiadoras
- 11.2. Número de créditos hipotecarios No VIS, según entidades financiadoras

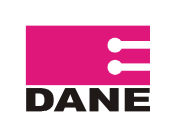

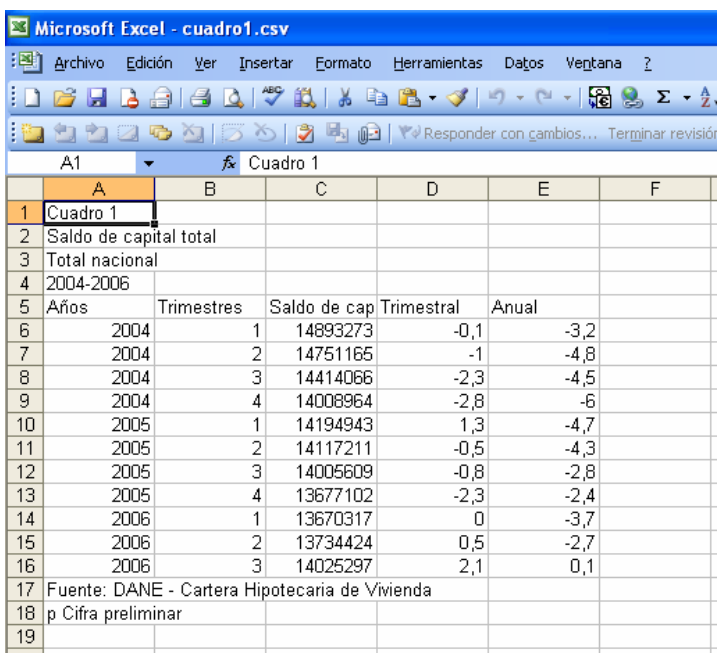

Para generar los cuadros de trimestres anteriores, el sistema de estar en cierre, se realiza cambio de periodo y se ingresan los datos del trimestre del que se van a generar los cuadros,

Los cuadros Estadísticos deben ser entregados a las oficinas de Registro y Control y Direccion de Difusion, Mercadeo y Cultura Estadistica, previa entrega del visto bueno por parte de la oficina de Tematica, los demás cuadros deben ser entregados a la oficina de Tematica.

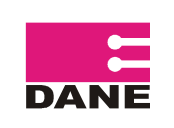

#### **2.4.5.2CUADROS DE VARIACIONES**

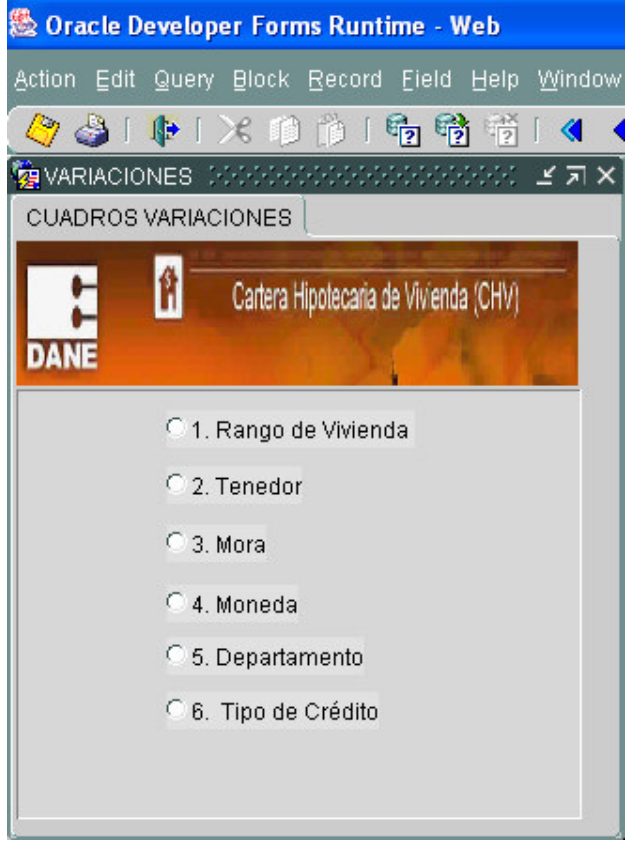

Consta de 6 opciones cuyos archivos resultantes tendrán nombre variac1.csv: rango de vivienda, variac2.csv: tenedor, variac3.csv:, mora, variac4.csv: moneda, variac5.csv::Departamento, variac6.csv yTipo de Crédito. En estos cuadros se generan, los totales de las variables de estudio: número de créditos, saldo de capital total y capital de una ó mas cuotas vencidas por entidad desagregados por las variables de clasificación, su finalidad es facilitar el proceso de revisión, mediante la observación de históricos y variaciones, para detectar comportamientos atípicos en los datos por entidad.

Cada uno de estos archivos contendrá el Año, el Trimestre, los datos de identificación de las entidades (cod\_super, cod\_tipo\_entidad, cod\_entidad,) tipo\_credito, Variable de estudio, Sum\_Creditos, Sum\_SaldoTotal, Sum\_SaldoVencido, Var\_Trimestral\_Creditos, Var\_Trimestral\_SaldoTotal, Var\_Trimestral\_SaldoVencido.

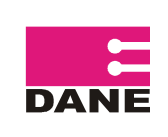

CÓDIGO : LAR-CHV-MCR-01 VERSIÓN: 04

PÁGINA: 59

FECHA: 06-04-09

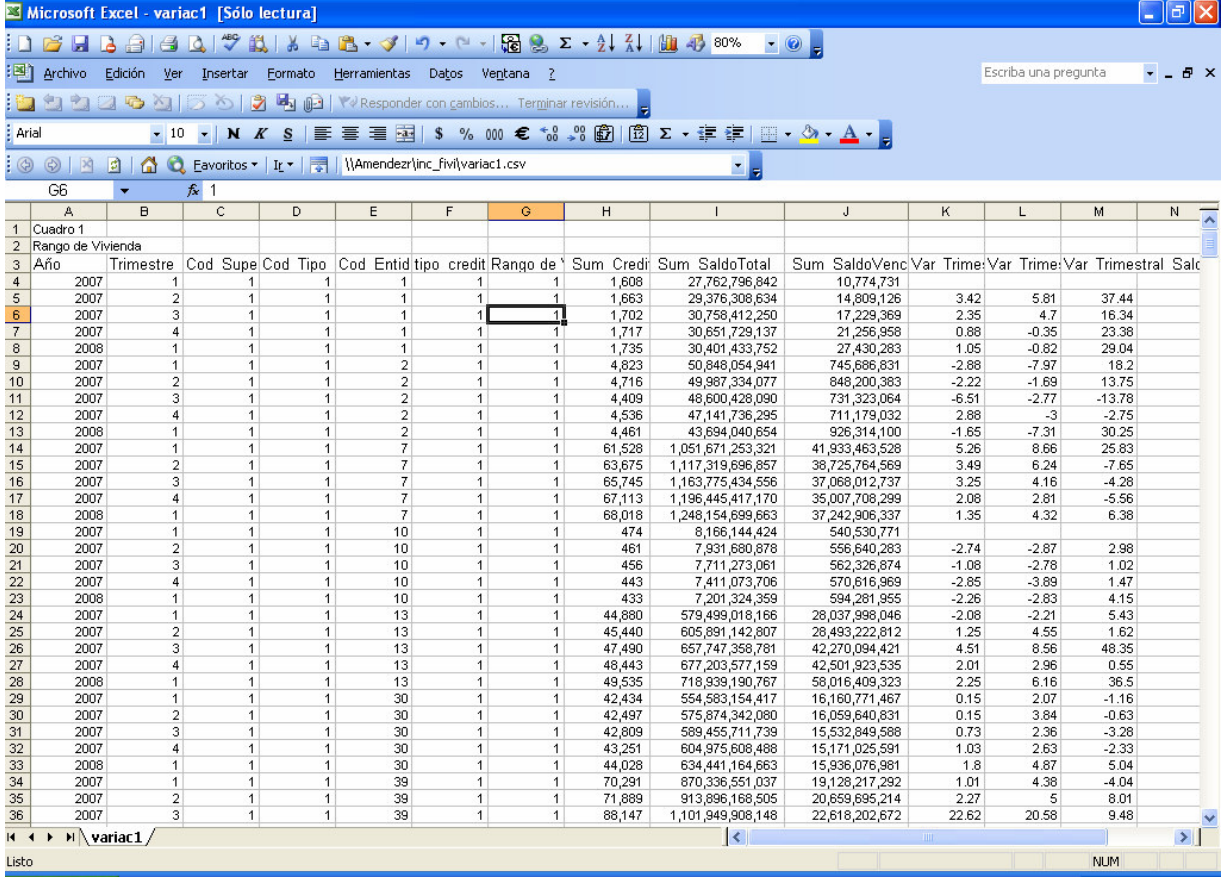

El proceso para esta revisión de se realiza en Excel, en cada uno de los archivos de variaciones generados, en el menú se selecciona la opción 'Datos', 'filtro', 'autofiltro' y se aplica a la tabla de datos. Los pasos a seguir son los siguientes:

A través del filtro se seleccionan los datos de identificación de la entidad cargada

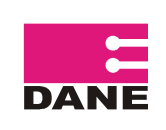

CÓDIGO : LAR-CHV-MCR-01 VERSIÓN: 04

PÁGINA: 60

FECHA: 06-04-09

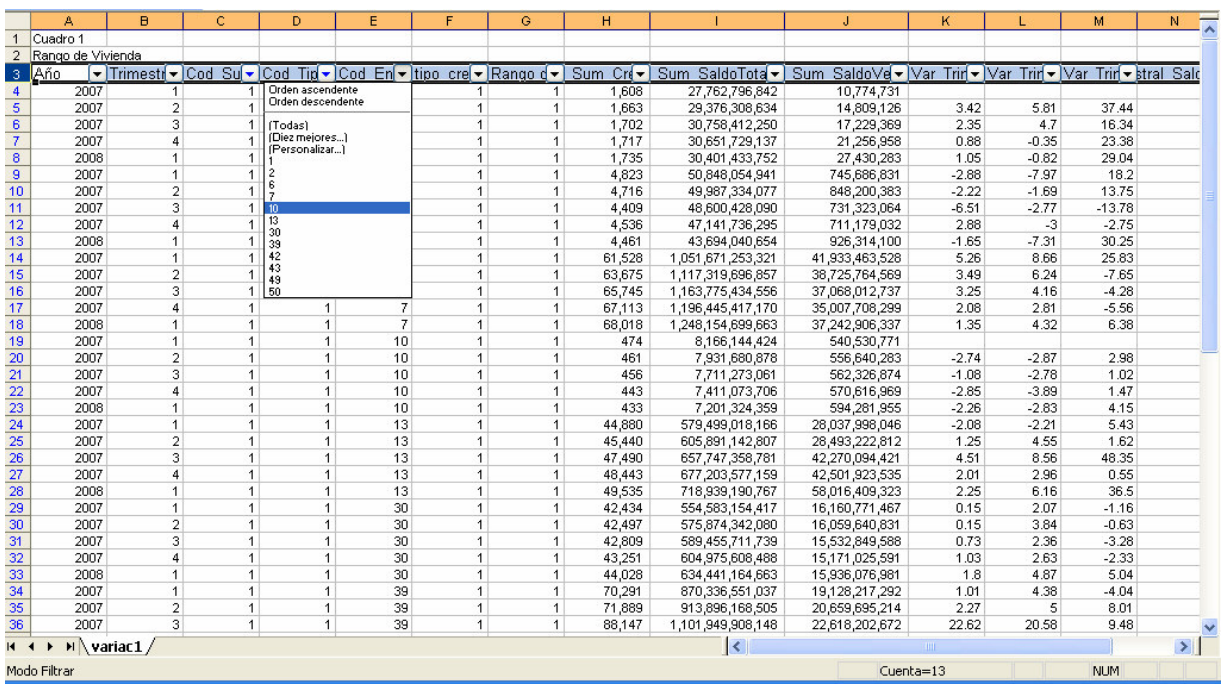

y luego se filtra cada una de las degraciones de la variable de estudio, para la revisión de manera individual, por ejemplo para la desagregación por rango de vivienda seleccionar 1. revisar totales y variaciones, igualmente para 2.

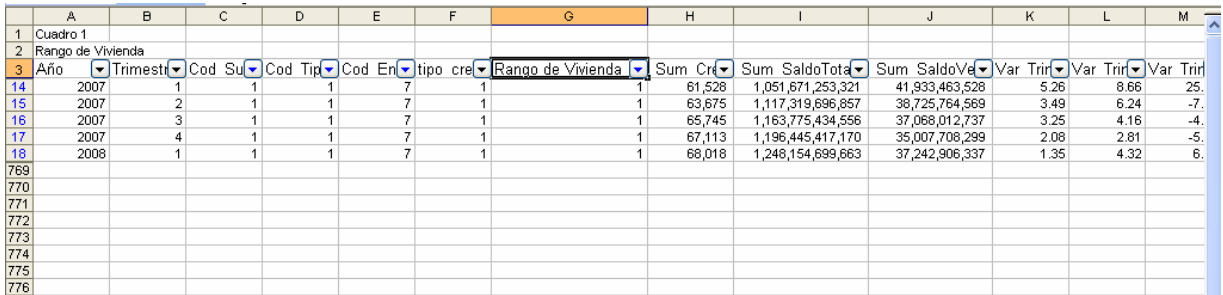

En caso de que se presenten variaciones importantes con respecto al trimestre anterior, estas deben ser verificadas por la fuente.

### **2.4.6 SALIR**

Esta opción permite salir del sistema.

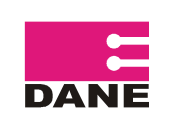

### **3. INSTRUMENTOS DE CONTROL**

### **3.1 PLANILLA DE CONTROL DE COBERTURA**

Esta planilla es diligenciada por el personal encargado de la recepción de la información, en esta se lleva control trimestral del envío del archivo de cada fuente de la investigación, relacionando los datos de la entidad, la fecha de entrega y las observaciones. (ver anexo No 2)

### **3.2 PLANILLA DE VERIFICACIÓN DE INFORMACIÓN**

Con el fin de garantizar calidad en la información, se ha diseñado una planilla de verificación, que se remite por el encargado de la investigación a la fuente, cuado se presentan comportamientos atípicos u observaciones al momento de la revisión, validación o análisis, para que la respectiva entidad efectué la verificación y diligencie la planilla exponiendo las razones o justificaciones. (ver anexo No 3)

### **3.3 FORMATO DE CONTROL DE ENVÍO DE INFORMACIÓN**

Con este formato se busca tener mayor control de la información entregada por las fuentes de información que reportan más de diez registros (ver anexo No 4). Al momento de enviar la información la entidad debe diligenciar:

Cuantos registros reporta en el archivo de la información

Los totales de las variables: Número de créditos hipotecarios, saldo de capital total y capital de una o más cuotas vencidas

### **3.4 PLANILLA DE NOVEDADES**

Esta planilla debe ser diligenciada por las fuentes de información de la investigación, solo en caso de que la entidad presente alguna de las doce novedades descritas en dicha planilla y que se relacionan a continuación. (Ver anexo No 5)

Adquisición: Corresponde a la adquisición de la totalidad de las acciones en circulación de otra entidad. La entidad adquirida se disolverá sin liquidarse y sus obligaciones se integraran al patrimonio de la adquiriente. De conformidad con los Artículos 63 a 65 del Estatuto Orgánico del Sistema Financiero

Cesión de activos, pasivos y contratos: Corresponde a la cesión de la totalidad de sus activos y pasivos, así como de los contratos que les hayan dado origen, por disposición legal o decisión de la asamblea general de accionistas o del órgano que haga sus veces. De conformidad con el Artículo 68 del Estatuto Orgánico del Sistema Financiero

Constitución: Corresponde a la creación de una nueva entidad para adelantar su objeto social, previo el cumplimiento de los requisitos que se establecen en los Artículos 53 y 71 del Estatuto Orgánico del Sistema Financiero y en Código de Comercio

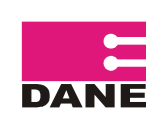

Conversión: Todo establecimiento de crédito podrá convertirse en cualquiera otra de las especies de establecimientos de crédito. De conformidad con los Artículos 66 y 71 del Estatuto Orgánico del Sistema Financiero

Disolución – Liquidación: Disuelta la sociedad se procederá de inmediato a su liquidación. En consecuencia, no podrá iniciar nuevas operaciones en desarrollo de su objeto y conservará su capacidad jurídica únicamente para los actos necesarios a la inmediata liquidación. De conformidad con los Artículo 218 y 222 del Código de Comercio

Disolución - Sin liquidación: Cuando dos o más entidades se fusionen, se disolverán sin liquidarse y constituirán una nueva, con denominación diferente, que se hará cargo del patrimonio de las entidades disueltas. De conformidad con lo dispuesto con la Ley 79 de 1988 y el Estatuto Orgánico del Sistema Financiero

Escisión: Una entidad podrán dividirse en dos o más empresas que constituyan el objeto de dos o más sociedades formadas por todos o por algunos de sus socios. De conformidad con el Artículo 71 del Estatuto Orgánico del Sistema Financiero

Fusión: Corresponde a la absorción de una o varias entidades por otras o la creación de una nueva para absorber una o varias existentes. De conformidad con el Artículo 172 del Código de Comercio

Liquidación forzosa administrativa: Corresponde a la pronta realización de los activos y el pago gradual y rápido del pasivo externo a cargo de la respectiva entidad hasta la concurrencia de sus activos, preservando la igualdad entre los acreedores sin perjuicio de las disposiciones legales que confieren privilegios de exclusión y preferencia a determinada clase de créditos. De conformidad con los Artículos 293 a 302 del Estatuto Orgánico del Sistema Financiero

Liquidación Voluntaria: Se presenta cuando se disuelve una entidad por una vez de las siguientes causales: a) por la imposibilidad de desarrollar la empresa social, por la terminación de la misma o por la extinción de la cosa o cosas cuya explotación constituye su objeto; b) por reducción del número de asociados a menos del requerido en la ley para su formación o funcionamiento, o por aumento que exceda del límite máximo fijado en la misma ley; c) por las causales que expresa y claramente se estipulen en el contrato; d) por decisión de los asociados, adoptada conforme a las leyes y al contrato social. De conformidad con los Artículos 218 a 259 del Código de Comercio

Toma de posesión Ley 510 de 1999: Corresponde a la liquidación de una entidad por parte de la Superbancaria previa toma de posesión del establecimiento. De conformidad con el Artículo 117 del Estatuto Orgánico del Sistema Financiero

Transformación: Es el cambio de forma social que experimenta una sociedad con el fin de lograr un resultado económico. De conformidad el Artículo 112 del Estatuto Orgánico del Sistema Financiero

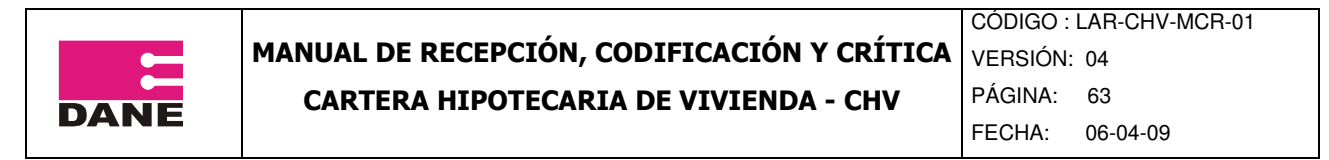

Cambio ente de control: Corresponde a las entidades que, por cualquier motivo, Salen de la vigilancia de su ente de control

14. Cambio ente de control: Corresponde a las entidades que, por cualquier motivo, salen de la vigilancia de su ente control.

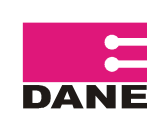

**ANEXOS**

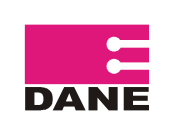

### **ANEXO No 1 FORMATO DE RECOLECCIÓN**

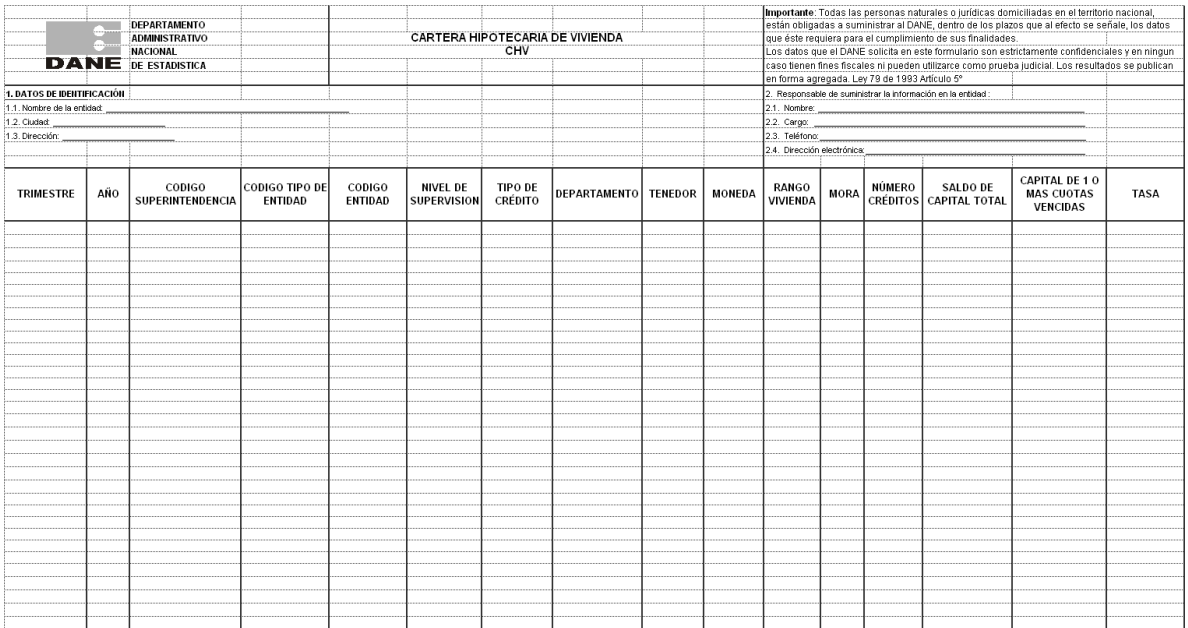

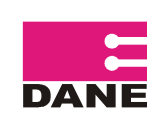

### **ANEXO No 2 PLANILLA DE CONTROL DE COBERTURA**

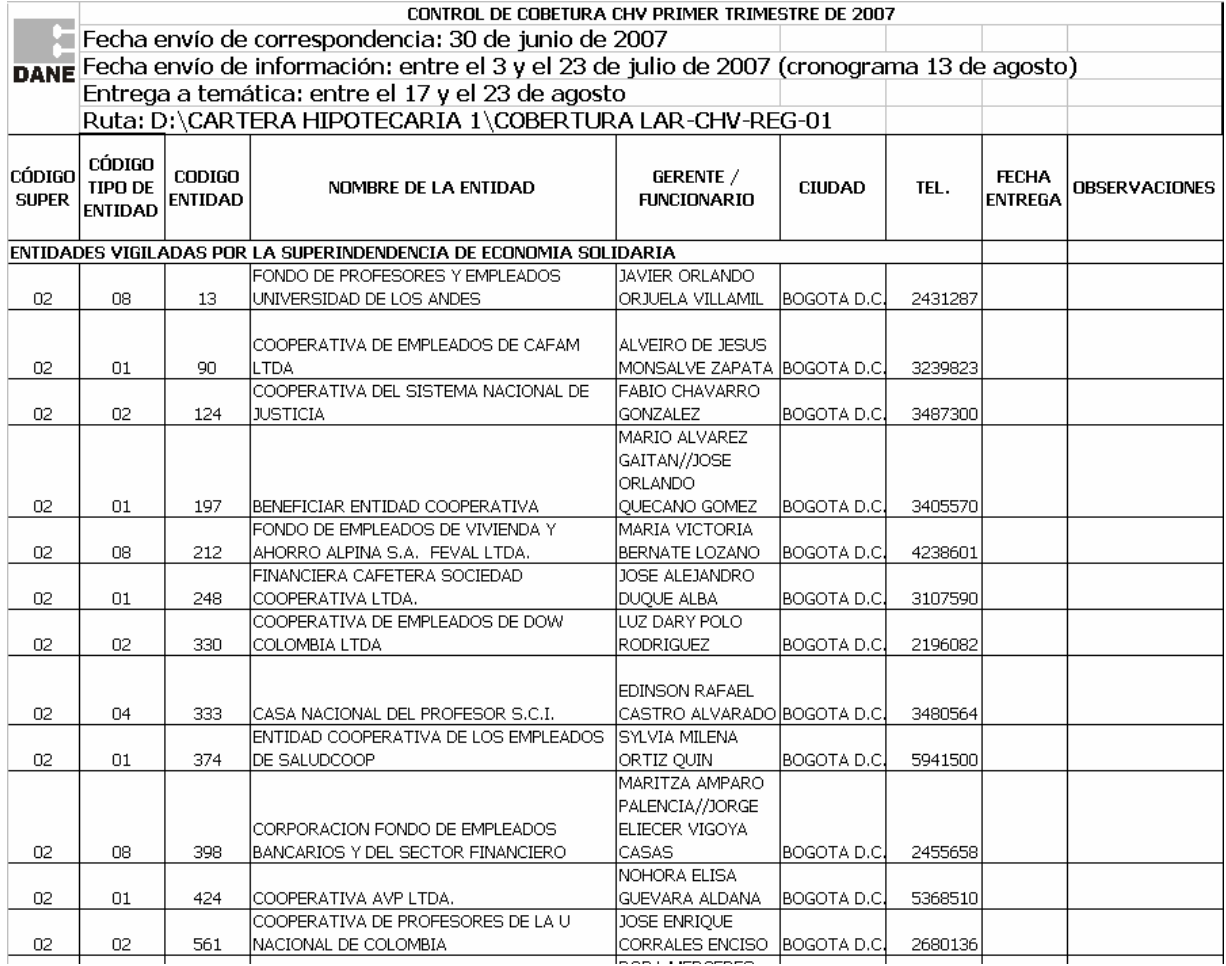

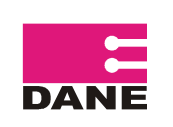

### **ANEXO No 3 PLANILLA DE VERIFICACIÓN DE INFORMACIÓN**

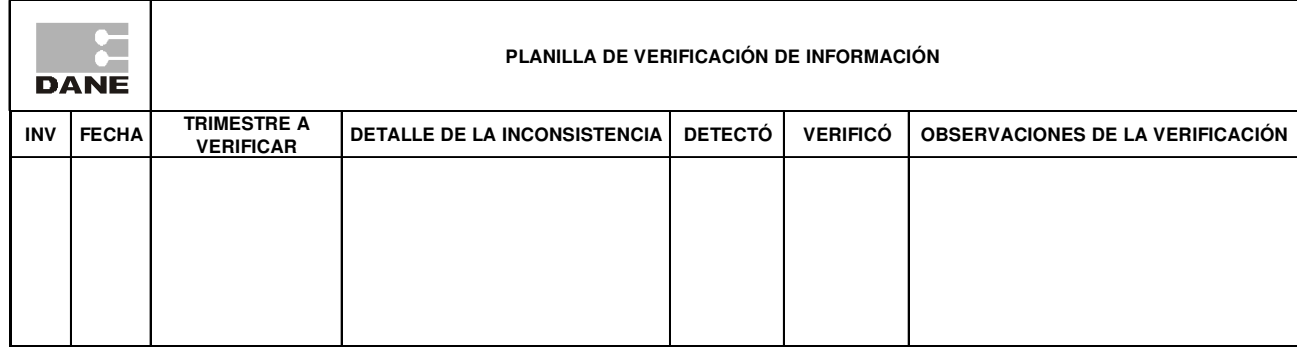

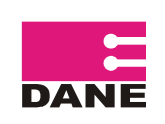

### **ANEXO No 4 FORMATO DE CONTROL DE ENVÍO DE INFORMACIÓN**

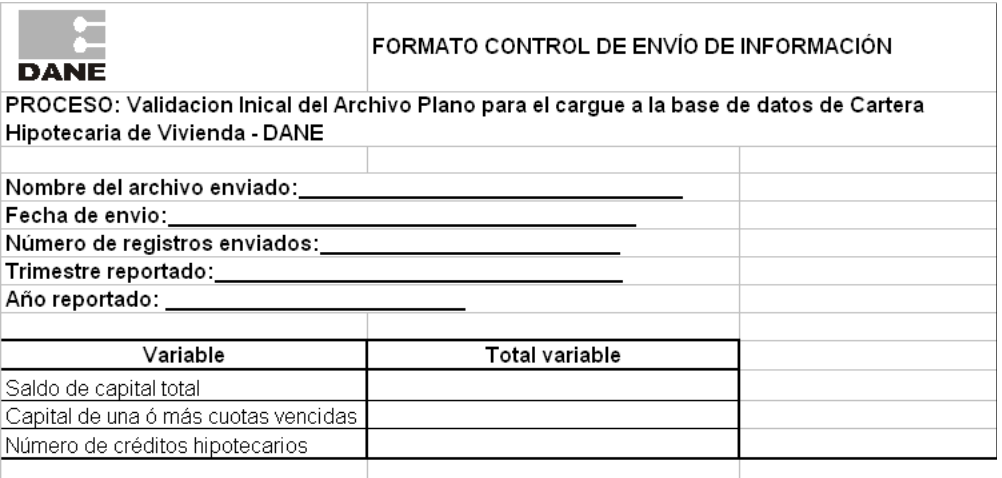

Nota: Si la entidad presentó en este período alguna novedad, por favor diligencie la Planilla de Novedades.

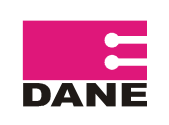

#### **ANEXO No 5 PLANILLA DE NOVEDADES**

Si el cargue fue exitoso, en la parte inferior sale el mensaje "FINALIZO CARGA. Total registros" con el número de registros cargados.

Finalmente se selecciona la información y se guarda en la ruta D:\cartera con el nombre de

super.csv, para luego ser cargada mediante la opción cargar Super que se encuentra en la pestaña cargue de datos.

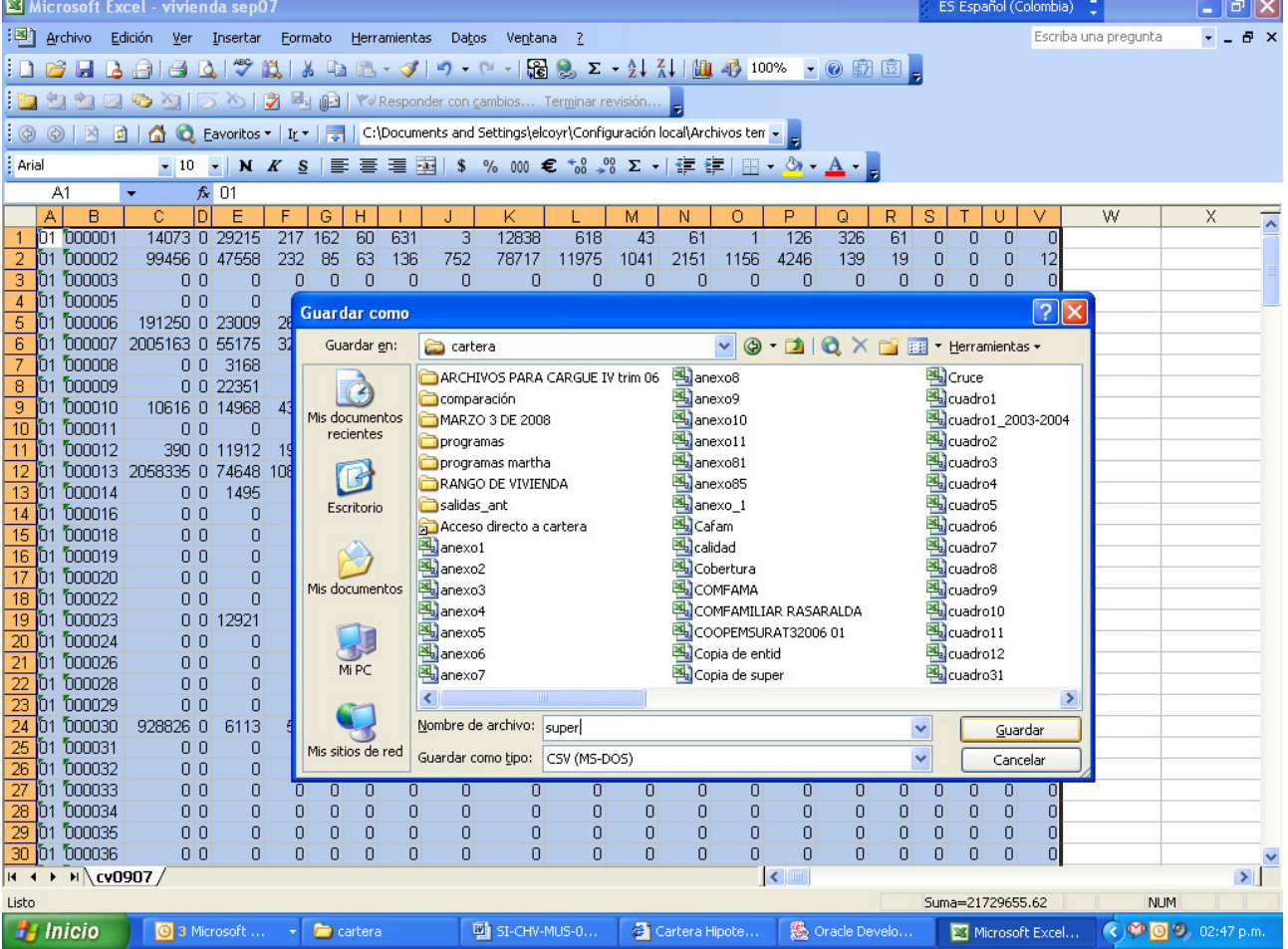

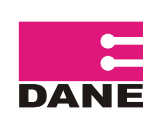

CÓDIGO : LAR-CHV-MCR-01 VERSIÓN: 04

PÁGINA: 70

FECHA: 06-04-09

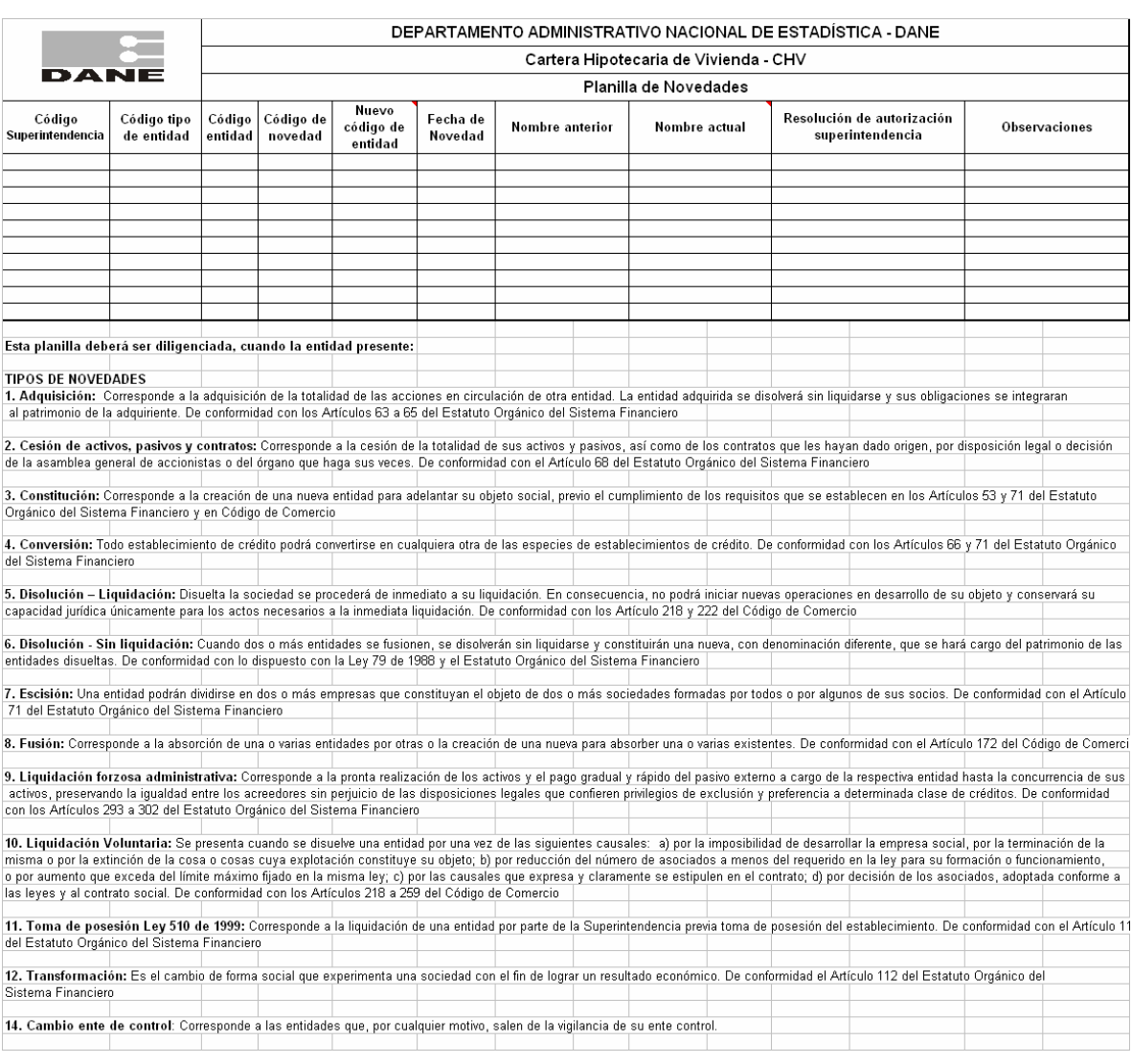